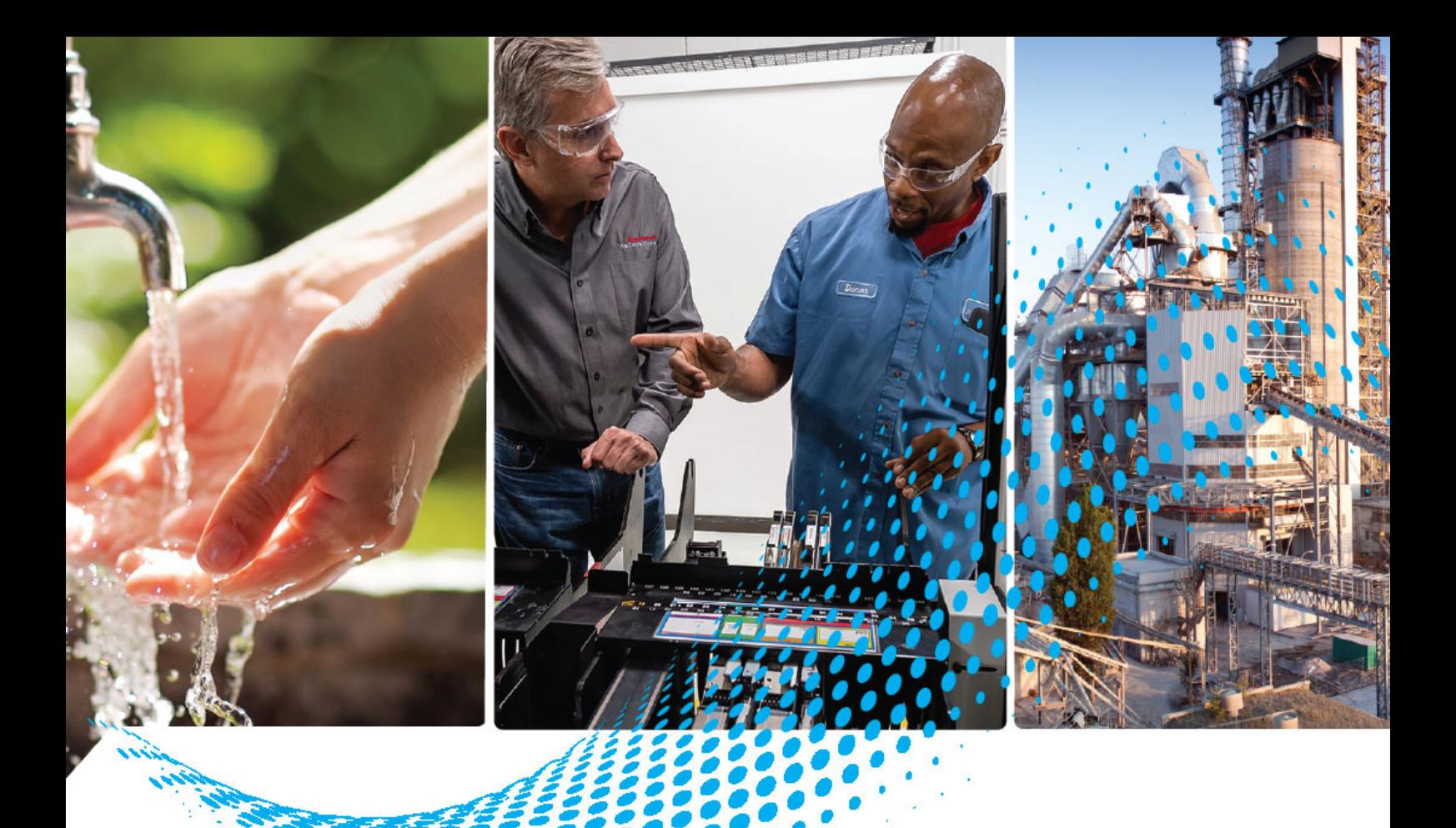

# **Modulo contatore ad alta velocità ControlLogix**

Numero di catalogo 1756-HSC

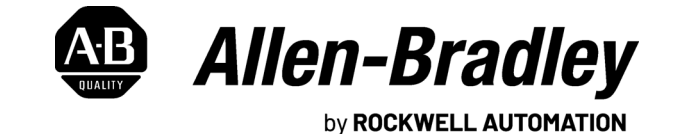

Manuale dell'utente Traduzione delle istruzioni originali

# **Importanti informazioni per l'utente**

Prima di installare, configurare, utilizzare o effettuare la manutenzione di questo prodotto, leggere il presente documento e i documenti elencati nella sezione delle risorse aggiuntive riguardanti l'installazione, la configurazione e il funzionamento di questa apparecchiatura. Oltre ai requisiti previsti dalle normative, dalle leggi e dagli standard vigenti, gli utenti sono tenuti a conoscere le istruzioni di installazione e di cablaggio.

Le attività che includono l'installazione, le regolazioni, la messa in servizio, l'utilizzo, il montaggio, lo smontaggio e la manutenzione devono essere eseguite esclusivamente da personale con adeguata formazione nel rispetto delle procedure previste.

Un uso dell'apparecchiatura diverso da quello specificato dal produttore può comprometterne i sistemi di protezione.

In nessun caso Rockwell Automation, Inc. sarà responsabile per i danni indiretti o consequenziali derivanti dall'uso o dall'applicazione di questa apparecchiatura.

Gli esempi e gli schemi riportati in questo manuale sono forniti esclusivamente a scopo illustrativo. Data la grande quantità di variabili e requisiti associati a ciascuna installazione, Rockwell Automation, Inc. non può assumersi la responsabilità per l'uso effettivo dell'apparecchiatura basato su esempi e schemi del manuale.

Rockwell Automation, Inc. non si assume alcuna responsabilità relativa ai brevetti in relazione all'uso di informazioni, circuiti elettrici, apparecchiatura o software descritti in questo manuale.

È proibita la riproduzione totale o parziale del contenuto di questo manuale senza il permesso scritto di Rockwell Automation, Inc.

All'interno del manuale, se necessario, vengono impiegate delle note che rimandano alle considerazioni sulla sicurezza.

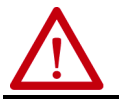

**AVVERTENZA:** Identifica informazioni sulle pratiche o le circostanze che possono causare un'esplosione in un ambiente pericoloso e provocare lesioni, anche letali, al personale, danni alle cose o perdite economiche.

**ATTENZIONE:** Identifica informazioni su modalità d'impiego o circostanze che possono provocare infortuni alle persone o morte, danni alle cose o perdita economica. I simboli Attenzione consentono di identificare o evitare un pericolo e di riconoscerne le conseguenze.

**IMPORTANTE** Identifica informazioni fondamentali per un'applicazione ed un funzionamento corretti del prodotto.

Etichette con precauzioni specifiche potrebbero trovarsi anche all'esterno o all'interno dell'apparecchiatura.

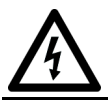

**PERICOLO DI FOLGORAZIONE:** È possibile che sopra o all'interno dell'apparecchiatura, ad esempio un servoazionamento o un motore, siano presenti etichette che avvertono gli utenti della presenza di tensioni pericolose.

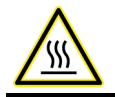

**PERICOLO DI USTIONI:** Le etichette possono trovarsi sopra o all'interno dell'apparecchiatura, ad esempio un servoazionamento o motore, per avvertire gli utenti che le superfici possono raggiungere temperature pericolose.

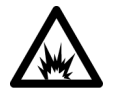

**PERICOLO DI ARCO ELETTRICO:** Queste etichette possono trovarsi all'esterno o all'interno dell'apparecchiatura, ad esempio su un motor control center, per avvisare gli utenti di un potenziale rischio di arco elettrico. L'arco elettrico può provocare lesioni gravi o letali. Indossare adeguati dispositivi di protezione individuale (DPI). Rispettare TUTTI i requisiti normativi sulle pratiche di lavoro sicure e sui dispositivi di protezione individuale (DPI).

# **Indice**

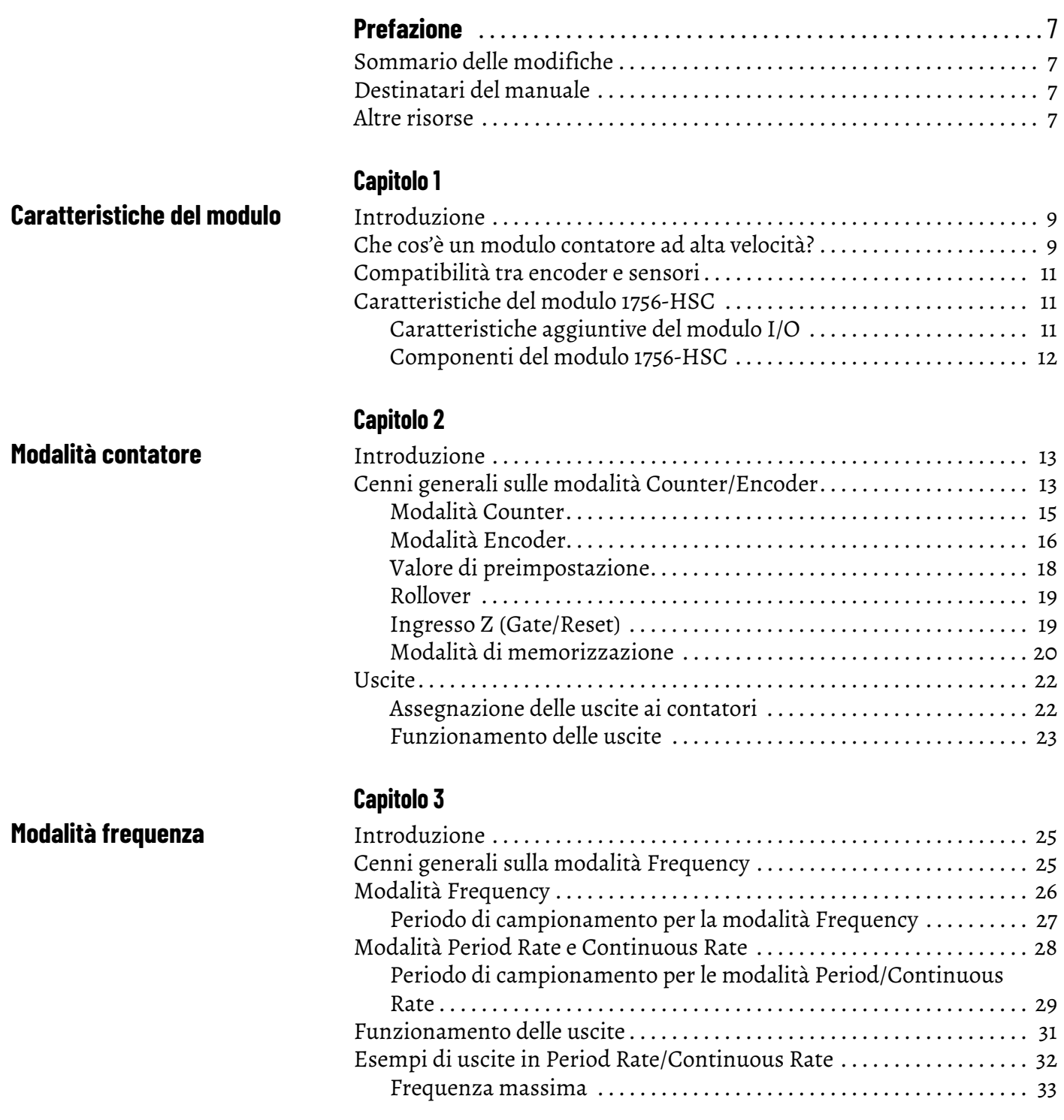

**[Installazione e cablaggio del](#page-36-1)  modulo contatore ad alta velocità ControlLogix**

**[Configurazione del modulo](#page-52-1)** 

# **[Capitolo 4](#page-36-0)**

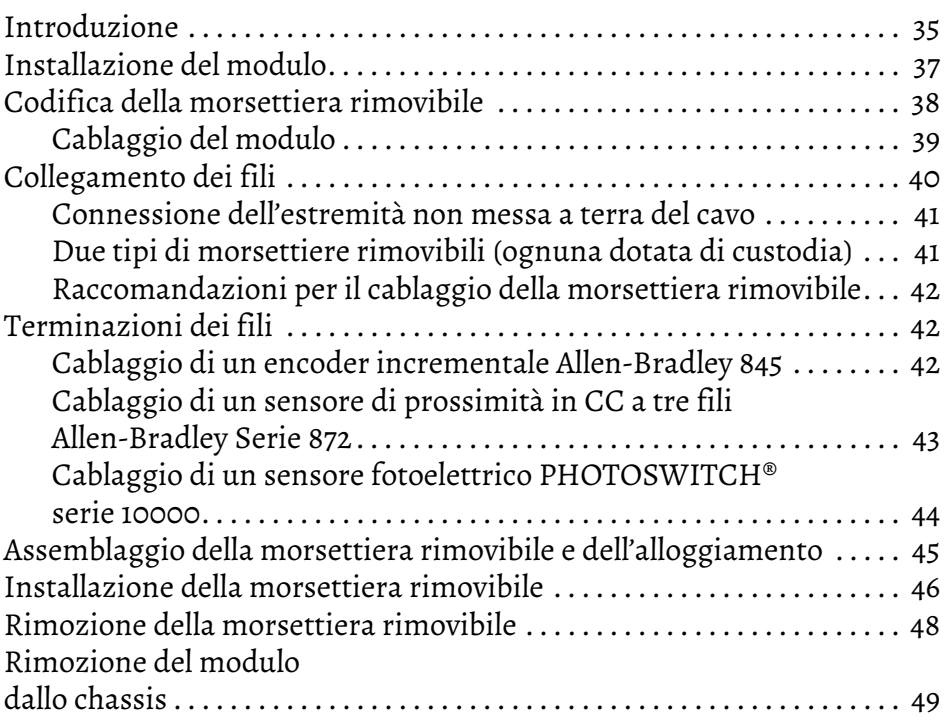

# **[Capitolo 5](#page-52-0)**

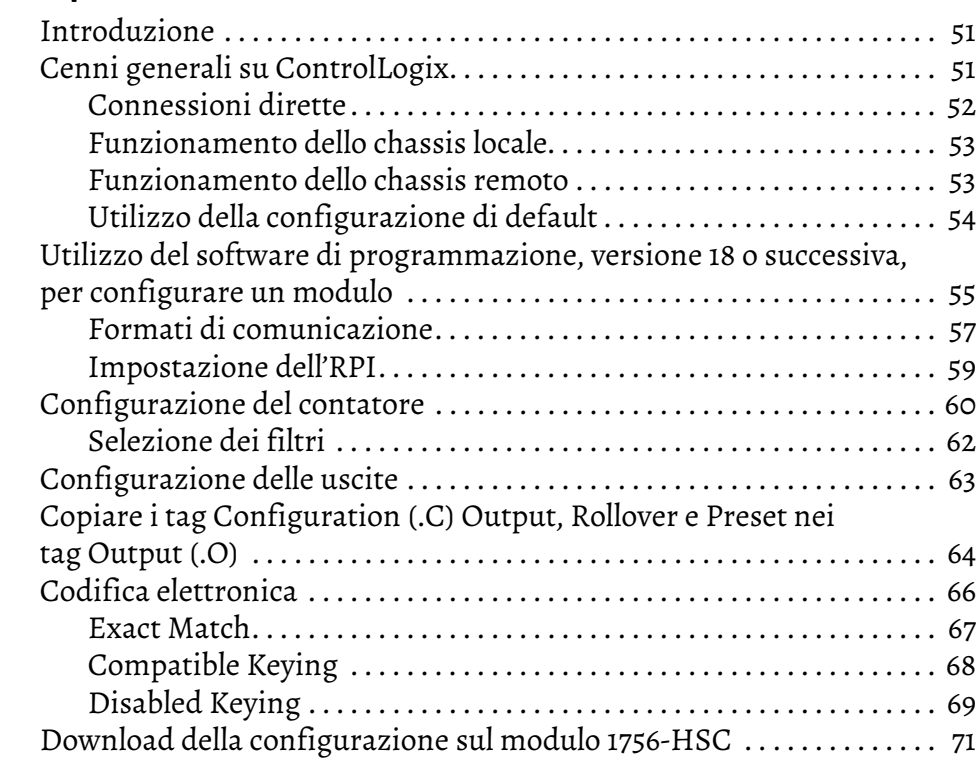

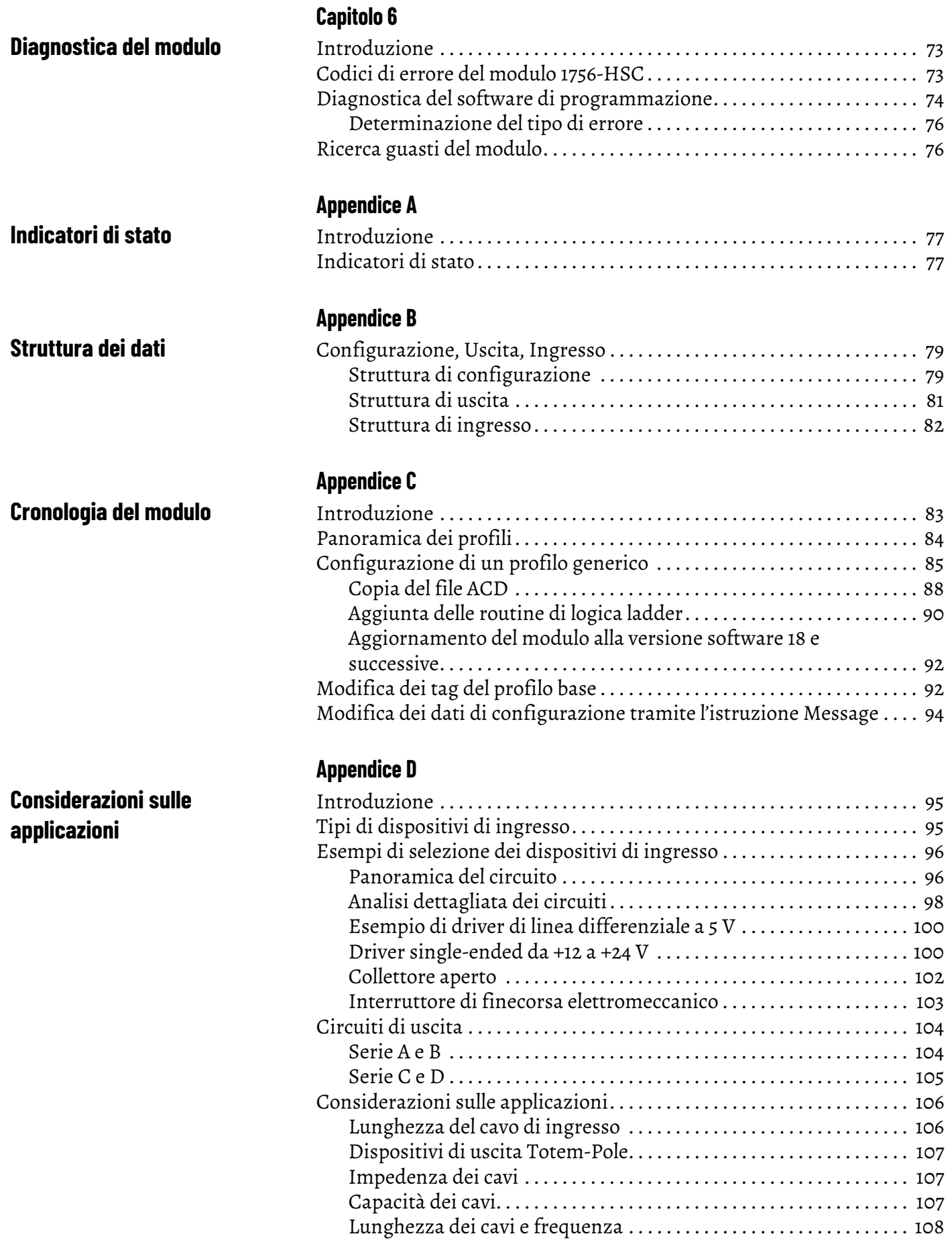

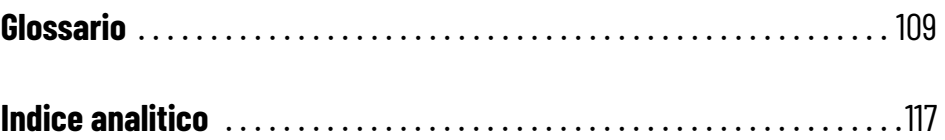

Questo manuale descrive come installare, configurare e ricercare i guasti del modulo contatore ad alta velocità (HSC) ControlLogix®, numero di catalogo 1756-HSC, qui indicato come **il modulo**.

In base alla serie e alla versione firmware del modulo, per utilizzare alcune sue funzioni è necessario usare determinate versioni del software di programmazione. Per ulteriori informazioni, vedere la [Tabella 10 a pagina 83.](#page-84-3)

<span id="page-6-1"></span><span id="page-6-0"></span>**Sommario delle modifiche** Questa tabella contiene le modifiche apportate a questa pubblicazione.

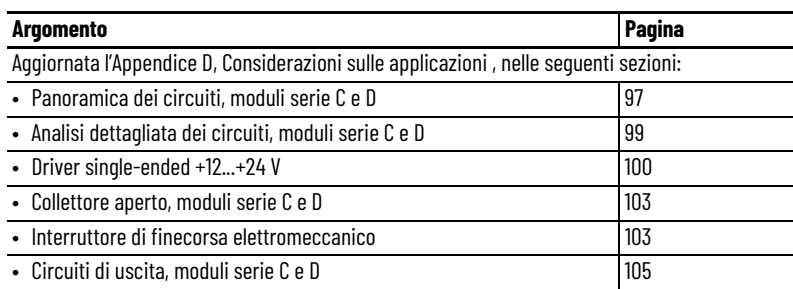

<span id="page-6-2"></span>**Destinatari del manuale** Per utilizzare adeguatamente il modulo, è necessario essere in grado di programmare ed usare un controllore ControlLogix e diversi encoder e sensori Allen-Bradley® . In questo manuale, si presume che si sappia come usare questi prodotti. In caso contrario, prima di tentare di usare il modulo, fare riferimento alle corrispondenti pubblicazioni destinate all'utente di ogni prodotto.

<span id="page-6-3"></span>**Altre risorse** Questi documenti forniscono informazioni relative al modulo.

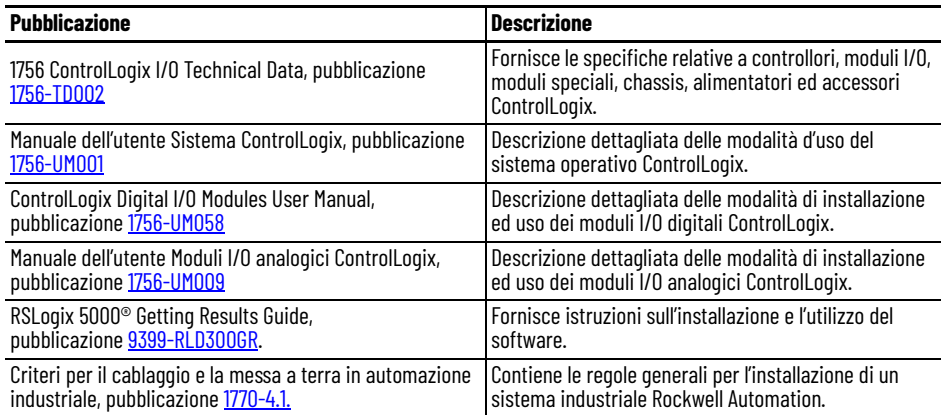

Le pubblicazioni possono essere visualizzate o scaricate all'indirizzo [http://www.rockwellautomation.com/literature.](http://www.rockwellautomation.com/literature) Per ordinare copie cartacee della documentazione tecnica, contattare il distributore Allen-Bradley o l'ufficio commerciale Rockwell Automation di zona.

# **Note:**

# <span id="page-8-1"></span>**Caratteristiche del modulo**

<span id="page-8-3"></span><span id="page-8-2"></span><span id="page-8-0"></span>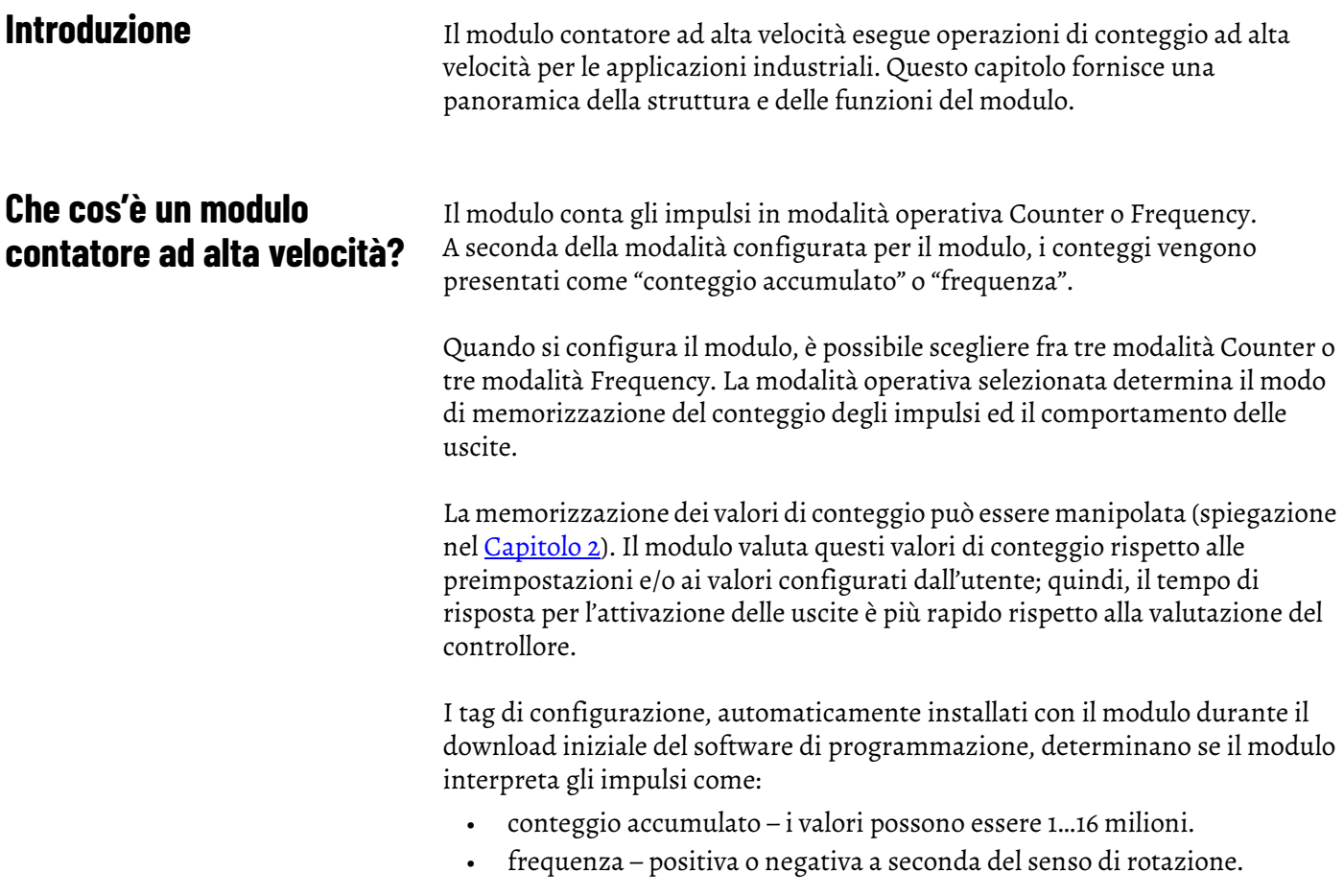

I valori di conteggio degli impulsi possono essere calcolati utilizzando diverse modalità Counter e Frequency. Per contare gli impulsi, il contatore semplice usa solo l'ingresso A. Un encoder usa sia l'ingresso A sia l'ingresso B per contare gli impulsi. La relazione tra i due canali stabilisce come l'encoder determina se il conteggio è positivo (senso orario) o negativo (senso antiorario).

Questo manuale dell'utente spiega in dettaglio anche le modalità operative Frequency disponibili in base ai requisiti dall'applicazione. La frequenza può essere calcolata in tre modi:

- frequency (rate measurement).
- period rate.
- continuous rate.

Tutte e tre le modalità Frequency determinano la frequenza degli impulsi di ingresso contando gli impulsi in un intervallo di tempo definito dall'utente. Se la rotazione avviene in senso orario, la frequenza è positiva; in senso antiorario, la frequenza è decrescente (negativa).

Per ulteriori dettagli sulle modalità Frequency, vedere a [pagina 25.](#page-26-4)

I conteggi degli impulsi ed i valori di frequenza vengono memorizzati in uno dei tre tag di ingresso (in base alla modalità) come illustrato nella tabella.

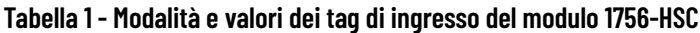

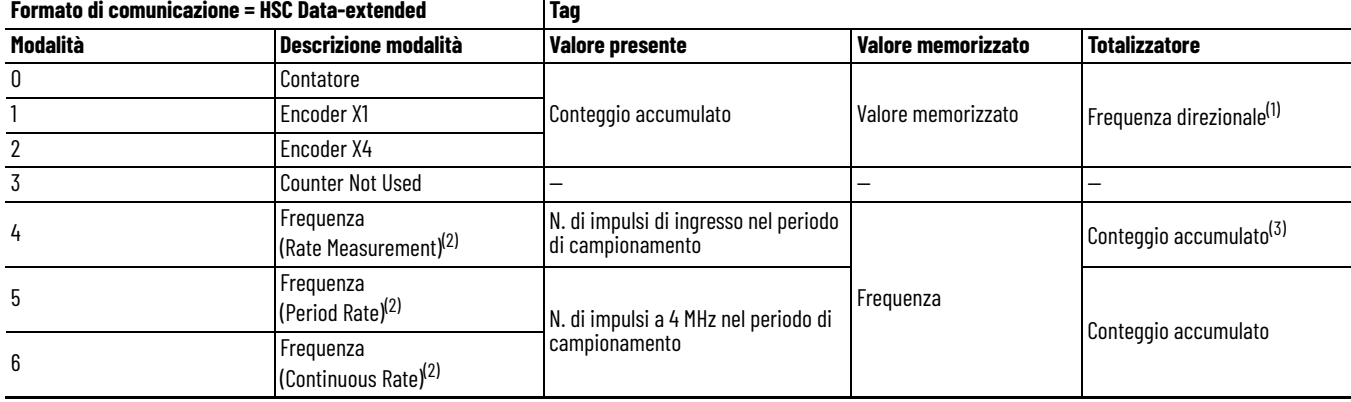

(1) Lo stato dell'ingresso B definisce la direzione (modalità Counter).

<span id="page-9-0"></span>(2) Modalità in cui la frequenza controlla le uscite.

(3) Si applicano le impostazioni Rollover/Preset.

Vedere <u>Struttura dei dati</u> nell'Appendice B per un elenco di tag.

## <span id="page-10-0"></span>**Compatibilità tra encoder e sensori**

Le applicazioni più comuni che usano il modulo contatore ad alta velocità  $\mathtt{ControlLogix}^{\mathsf{\$}}$ usano anche i seguenti prodotti Allen-Bradley $^{\mathsf{\$}}$ :

- Encoder incrementale Allen-Bradley 845
- Sensore di prossimità in CC a tre fili Allen-Bradley Serie 872
- Sensore fotoelettrico PHOTOSWITCH® Serie 10000

È possibile collegare e utilizzare anche altri encoder e sensori con il modulo. Per verificare la compatibilità di altri encoder e sensori, consultare le pubblicazioni destinate all'utente dei prodotti corrispondenti o rivolgersi al rappresentante Allen-Bradley di zona.

La tabella mostra il tipo di encoder o sensore che è possibile scegliere per il modulo.

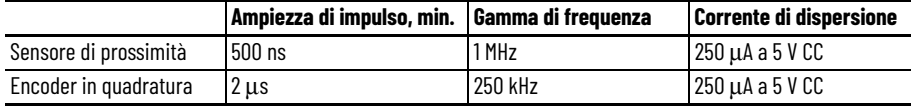

# <span id="page-10-1"></span>**Caratteristiche del modulo 1756-HSC**

Questa tabella descrive le funzioni del modulo.

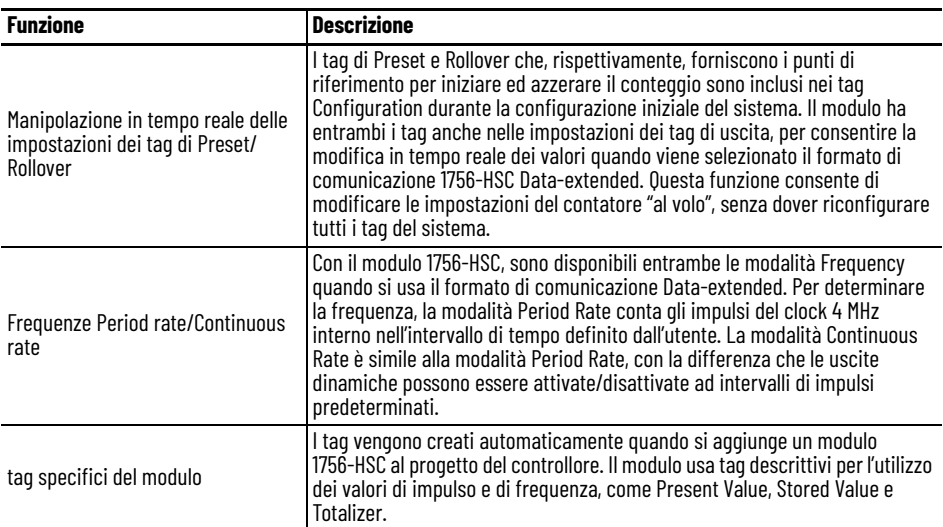

# <span id="page-11-0"></span>**Caratteristiche aggiuntive del modulo I/O**

Questa tabella elenca altre caratteristiche dei moduli I/O ControlLogix®, compreso il modulo 1756-HSC.

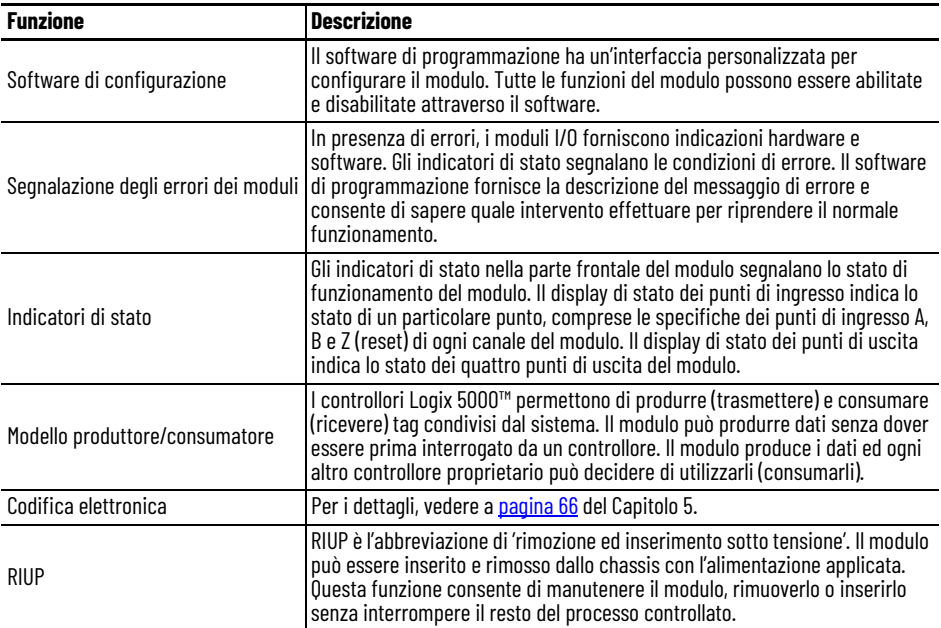

# <span id="page-11-1"></span>**Componenti del modulo 1756-HSC**

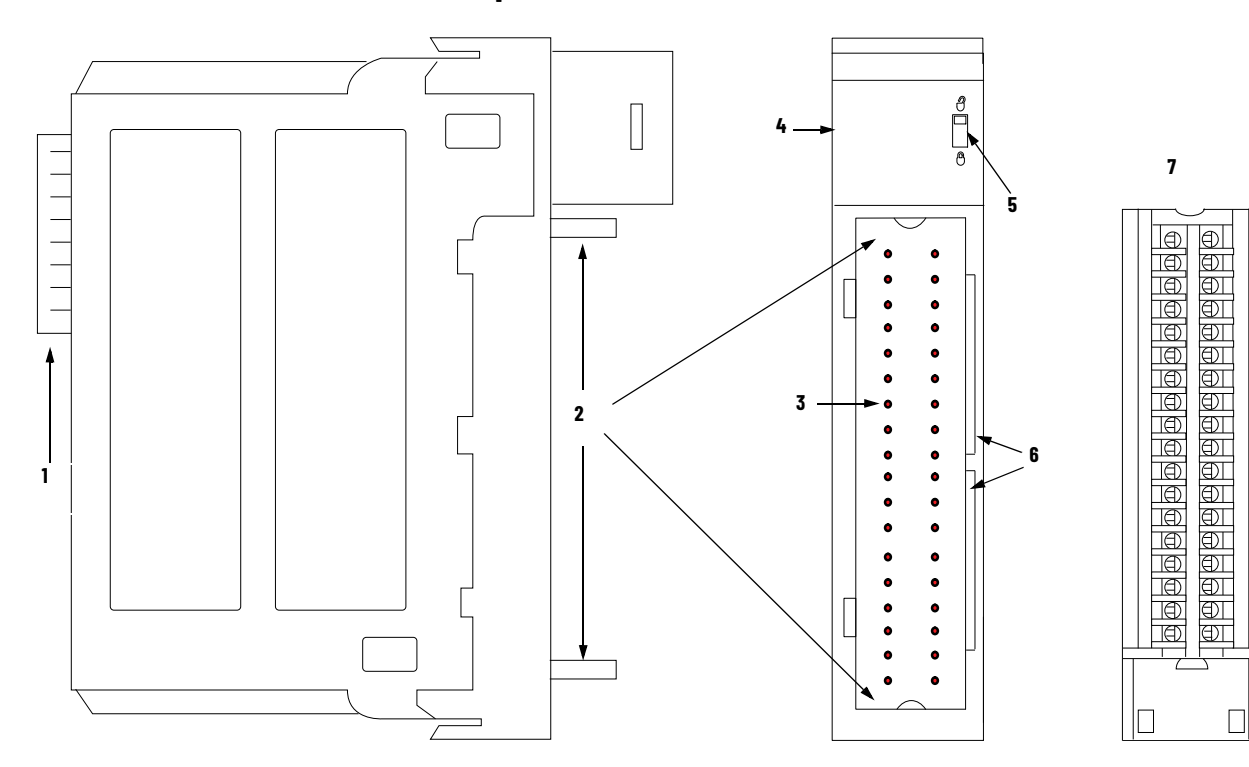

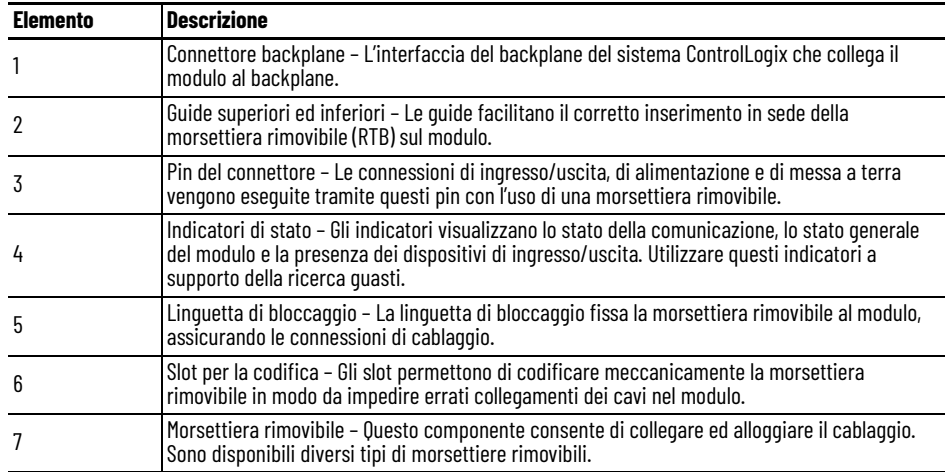

Per i dettagli sui vari tipi di morsettiera, vedere a [pagina 41](#page-42-2).

# <span id="page-14-4"></span><span id="page-14-1"></span>**Modalità contatore**

<span id="page-14-2"></span><span id="page-14-0"></span>**Introduzione** Questo capitolo descrive le modalità contatore del modulo 1756-HSC. Gli argomenti sono i seguenti:

- tipi di conteggio: contatore ed encoder.
- modi di memorizzazione dei conteggi.
- modalità di manipolazione del conteggio.
- tag di controllo delle uscite integrate.

Esistono tre modalità Counter che possono essere selezionate dal menu a discesa Operational Mode nella scheda Counter Configuration. Per i dettagli di configurazione, vedere il [Capitolo 5](#page-52-4).

Le opzioni disponibili sono:

- Counter mode (default).
- Encoder x1 mode.
- Encoder x4 mode.

# <span id="page-14-3"></span>**Cenni generali sulle modalità Counter/Encoder**

Le modalità Encoder e Counter sono virtualmente identiche; l'unica differenza è il metodo utilizzato per contare. Ci sono due contatori (ingressi A e B) per modulo. L'ingresso Z, descritto in maggior dettaglio più avanti in questo capitolo, incide fondamentalmente sul modo in cui i conteggi vengono memorizzati, in base alla modalità di Storage selezionata.

In modalità Counter, il modulo legge gli impulsi in ingresso solo dall'ingresso A e memorizza il valore accumulato dei conteggi nel tag Present Value. Lo stato dell'ingresso B determina se incrementare o decrementare il conteggio a seconda che sia basso/flottante (conteggio crescente) o alto (conteggio decrescente).

In entrambe le modalità Encoder, il modulo usa due canali per leggere gli impulsi in entrata. Il modulo utilizza la relazione di fase tra gli ingressi A e B per determinare il valore del conteggio ed il senso di rotazione.

- Encoder x1 Questa è una modalità di conteggio bidirezionale che conta, in senso crescente o decrescente, utilizzando un encoder incrementale con uscita di direzione.
- Encoder x4 Questa è una modalità di conteggio bidirezionale che usa i segnali dell'encoder in quadratura, con una risoluzione quattro volte superiore a X1.

Il modulo offre anche la possibilità di visualizzare la frequenza direzionale con qualsiasi modalità Counter. Se il valore di conteggio è crescente, nel tag Totalizer la frequenza è positiva. Se il valore di conteggio è decrescente, nel tag Totalizer la frequenza è negativa.

**Tabella 2 - Posizione di memorizzazione nei tag dei valori di conteggio**

| Descrizione modalità | <b>Tag Present Value</b> | <b>Tag Stored Value</b> | <b>Tag Totalizer</b>    |
|----------------------|--------------------------|-------------------------|-------------------------|
| Contatore            | Conteggio accumulato     | Valore memorizzato      | l Frequenza direzionale |
| Encoder x1           |                          |                         |                         |
| Encoder x4           |                          |                         |                         |

Ci sono diversi metodi per usare e manipolare i valori di conteggio. In base allo stato dell'ingresso Z, il modulo propone quattro modalità di comportamento se l'applicazione richiede la memorizzazione del valore di conteggio accumulato.

- [Modalità Store and Continue](#page-21-1)
- [Store, Wait, and Resume](#page-21-2)
- [Store and Reset, Wait, and Start](#page-22-0)
- [Store and Reset, and Start](#page-22-1)

Inoltre, il modulo permette di utilizzare due tag, configurabili via software, che controllano i punti di inizio e di fine di una sequenza di conteggio accumulato. Si tratta dei tag:

- [Preset](#page-19-0)
- [Rollover](#page-20-0)

Il resto di questo capitolo spiega tutte le modalità e le possibili configurazioni del modulo utilizzabili per specifiche esigenze.

### <span id="page-16-0"></span>**Modalità Counter**

La modalità Counter è la modalità operativa predefinita del modulo che conta gli impulsi in entrata usando l'ingresso A. È possibile controllare i punti di inizio e fine del conteggio accumulato a seconda di come è stato configurato il modulo.

In modalità Counter, il conteggio sale o scende in base allo stato dell'ingresso B che può essere un segnale casuale. Se l'ingresso B è alto, il conteggio è decrescente. Se l'ingresso B è basso o flottante (ovvero non collegato ad una fonte di tensione), il conteggio è crescente. Il conteggio avviene sul fronte di salita dell'ingresso A.

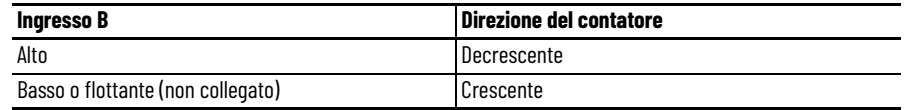

L'ingresso Z viene utilizzato in modalità Counter solo se è abilitata una modalità di memorizzazione dei conteggi.

Per ulteriori dettagli sulle modalità di memorizzazione, vedere a [pagina 20.](#page-21-0)

#### **Modalità Counter**

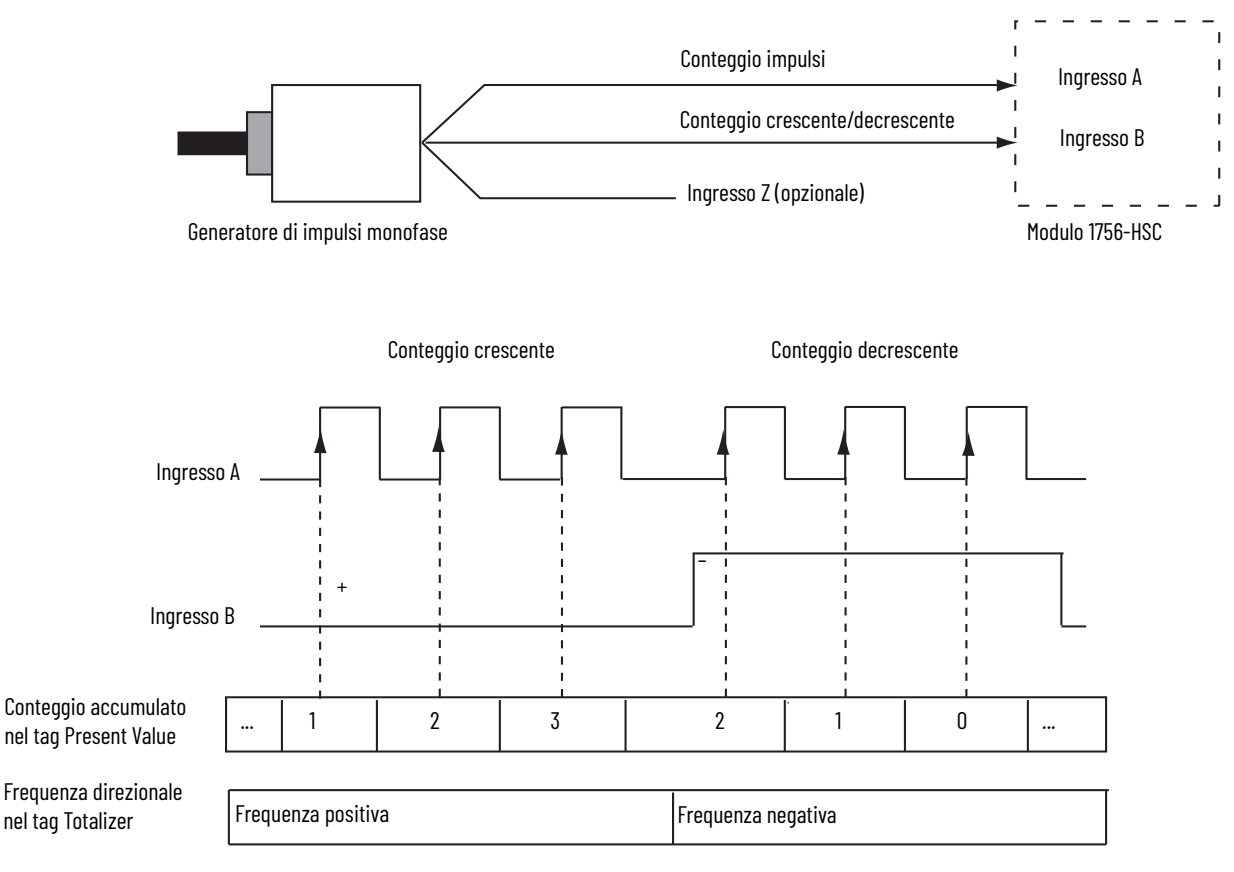

### <span id="page-17-0"></span>**Modalità Encoder**

Anche la modalità Encoder conta gli impulsi in ingresso. Tuttavia, è la relazione di fase tra due canali di ingresso (A e B) a determinare se la direzione del conteggio è crescente o decrescente.

In modalità Encoder x1, si ottiene un conteggio crescente quando il canale B è 90° in anticipo sul canale A. Il conteggio inizia sul fronte di salita del canale A e la direzione dell'encoder è in senso orario (positivo).

Il modulo produce un conteggio decrescente quando il canale A è 90° in anticipo sul canale B. Il conteggio inizia sul fronte di discesa del canale A e la direzione è antioraria (negativa).

Monitorando sia il numero di impulsi che le relazioni di fase dei segnali A e B, è possibile determinare con precisione la posizione **e** la direzione della rotazione.

La figura illustra le relazioni di fase tra i canali A e B in modalità x1. L'ingresso Z viene utilizzato in modalità Encoder solo se è abilitata una modalità di memorizzazione dei conteggi. Per ulteriori dettagli sulle modalità di memorizzazione, vedere a [pagina 20.](#page-21-0)

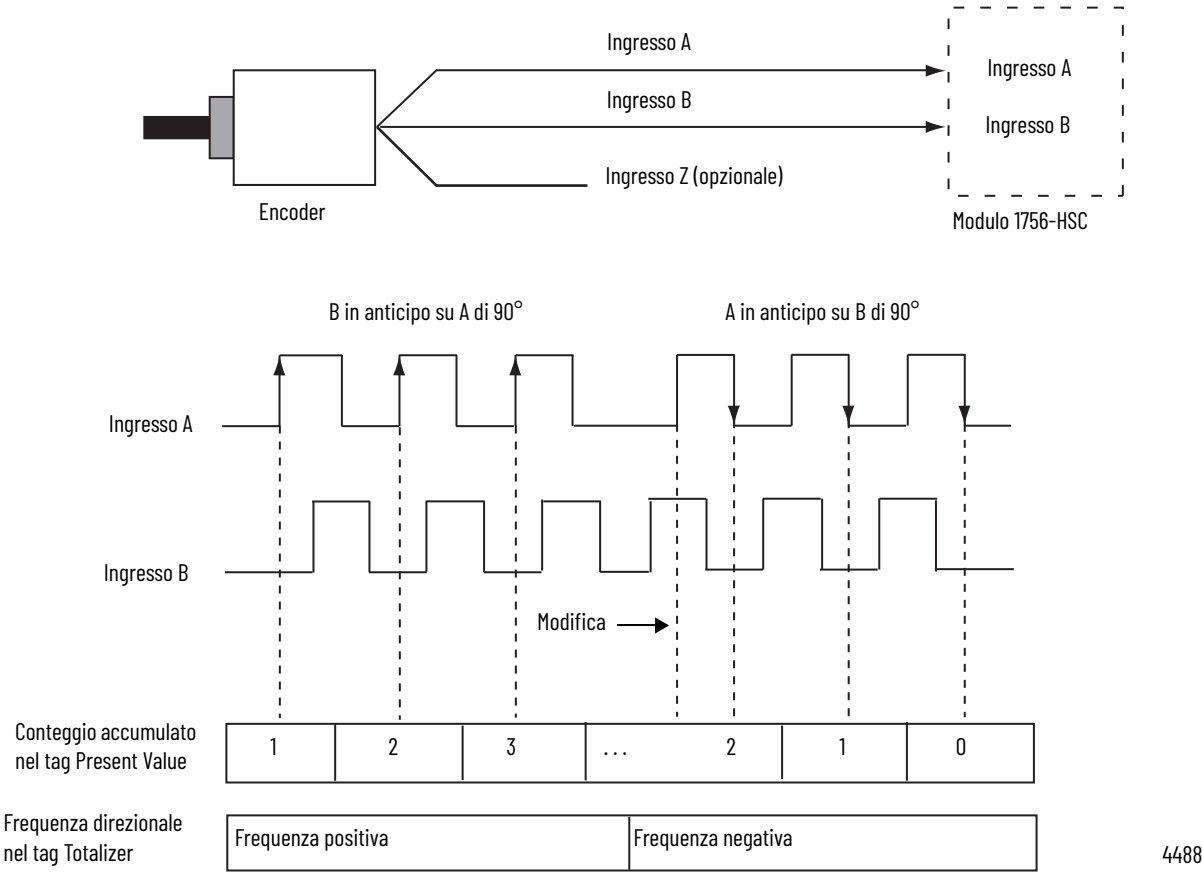

**Modalità Encoder x1**

#### Encoder x4

La modalità Encoder x4 è identica a quella x1, con la differenza che questa modalità conta in corrispondenza dei fronti di salita e di discesa di A e B per fornire un maggior numero di conteggi di impulsi. Maggiore è il numero di conteggi degli impulsi, più precisamente il modulo può determinare la posizione.

L'ingresso Z viene utilizzato in modalità Encoder solo se è abilitata una modalità di memorizzazione dei conteggi.

Per ulteriori dettagli sulle modalità di memorizzazione, vedere a [pagina 20.](#page-21-0)

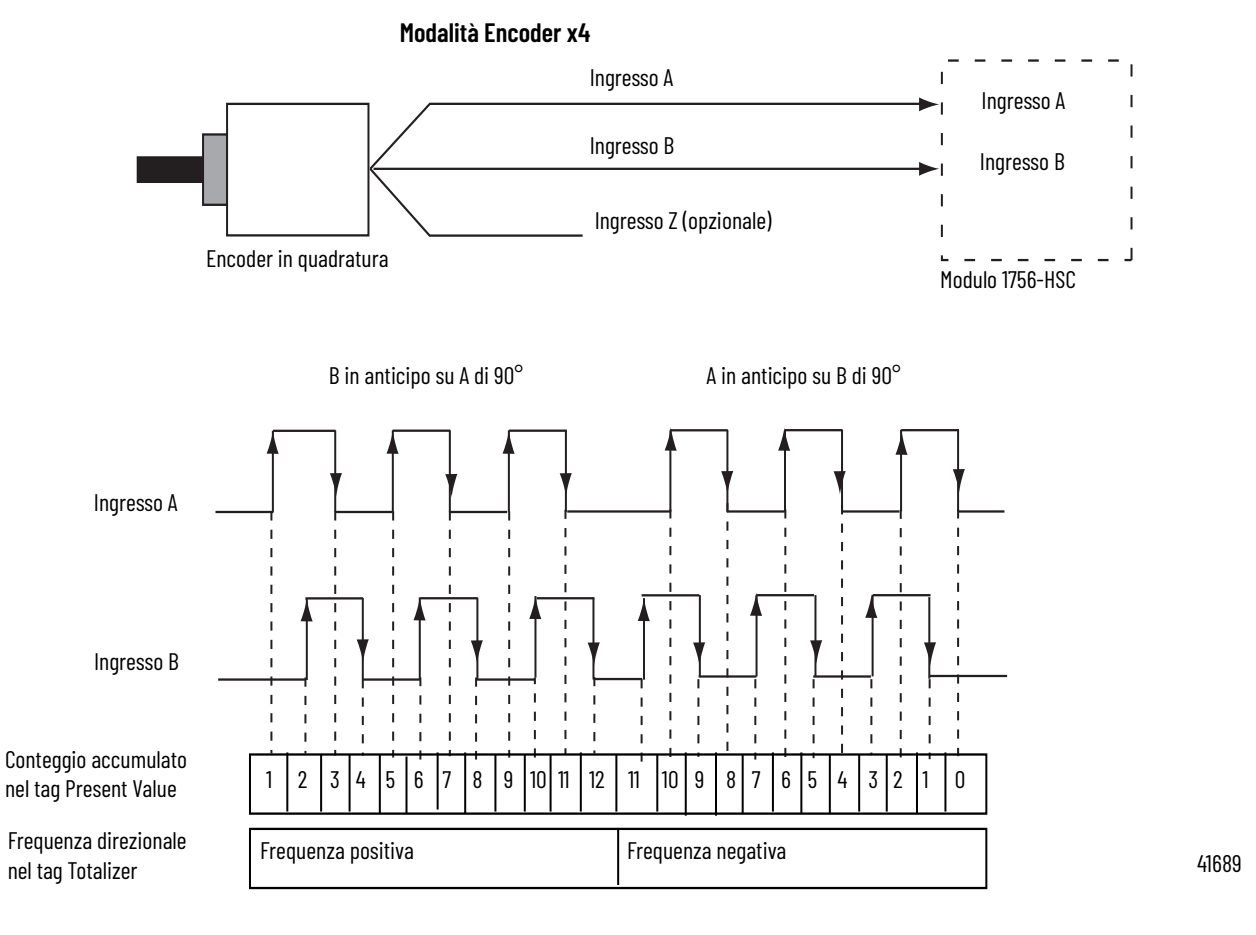

Frequenza massima nelle modalità Encoder x1 e x4 = 250 kHz (presumendo un ciclo di carico del 50%), con un'ampiezza di impulso minima a questa frequenza di 2 μs. Il modulo presume una differenza di fase di 90° (A/B°) tra i canali.

#### <span id="page-19-1"></span><span id="page-19-0"></span>**Preset**

A ognuno dei due contatori è associato un valore preimpostato. In modalità Encoder o Counter, il valore preimpostato rappresenta un punto (o valore) di riferimento da cui il modulo inizia a contare. Il modulo può contare in senso crescente o decrescente rispetto al valore preimpostato.

Il valore preimpostato viene inserito durante la configurazione del modulo. Tuttavia, per attivarlo, è necessario inviare un comando di preimpostazione (Preset) dal software di programmazione o dalla logica ladder. L'impostazione del bit Preset Enable a "1" nel tag di uscita invia il valore preimpostato al tag Present Value.

I valori preimpostati vengono inseriti nella scheda Counter Configuration della finestra di dialogo Module Properties.

Per un esempio della scheda Counter Configuration, vedere a [pagina 60.](#page-61-1)

#### Preset nel tag Output

Quando si usa il formato di comunicazione HSC Data-extended in fase di configurazione del modulo, il tag Preset è presente sia nell'area dei tag Configuration che in quella dei tag Output.

Il valore del tag Configuration viene compilato durante la configurazione software con il controllore Logix5000™ ed inviato al modulo all'accensione, definendone il comportamento. Questo valore continuerà a definire il comportamento del modulo fino a quando il tag corrispondente nell'area di uscita è zero.

Se il valore del tag Preset nell'area di uscita passa ad un valore diverso da zero, il modulo ignora il valore inviato dall'area Configuration ed usa quello nell'area Output. Ciò rende più facili le modifiche "al volo" in tempo reale della funzione di Preset.

#### <span id="page-20-0"></span>**Rollover**

A ognuno dei due contatori è associato un valore di rollover. Quando raggiunge il valore di rollover, il valore di conteggio accumulato nel tag Rollover torna a zero (0) ed inizia un nuovo conteggio. Il valore di rollover è circolare. Ad esempio, se il valore di rollover è 360, il conteggio sarà 358, 359, 0, 1 e così via in direzione positiva e 1, 0, 359, 358 e così via in direzione negativa.

I valori di rollover vengono inseriti nella scheda Counter Configuration della finestra di dialogo Module Properties del software di programmazione o possono essere modificati nella logica ladder.

Per un esempio della scheda Counter Configuration, vedere a [pagina 60.](#page-61-1)

#### Rollover nel tag Output

Quando si usa il formato di comunicazione HSC Data-extended in fase di configurazione del modulo, il tag Rollover è presente sia nell'area dei tag Configuration che in quella dei tag Output.

Il valore del tag Configuration viene compilato durante la configurazione software con il controllore Logix 5000 ed inviato al modulo all'accensione, definendone il comportamento. Questo valore continuerà a definire il comportamento del modulo fino a quando il tag corrispondente nell'area di uscita è zero.

Se il valore del tag Rollover nell'area Output passa ad un valore diverso da zero, il modulo ignora il valore inviato dall'area Configuration ed usa quello nell'area Output. Ciò rende più facili le modifiche "al volo" in tempo reale della funzione di Rollover.

#### <span id="page-20-1"></span>**Ingresso Z (Gate/Reset)**

L'ingresso Z, quando attivo, cambia il comportamento del valore di conteggio accumulato nel tag Present Value, a seconda di quale delle quattro modalità è selezionata.

- [Modalità Store and Continue](#page-21-1)
- [Store, Wait, and Resume](#page-21-2)
- [Store and Reset, Wait, and Start](#page-22-0)
- [Store and Reset, and Start](#page-22-1)

Le modalità di memorizzazione (Storage) vengono selezionate nella scheda Counter Configuration della finestra di dialogo Module Properties del software di programmazione.

### <span id="page-21-0"></span>**Modalità di memorizzazione**

La funzione di memorizzazione dei conteggi consente al modulo di memorizzare il valore di conteggio attuale e di seguire, a seconda della modalità di memorizzazione selezionata, quattro tipi di comportamento. La memorizzazione dei conteggi viene attivata dallo stato dell'ingresso Z (gate) del modulo.

**IMPORTANTE** È possibile passare da una modalità all'altra durante il normale funzionamento del modulo. L'uso improprio del cambio al volo può provocare la messa in funzione involontaria della macchina quando la memorizzazione dei conteggi viene utilizzata per attivare la sequenza di una macchina.

Le figure che seguono illustrano in che modo le varie modalità memorizzano i valori di conteggio nei tag Present Value e Stored Value.

#### <span id="page-21-1"></span>**Modalità Store and Continue**

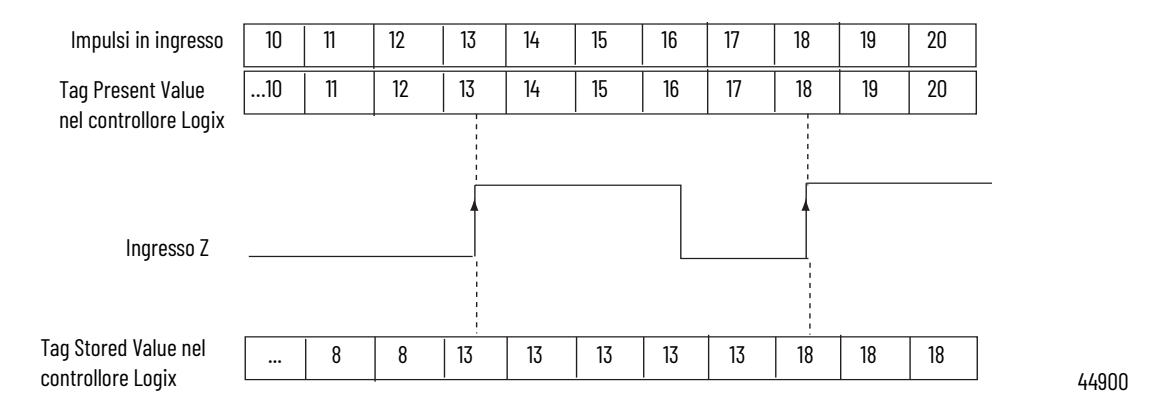

Nella modalità Store and Continue, il modulo:

- legge il Present Value e lo colloca nello Stored Value sul fronte di salita dell'ingresso Z.
- continua ad accumulare il Present Value in base alle impostazioni ed agli impulsi di ingresso.
- conserva il valore memorizzato (Stored Value) fino a quando non viene sovrascritto da nuovi dati in corrispondenza del successivo fronte di salita di un impulso sull'ingresso Z.

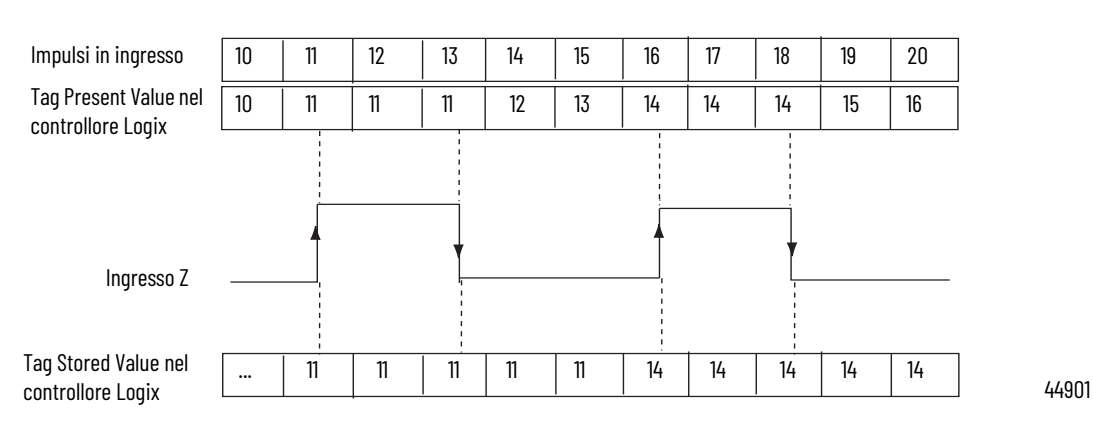

#### <span id="page-21-2"></span>**Store, Wait, and Resume**

Nella modalità Store, Wait and Resume, il modulo:

- legge il Present Value e lo colloca nello Stored Value sul fronte di salita dell'ingresso Z.
- ferma l'accumulo del conteggio nel Present Value fino a quando l'ingresso Z è alto.
- riprende l'accumulo del conteggio nel Present Value quando l'ingresso Z diventa basso.
- conserva il valore memorizzato (Stored Value) fino a quando non viene sovrascritto da nuovi dati in corrispondenza del successivo fronte di salita di un impulso sull'ingresso Z.

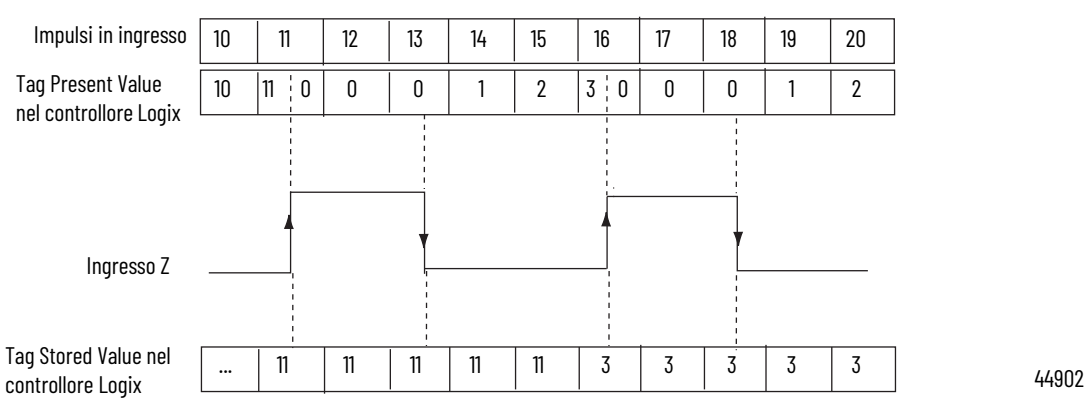

#### <span id="page-22-0"></span>**Store and Reset, Wait, and Start**

Nella modalità Store and Reset, Wait, and Start, il modulo:

- legge il Present Value, lo colloca nello Stored Value sul fronte di salita dell'ingresso Z e azzera il conteggio (0) nel Present Value.
- riprende il normale conteggio da zero (0) quando l'ingresso Z diventa basso.
- conserva lo Stored Value fino a quando non viene sovrascritto da nuovi dati in corrispondenza del successivo fronte di salita di un impulso sull'ingresso Z.

#### <span id="page-22-1"></span>**Store and Reset, and Start**

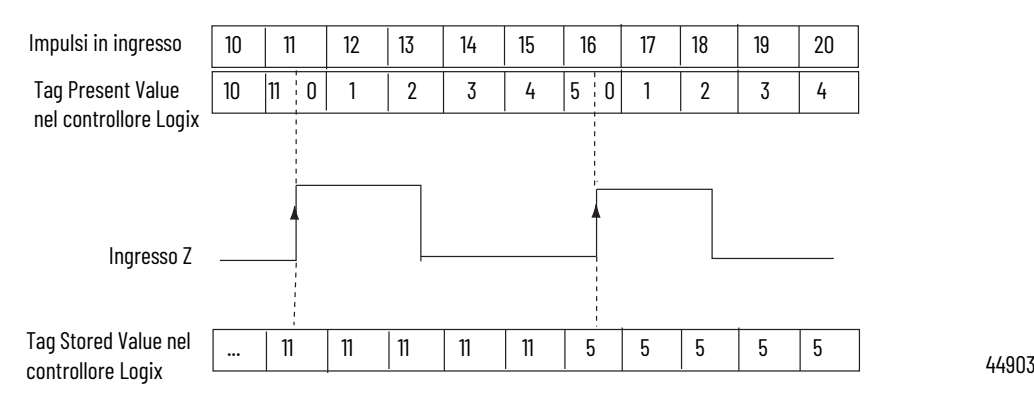

Nella modalità Store and Reset, and Start, il modulo:

- legge il Present Value, lo colloca nello Stored Value sul fronte di salita dell'ingresso Z e azzera il conteggio (0) nel Present Value.
- riprende il conteggio da zero (0) a prescindere dallo stato dell'ingresso Z.
- conserva il valore memorizzato (Stored Value) fino a quando non viene sovrascritto da nuovi dati in corrispondenza del successivo fronte di salita di un impulso sull'ingresso Z.

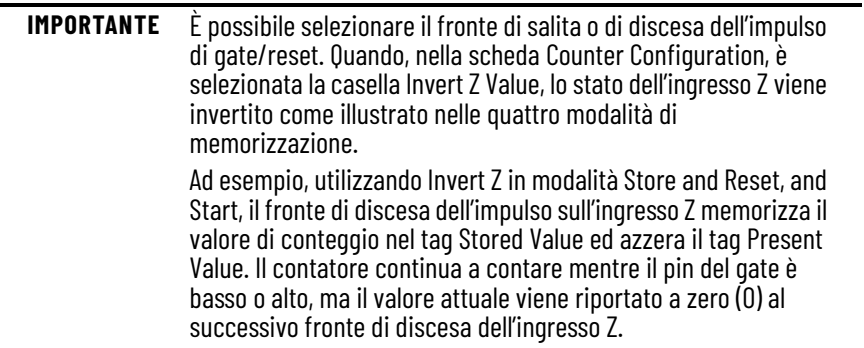

<span id="page-23-0"></span>**Uscite** Il modulo ha quattro uscite isolate a coppie (0 e 1, 2 e 3). Ogni uscita è in grado di generare corrente da una tensione di alimentazione esterna fino a 30 V CC. È necessario collegare un alimentatore esterno ad ognuna delle coppie di uscite. Le uscite possono generare 1 A CC e sono pilotate dall'hardware. Al raggiungimento dell'adeguato valore di conteggio, si attivano e si disattivano in meno di 50 μs.

#### <span id="page-23-1"></span>**Assegnazione delle uscite ai contatori**

Usando i tag di configurazione o i valori di default del software di programmazione, è possibile assegnare le uscite del modulo a qualunque contatore. Ad ogni contatore, è possibile assegnare fino a due uscite. Tuttavia, una determinata uscita può essere assegnata ad un solo contatore; non è possibile usare la stessa uscita con due contatori differenti.

Ogni uscita del modulo può essere attivata e disattivata a propria discrezione. Il funzionamento delle uscite associate ad un contatore (nella scheda Output Configuration della finestra di dialogo Module Properties) avviene indipendentemente dalle scansioni del controllore.

#### <span id="page-24-0"></span>**Funzionamento delle uscite**

Quando sono abilitate ed assegnate ad un contatore, le uscite del modulo funzionano in modo On-Off. Per ogni uscita, è possibile usare fino a due finestre On-Off. Le uscite eseguono una comparazione del Present Value ai valori programmati in uno o in entrambi dei seguenti tag:

- First Value Output Turns On e First Value Output Turns OFF
- Second Value Output Turns ON e Second Value Output Turns OFF

Ad esempio, il tag "Output Turns ON" è impostato per un valore di 2000 ed il tag "Output Turns OFF" è impostato per un valore di 5000.

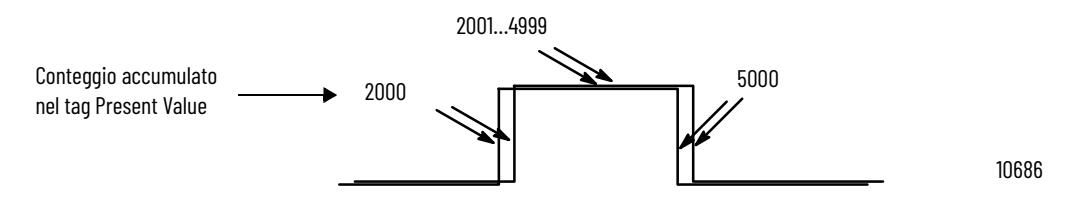

Nella figura:

- l'uscita si attiva al Present Value di 2000.
- l'uscita rimane eccitata per altri 3000 conteggi.
- l'uscita si disattiva al Present Value di 5000.

#### Collegamento delle uscite ai contatori

Sulla morsettiera rimovibile del modulo, è possibile ponticellare una qualunque uscita ad un qualunque ingresso del contatore. In tal modo, è possibile utilizzare le uscite per azzerare un contatore o collegare in cascata diversi contatori. Se si utilizzano le uscite in questo modo, verificare che vengano utilizzati i morsetti di ingresso corretti per interfacciare con la tensione di uscita adeguata.

# **Note:**

# <span id="page-26-4"></span><span id="page-26-1"></span>**Modalità frequenza**

### <span id="page-26-3"></span><span id="page-26-2"></span><span id="page-26-0"></span>**Introduzione** Questo capitolo descrive le modalità Frequency (frequenza) disponibili con il modulo quando si usa il formato di comunicazione Data-extended. Le modalità Frequency sono: • Frequency – numero degli impulsi di ingresso per intervallo di tempo definito dall'utente. • Period Rate – numero di impulsi a 4 MHz interni campionati per il numero di impulsi in ingresso definito dall'utente, con aggiornamento delle uscite alla **fine** del periodo di campionamento con i tag Present Value, Totalizer e Stored Value. • Continuous Rate – numero di impulsi a 4 MHz interni campionati per il numero di impulsi in ingresso definito dall'utente, con aggiornamento delle uscite **durante** tutto il periodo di campionamento. I tag Present Value, Totalizer e Stored Value vengono aggiornati solo al termine del periodo di campionamento. **Cenni generali sulla modalità Frequency** Ognuna delle tre modalità Frequency usa i conteggi degli impulsi in ingresso, in un intervallo definito dall'utente, per determinare i valori di frequenza. Il tag Stored Value contiene la frequenza calcolata ed è sempre positivo. In base alla frequenza del segnale di ingresso, è possibile selezionare una delle tre modalità operative Frequency. La modalità Frequency è ideale per calcolare le frequenze più alte perché è l'utente a definire il periodo di campionamento da utilizzare per contare gli impulsi in ingresso. Alle frequenze più alte, c'è un maggior numero di impulsi da campionare e ciò significa poter calcolare la frequenza ad una maggiore risoluzione. Il tag Stored Value viene aggiornato al

termine del periodo di campionamento selezionato.

Le modalità Period Rate e Continuous Rate usano un orologio interno a 4 MHz ed un numero di impulsi in ingresso, definito dall'utente e configurato mediante il valore Scaler, che permettono di ottenere prestazioni migliori alle frequenze più basse, dove si accumula un maggior numero di impulsi a 4 MHz. Valori Scaler più alti aiutano a migliorare il calcolo dei segnali ad alta frequenza dato che la maggiore durata degli impulsi fornisce un maggior numero di impulsi a 4 MHz da contare. Quindi, la combinazione tra il valore Scaler e la frequenza in ingresso determina la velocità di aggiornamento della frequenza nel tag Stored Value.

La differenza tra le modalità Period Rate e Continuous Rate è che, in Continuous Rate, le uscite sono dinamiche (On/Off) per tutto il periodo di campionamento mentre, in Period Rate, le uscite vengono aggiornate solo al termine del periodo di campionamento. È il comportamento desiderato delle uscite che dovrebbe determinare se utilizzare la modalità Period Rate o Continuous Rate.

#### Per ulteriori dettagli, vedere a [pagina 31.](#page-32-0)

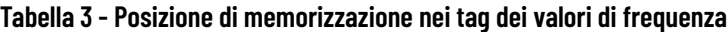

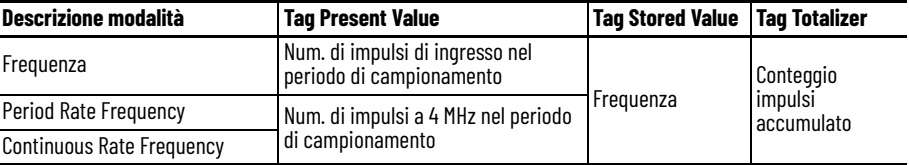

<span id="page-27-0"></span>**Modalità Frequency** In modalità Frequency, il modulo conta gli impulsi in ingresso sul canale A per un intervallo di tempo specificato dall'utente e configurato nel tag Scaler. Al termine di questo intervallo, il modulo restituisce un valore che rappresenta il numero di impulsi campionato nel tag Present Value, un valore che indica la frequenza in ingresso nel tag Stored Value ed un valore che indica il numero totale di impulsi nel tag Totalizer.

> Quando il conteggio e la frequenza vengono aggiornati al termine del periodo di campionamento, tutte le uscite associate vengono confrontate ai corrispondenti valori preimpostati. I valori On/Off di uscita sono collegati al valore nel tag Stored Value.

> Aumentando il valore Scaler (vedere Periodo di campionamento per la [modalità Frequency](#page-28-0)), la precisione della frequenza e il tempo tra i campioni aumentano. In generale, se si misura una frequenza più alta, il valore di Scaler può essere piccolo. Se si misura una frequenza più bassa, il valore di Scaler sarà probabilmente più grande.

**ESEMPIO** Frequency = N. di impulsi per periodo di campionamento/tempo di Scaler. Ad esempio, se la frequenza è 30 Hz ed il valore di Scaler è 100 ms, il tag Present Value restituito sarà 3 ed il tag Stored Value sarà 30.

In questa modalità Frequency, le impostazioni dei tag Preset e Rollover sono attive. I comandi Preset e Rollover definiti dall'utente permettono il controllo dei punti di inizio e di fine degli impulsi in ingresso, incidendo sui valori del tag Totalizer.

Per i dettagli sui tag Preset e Rollover, vedere a <u>[pagina 18](#page-19-1)</u> del Capitolo 2.

#### <span id="page-28-0"></span>**Periodo di campionamento per la modalità Frequency**

Come detto prima, il periodo di campionamento è un intervallo di tempo definito dall'utente per contare il numero di impulsi in ingresso per il calcolo della frequenza. Questo tempo di campionamento può essere configurato modificando il tag Scaler, che può essere impostato tra 10 e 2000 con incrementi di 10 ms. Ad esempio, un valore Scaler di 100 = 100 ms. Il valore di default è 1 secondo.

**IMPORTANTE** Un valore del tag Scaler di 0 equivale ad un periodo di tempo di 1 secondo.

Nella seguente illustrazione della frequenza, durante il periodo di tempo selezionato dall'utente sono stati accumulati tre impulsi. Se il periodo di campionamento selezionato è di 100 ms, la frequenza restituita al controllore è Frequenza = conteggi/periodo di campionamento = 3 conteggi/100 ms = 30 Hz.

Ingresso A Encoder/generatore di impulsi **Modulo 1756-HSC** B (non utilizzato) Z (non utilizzato) Impulsi in entrata sull'ingresso A Periodo di campionamento interno (Valore Scaler, esempio: 100 ms) Num. di impulsi durante il tempo di campionamento nel tag Present Value calcolate della frequenza aggiornate qui (Gate/Reset) Periodo di campionamento selezionabile dall'utente, da 10 ms a 2 secondi con incrementi di 10 ms 41690 3 …9 10 11 12 ... Frequenza nel tag Stored Value Periodo di campionamento selezionabile dall'utente Impulsi campionati \_\_\_\_\_ \_  $\frac{3}{100 \text{ ms}}$  = 30 Hz Numero totale di impulsi nel tag Totalizer  $\begin{array}{|c|c|c|c|c|} \hline 9 & 12 \end{array}$ 1  $\begin{array}{cc} 1 & 2 & 3 \end{array}$ Aggiornato sul fronte di discesa di Scaler Vedere la nota sotto Num. Scaler in ms

**Figura 1 - Modalità Frequency**

\* Sempre inattivo per 10 ms a prescindere dal valore di Scaler

# <span id="page-29-0"></span>**Modalità Period Rate e Continuous Rate**

Queste due modalità operative sono identiche per quanto riguarda il calcolo della frequenza. Determinano la frequenza degli impulsi di ingresso contando il numero di impulsi dell'orologio interno a 4 MHz su un numero di impulsi di segnale dell'ingresso Z specificato dall'utente e definito mediante Scaler.

Frequenza = 0,5 x Scaler / 250 ns x impulsi a 4 MHz

Al termine del periodo di campionamento, il modulo restituisce la frequenza nel tag Stored Value, il numero di impulsi interni a 4 MHz nel tag Present Value ed un valore che indica il numero totale di impulsi dell'ingresso Z nel tag Totalizer. I valori On/Off di uscita sono collegati al valore nel tag Present Value.

**IMPORTANTE** Nelle modalità Period Rate/Continuous Rate, le impostazioni Preset e Rollover non sono attive e devono essere uguali a zero.

La differenza tra queste due modalità risiede nel funzionamento delle uscite. In modalità Continuous Rate, le uscite vengono confrontate dinamicamente con i loro valori preimpostati. In modalità Period Rate, le uscite vengono confrontate con i loro valori preimpostati solo al termine del periodo di campionamento. Per ulteriori dettagli, vedere a [pagina 32.](#page-33-0)

41684

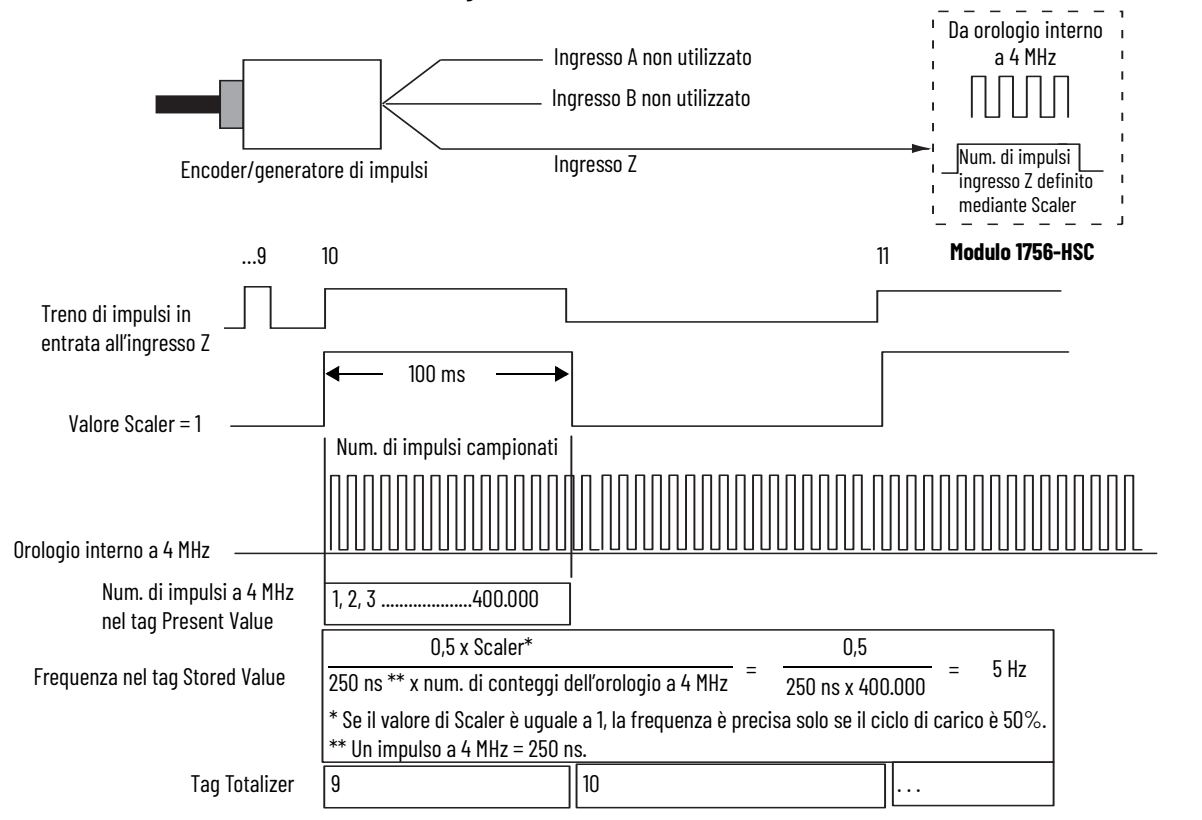

#### **Figura 2 - Modalità Period Rate/Continuous Rate**

Quando la frequenza del treno di impulsi in ingresso aumenta, il numero di impulsi campionati dall'orologio a 4 MHz diminuisce. Essendo legata al numero di impulsi da 4 MHz ricevuti nel periodo di campionamento, l'accuratezza diminuisce con l'aumento delle frequenze di ingresso all'ingresso Z. La diminuzione dell'accuratezza può essere mitigata scalando la frequenza di ingresso mediante l'uso del tag Scaler.

La configurazione del valore Scaler consente di dividere il treno di impulsi in ingresso all'ingresso Z per un numero definito dall'utente. Gli impulsi interni a 4 MHz vengono contati durante un impulso o più impulsi di ingresso, se il valore di Scaler è > 1. Misurando più periodi di ingresso è possibile migliorare la precisione della misurazione.

I valori accettabili per Scaler sono 1, 2, 4, 8, 16, 32, 64 e 128. Esiste un valore Scaler per ogni contatore. Il valore di default di ogni Scaler è 1; 0 è equivalente a 1.

### <span id="page-30-0"></span>**Periodo di campionamento per le modalità Period/Continuous Rate**

Nelle modalità Period e Continuous Rate, il valore di Scaler definisce il numero di semicicli del treno di impulsi in ingresso che comprende il periodo di campionamento.

Il valore di conteggio a 4 MHz nel tag Present Value viene incrementato all'interno del treno di impulsi impostato dal tag Scaler.

La lunghezza del periodo di campionamento varia con la frequenza in ingresso. Minore è la frequenza in ingresso, più lungo è il tempo.

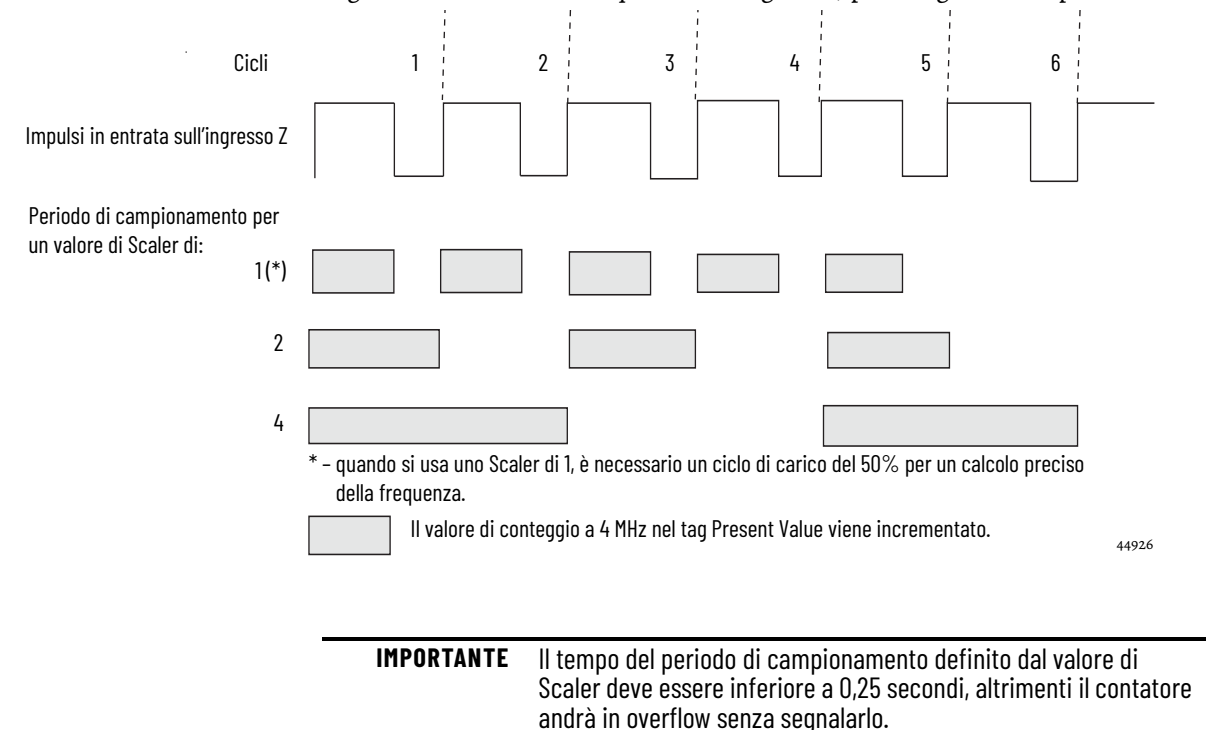

La relazione inversa tra l'aumento della frequenza e la diminuzione degli impulsi campionati è riportata nella tabella.

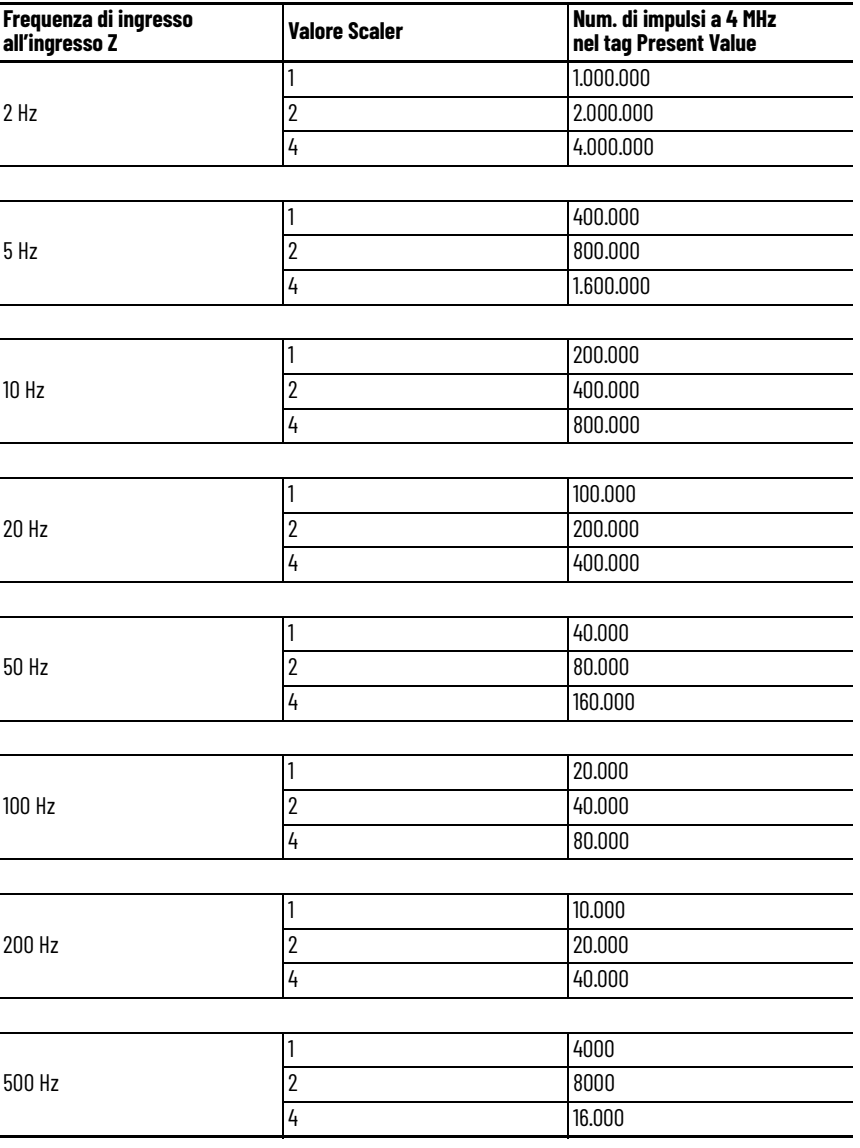

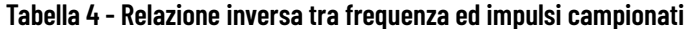

### <span id="page-32-0"></span>**Funzionamento delle uscite** Le modalità operative relative a Period Rate e Continuous Rate differiscono

per quanto riguarda il funzionamento delle rispettive uscite interne. Entrambe le modalità usano i valori di conteggio inseriti nei campi "Output Turns On" e "Output Turns Off" nella scheda Output Configuration. Questi valori preimpostati dall'utente attivano e disattivano un'uscita. Questi valori di conteggio On e Off vengono confrontati con i conteggi interni a 4 MHz restituiti nel tag Present Value.

I valori On/Off preimpostati delle uscite Period Rate vengono confrontati una sola volta per periodo di campionamento. Quindi, le uscite vengono confrontate ai loro valori di attivazione/disattivazione ed aggiornate una sola volta per numero di scaler degli impulsi in ingresso.

I valori On/Off preimpostati delle uscite Continuous Rate vengono confrontati continuamente durante il periodo di campionamento. Quindi, le uscite vengono confrontate dinamicamente ai loro valori di attivazione/ disattivazione e possono essere aggiornate diverse volte per numero di scaler degli impulsi in ingresso.

Per esempio, supponiamo che il modulo sia stato programmato per attivare un'uscita con un valore di conteggio = 20.000 e disattivarla con un valore di conteggio = 80.001. Supponiamo, inoltre, che la frequenza in ingresso restituita nel conteggio dell'orologio a 4 MHz nel tag Present Value = 40.000 con valore Scaler di '1'.

In modalità Period Rate, l'uscita sarebbe sempre attiva perché, alla fine di ogni periodo di campionamento, i tag Stored Value, Present Value e Totalizer verrebbero aggiornati e le uscite confrontate con i loro valori On/Off. Il numero di conteggi a 4 MHz nel tag Present Value sarebbe 40.000, che rientra tra 20.000 e 80.001; quindi, l'uscita sarebbe attiva.

In modalità Continuous Rate, lo stato delle uscite passerebbe da Off a On a Off durante l'impulso esterno in ingresso. In questa modalità, i valori preimpostati delle uscite vengono confrontati costantemente con il conteggio a 4 MHz sul modulo. Inizialmente, il conteggio a 4 MHz è zero ed inizia ad incrementare sul fronte di salita dell'impulso in ingresso. Il conteggio continua ad incrementare, dopodiché raggiunge i 20.000 conteggi e l'uscita si attiva. Il conteggio interno a 4 MHz continua ad incrementare fino a 40.000 conteggi, dopodiché l'impulso diventa basso, azzera il conteggio a 4 MHz ed il ciclo si ripete.

In entrambe le modalità Period Rate e Continuous Rate, i tag Present Value, Stored Value e Totalizer vengono aggiornati alla fine del periodo di campionamento.

Vedere a [pagina 32](#page-33-0) per gli esempi di onda quadra nelle modalità Period Rate e Continuous Rate.

# <span id="page-33-0"></span>**Esempi di uscite in Period Rate/Continuous Rate**

Le onde quadre che seguono illustrano la differenza tra le modalità operative Period Rate e Continuous Rate. Tutte le onde quadre vengono generate applicando un segnale da 50 Hz al morsetto dell'ingresso Z di un contatore configurato per Period Rate o Continuous Rate. La configurazione delle uscite è rimasta costante, con un valore di attivazione di 20.000 conteggi ed un valore di disattivazione di 80.001 conteggi. È stato modificato solo il valore di Scaler, per mostrare il funzionamento delle due modalità.

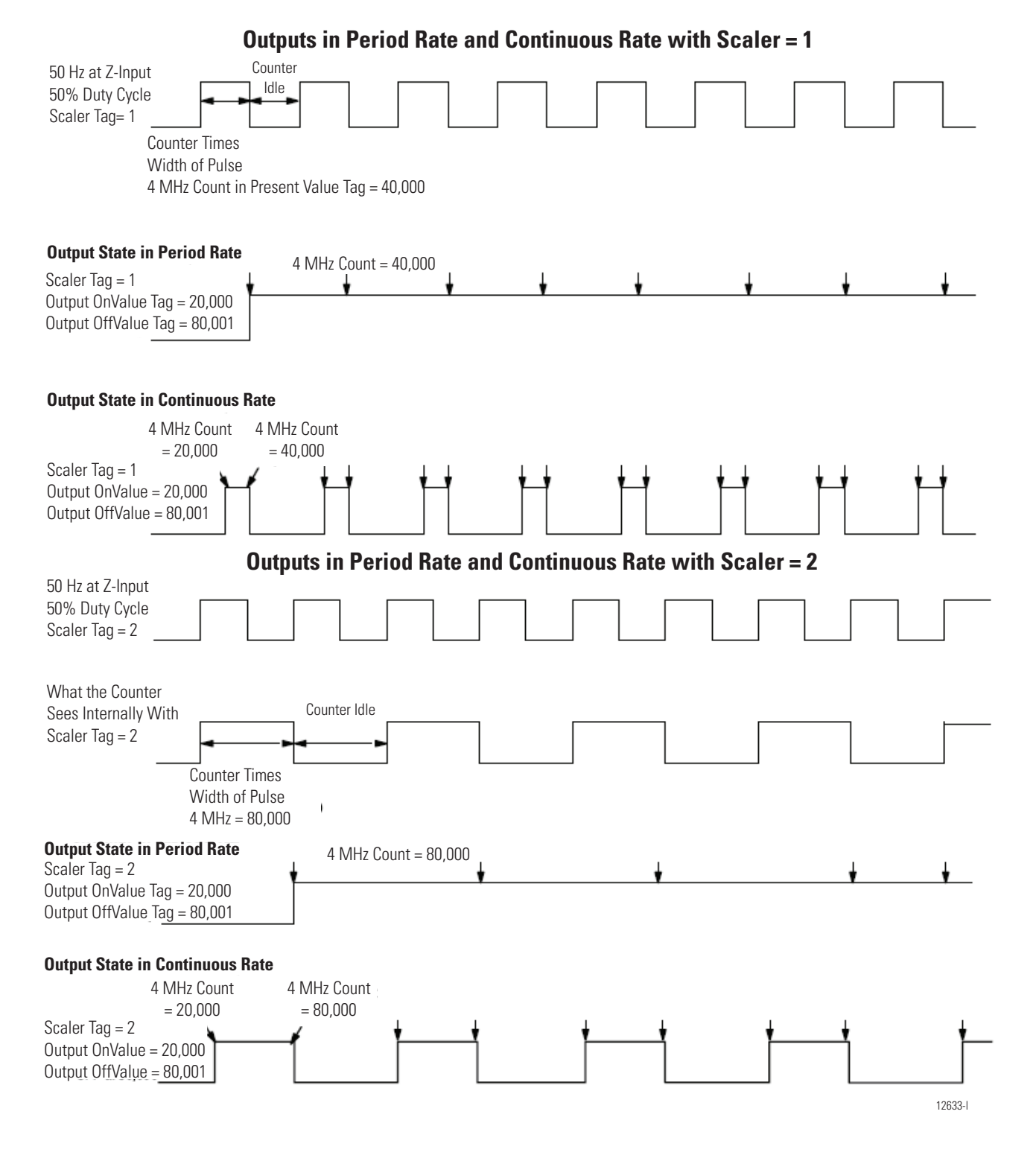

#### **Uscite in Period Rate e Continuous Rate con Scaler = 4**

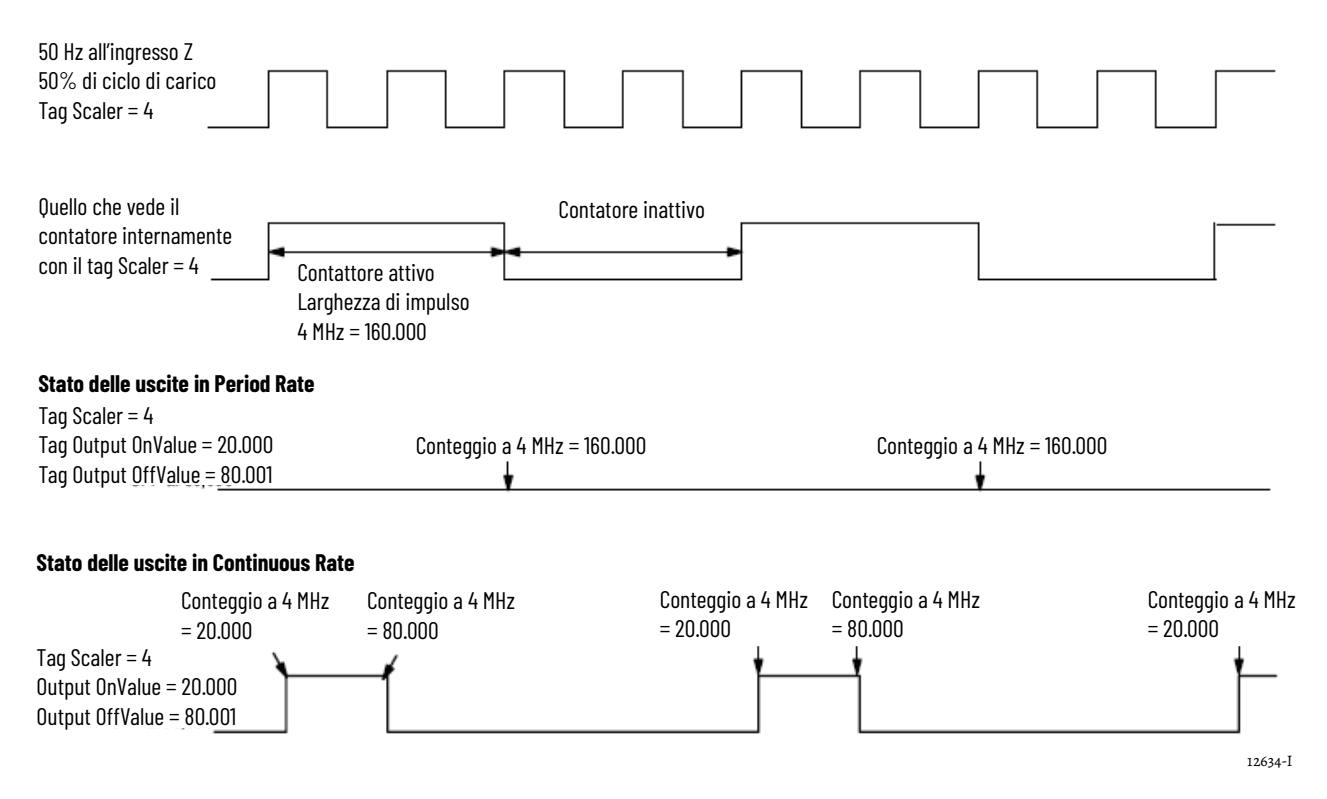

### <span id="page-34-0"></span>**Frequenza massima**

Un modulo è in grado di arrivare a 16 milioni di conteggi. Tuttavia, la velocità massima a cui il contatore può accettare i conteggi dipende dal tipo di segnale direttamente collegato al modulo.

La tabella elenca i livelli di segnale accettabili per il modulo.

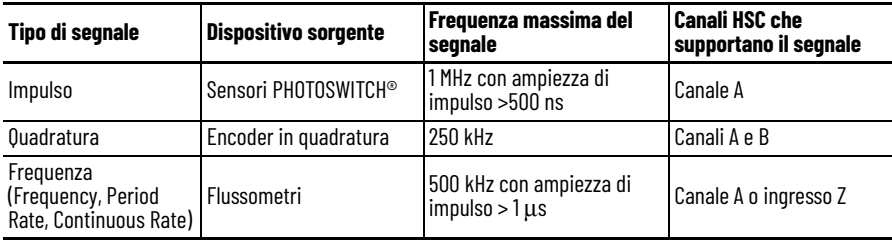

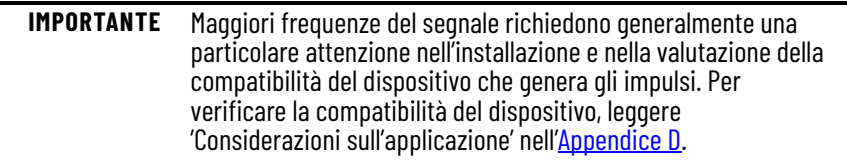

# **Note:**
# **Installazione e cablaggio del modulo contatore ad alta velocità ControlLogix**

**Introduzione** Questo capitolo spiega come installare e manutenere il modulo. Se il modulo è già installato, passare a [pagina 51.](#page-52-0)

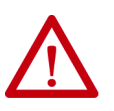

### **ATTENZIONE:** Ambiente e custodia

Questa apparecchiatura è destinata all'uso in ambienti industriali con grado di inquinamento 2, in applicazioni con sovratensione di categoria II, (come definito nello standard IEC 60664-1), ad altitudini fino a 2000 metri senza declassamento.

Questa apparecchiatura è considerata un'apparecchiatura industriale di Gruppo 1, Classe A in base alla IEC/CISPR 11. In assenza delle dovute precauzioni, possono esservi difficoltà a garantire la compatibilità elettromagnetica in ambienti residenziali o in altri ambienti a causa di interferenze condotte o irradiate.

Questa apparecchiatura viene fornita come apparecchiatura di tipo aperto. Essa deve essere montata all'interno di una custodia adatta alle specifiche condizioni ambientali d'uso e progettata specificatamente per evitare lesioni alle persone derivanti dall'accesso a parti in tensione. La custodia deve presentare opportune caratteristiche ignifughe in modo da prevenire o ridurre al minimo la propagazione delle fiamme e, se non metallica, deve essere conforme al grado di protezione 5VA, V2, V1, V0 (o equivalente). Deve essere possibile accedere all'interno della custodia solo mediante un utensile. Le sezioni successive di questa pubblicazione possono contenere ulteriori informazioni sugli specifici gradi di protezione delle custodie richiesti per essere conformi a determinate certificazioni di sicurezza del prodotto.

Oltre alla presente pubblicazione, consultare i seguenti documenti:

- Criteri per il cablaggio e la messa a terra in automazione industriale, pubblicazione [1770-4.1,](http://literature.rockwellautomation.com/idc/groups/literature/documents/in/1770-in041_-it-p.pdf) per ulteriori requisiti di installazione.
- Standard NEMA 250 e IEC 60529, laddove applicabili, per le spiegazioni sui gradi di protezione forniti dai diversi tipi di custodia.

#### **Approvazione nordamericana per l'uso in aree pericolose**

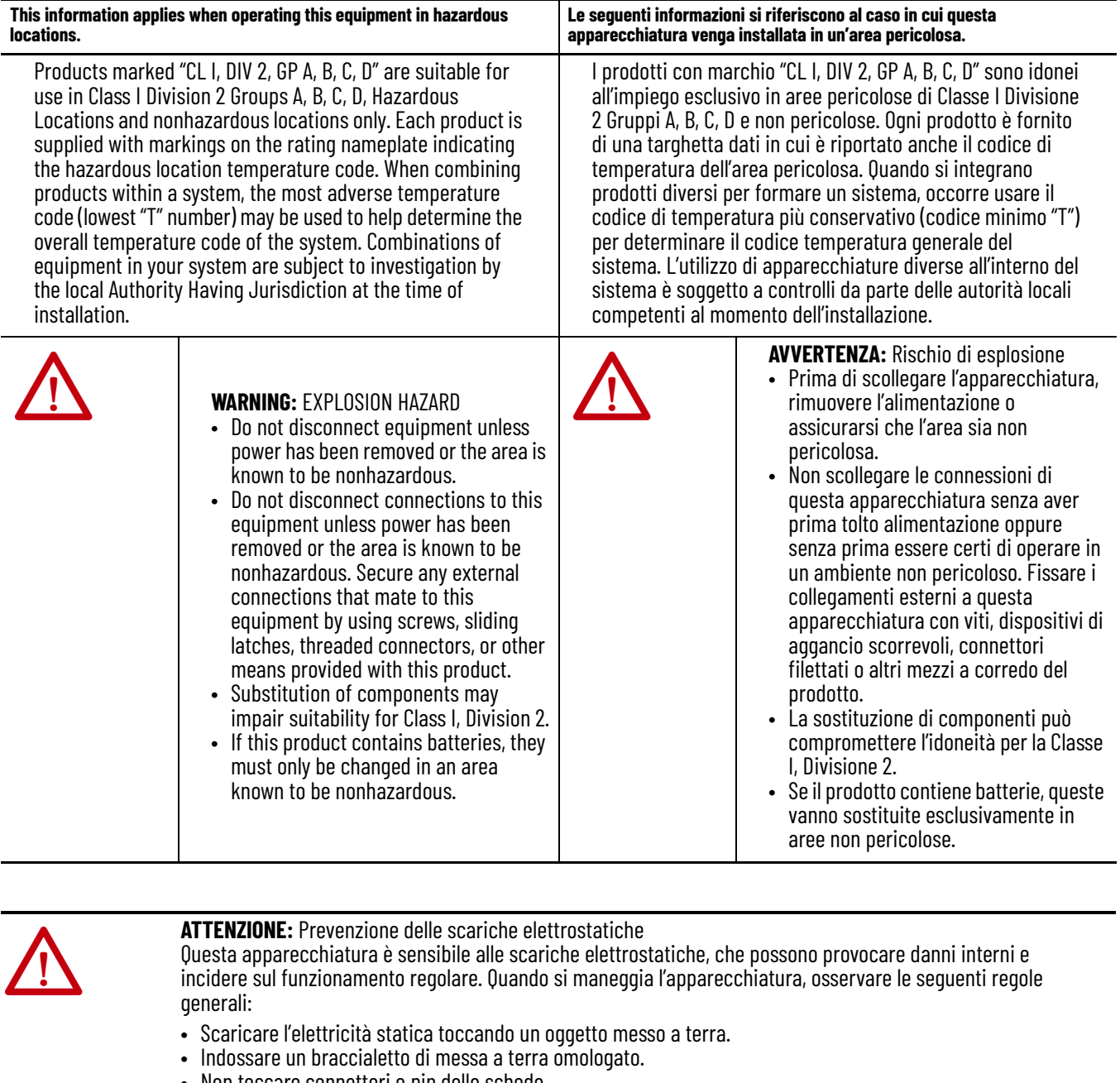

- Non toccare connettori o pin delle schede.
- Non toccare i componenti elettronici all'interno dell'apparecchiatura.
- Usare una postazione di lavoro antistatica, se disponibile.
- Quando non in uso, conservare l'apparecchiatura in un imballo antistatico.

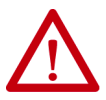

**ATTENZIONE:** Il sistema ControlLogix è stato certificato per il solo utilizzo con le morsettiere rimovibili ControlLogix (1756-TBCH e 1756-TBS6H). Se le applicazioni specifiche richiedono una certificazione del sistema ControlLogix con altri metodi di terminazione dei cablaggi, può essere necessaria un'approvazione specifica da parte dell'ente certificatore.

**Installazione del modulo** Il modulo può essere installato e rimosso con lo chassis alimentato.

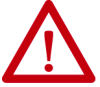

**AVVERTENZA:** se si inserisce o si rimuove il modulo con l'alimentazione backplane inserita, potrebbe verificarsi un arco elettrico che nei casi di installazioni in aree pericolose può provocare un'esplosione. Prima di procedere, assicurarsi di aver interrotto l'alimentazione o che l'area non sia pericolosa. Il ripetersi di archi elettrici provoca un'eccessiva usura dei contatti sia sul modulo che sul connettore di collegamento. Contatti usurati possono tradursi in una resistenza elettrica che potrebbe compromettere il

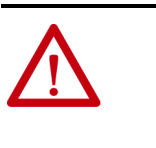

**AVVERTENZA:** Durante il collegamento o lo scollegamento della morsettiera rimovibile (RTB) con l'alimentazione lato campo attiva, può verificarsi un arco elettrico che nei casi di installazioni in aree pericolose può provocare un'esplosione. Prima di procedere, assicurarsi di aver interrotto l'alimentazione

o che l'area non sia pericolosa.

funzionamento del modulo.

1. Allineare la scheda con le guide superiori e inferiori dello chassis, come illustrato.

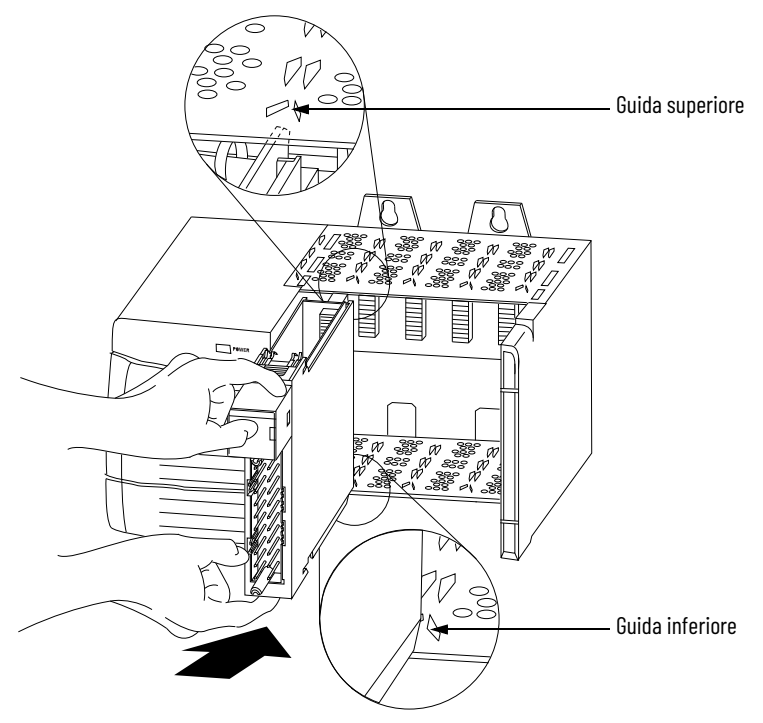

2. Fare scorrere il modulo nello chassis fino a far scattare le linguette di bloccaggio superiore ed inferiore del modulo.

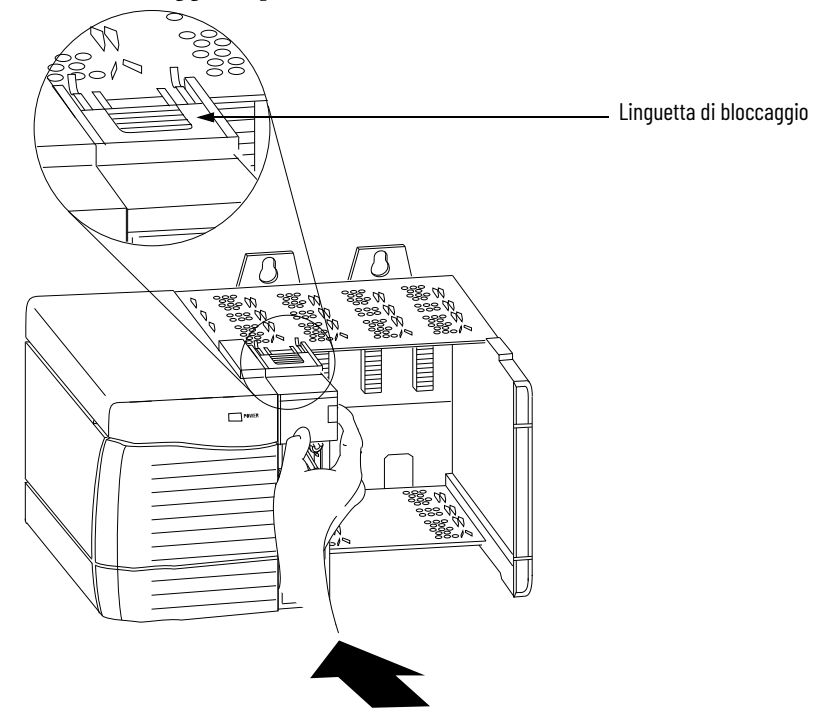

# **Codifica della morsettiera rimovibile**

Codificare la morsettiera rimovibile per impedire di collegare inavvertitamente una morsettiera errata al modulo.

Quando viene montata la morsettiera rimovibile sul modulo, le posizioni di codifica devono corrispondere. Ad esempio, se si inserisce una barretta a U in posizione 4 sul modulo, non è possibile inserire una barretta a cuneo nella posizione 4 della morsettiera rimovibile perché in tal caso non sarebbe possibile montare la morsettiera rimovibile sul modulo.

1. Inserire la barretta a U con il lato più lungo accanto ai morsetti, premendola sul modulo fino a farla scattare in posizione.

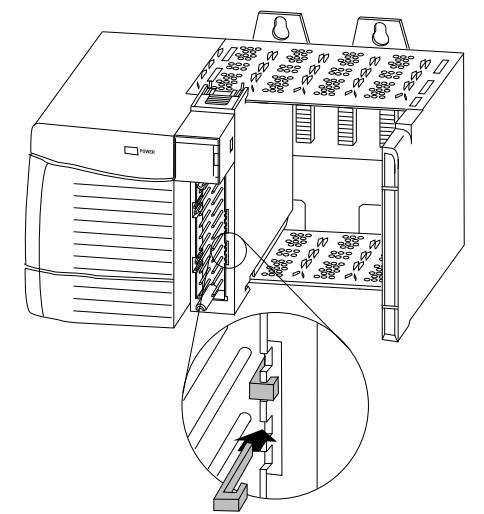

- 2. Codificare la morsettiera rimovibile in posizioni corrispondenti a posizioni del modulo non codificate.
- 3. Inserire la barretta a cuneo nella morsettiera rimovibile con il lato arrotondato per primo.
- 4. Spingere la barretta sulla morsettiera rimovibile finché non scatta in posizione.

**IMPORTANTE** Per la codifica della morsettiera rimovibile e del modulo, è necessario iniziare con una barretta a cuneo nello slot 6 o 7.

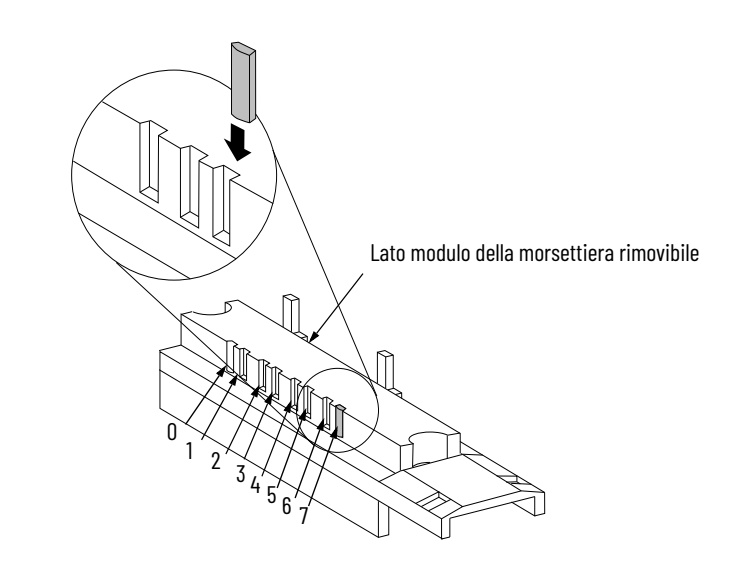

# **Cablaggio del modulo**

Per cablare il modulo, attenersi alle seguenti regole generali di cablaggio.

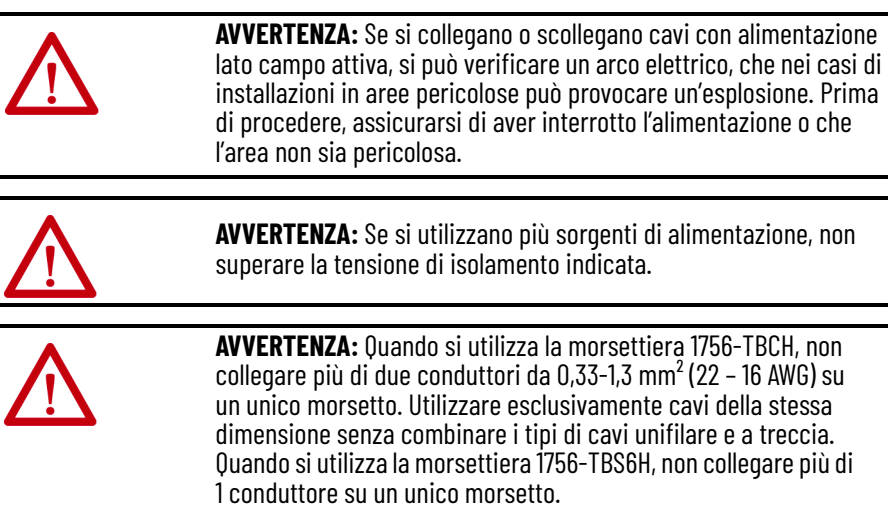

**Collegamento dei fili** Per collegare i cavi al modulo, è possibile usare una morsettiera rimovibile. Per la maggior parte delle applicazioni, è consigliabile usare un cavo Belden 8761. Le terminazioni della morsettiera rimovibile possono alloggiare fili schermati da 0,33…1,3 mm2 (22…16 AWG). Prima di cablare la morsettiera rimovibile, è necessario collegare il cablaggio di terra.

> Per la messa a terra dei cavi della morsettiera rimovibile, procedere come segue.

**IMPORTANTE** È consigliabile che il conduttore di terra venga messo a terra lato campo. Se non è possibile collegare a terra lato campo, collegare a una messa a terra sullo chassis, come illustrato.

- 1. Rimuovere una parte della guaina dal cavo di collegamento.
- 

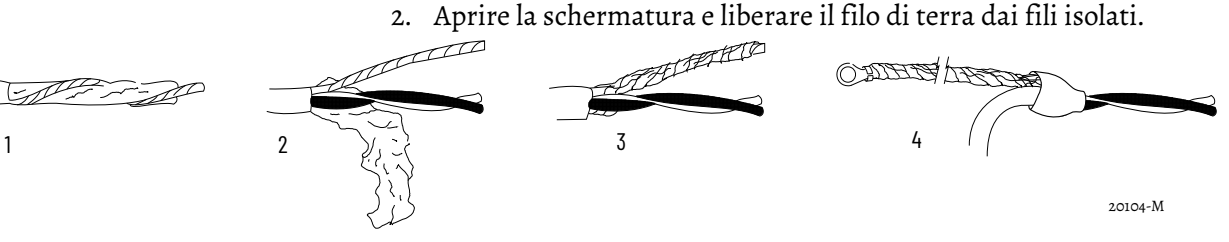

- 3. Attorcigliare tra loro la schermatura ed il filo di terra per formare un unico trefolo.
- 4. Fissare un capocorda di terra e applicare una guaina termorestringente sul punto di uscita.

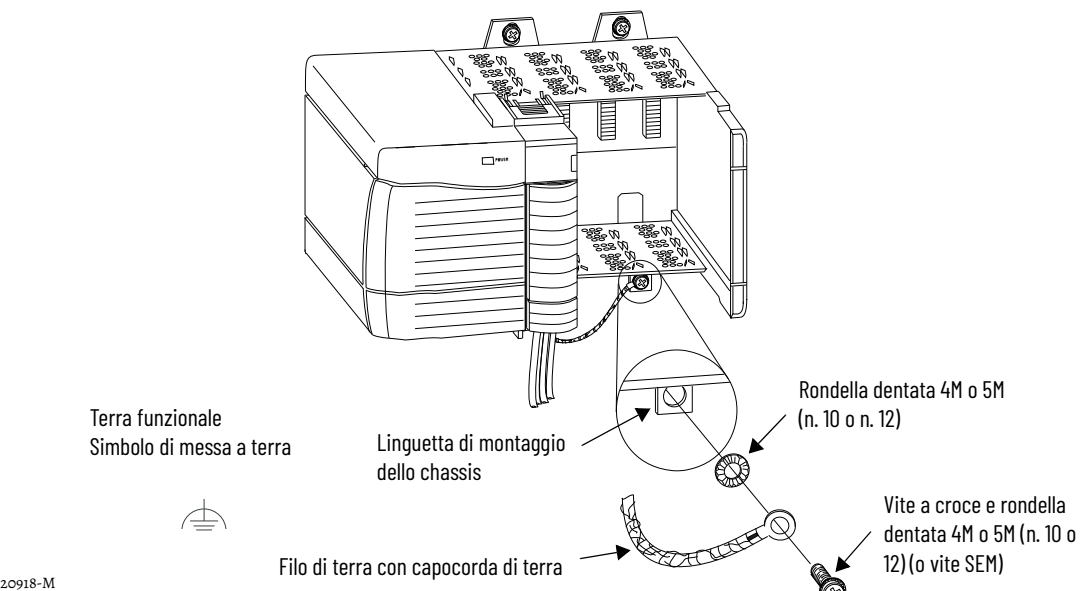

5. Collegare il conduttore di terra a una linguetta di montaggio dello chassis.

È possibile utilizzare qualsiasi linguetta di montaggio dello chassis che sia progettata per fungere da terra funzionale. La linguetta è contrassegnata dal simbolo della terra funzionale.

6. In seguito alla messa a terra del filo di terra, collegare i cavi isolati al lato campo.

# **Connessione dell'estremità non messa a terra del cavo**

Per collegare l'estremità non messa a terra del cavo, procedere come segue.

- 1. Tagliare la schermatura e il conduttore di terra fino al rivestimento del cavo e applicare la guaina termorestringente.
- 2. Collegare i cavi isolati alla morsettiera rimovibile.

# **Due tipi di morsettiere rimovibili (ognuna dotata di custodia)**

### **Morsetto a vite** – numero di catalogo 1756-TBCH

- 1. Inserire il cavo nel morsetto.
- 2. Girare la vite in senso orario per stringere il morsetto sul filo.

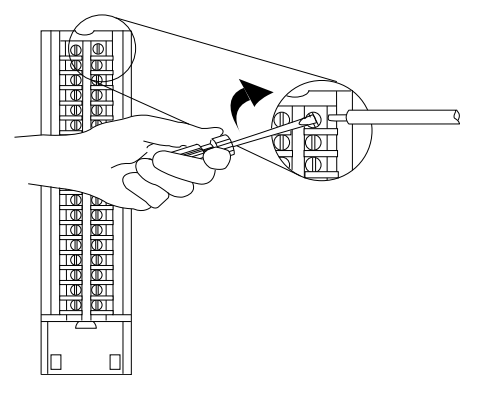

**Morsetto a molla** – numero di catalogo 1756-TBS6H

- 1. Inserire il cacciavite nel foro esterno della morsettiera RTB.
- 2. Inserire il filo nel morsetto aperto e togliere il cacciavite.

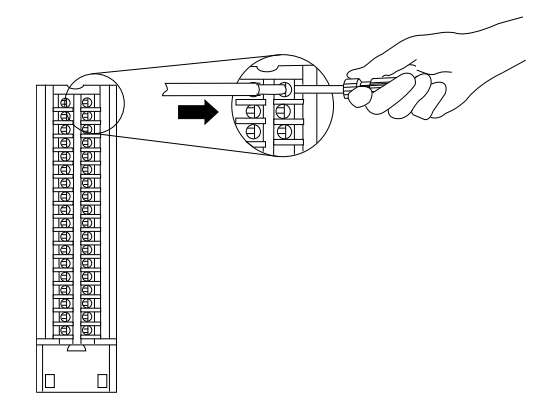

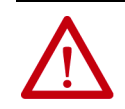

**ATTENZIONE:** Il sistema ControlLogix è stato certificato per il catalogo 1756-TBCH, 1756-TBNH, 1756-TBSH e 1756-TBS6H). È possibile che per determinate applicazioni che richiedono una certificazione per il sistema ControlLogix che utilizza altri metodi di terminazione di collegamento sia necessaria un'approvazione specifica da parte dell'ente di certificazione.

## **Raccomandazioni per il cablaggio della morsettiera rimovibile**

Per il cablaggio della morsettiera rimovibile, attenersi alle seguenti regole generali:

- 1. Iniziare il cablaggio della morsettiera rimovibile partendo dai morsetti inferiori per poi salire.
- 2. Utilizzare una fascetta per fissare i cavi alla zona di lasco (inferiore) della morsettiera RTB.
- 3. Ordinare e utilizzare un alloggiamento profondo (numero di catalogo 1756-TBE) per applicazioni che richiedono un cablaggio con cavi di sezione grande.

Vedere l['Appendice D](#page-96-0) per informazioni sui cavi.

**Terminazioni dei fili** Le sezioni che seguono spiegano nei dettagli le terminazioni di cablaggio a specifici prodotti.

# **Cablaggio di un encoder incrementale Allen-Bradley 845**

Per collegare il modulo 1756-HSC ad un encoder incrementale Allen-Bradley 845, fare riferimento alla tabella ed allo schema.

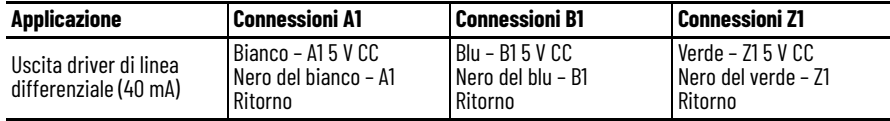

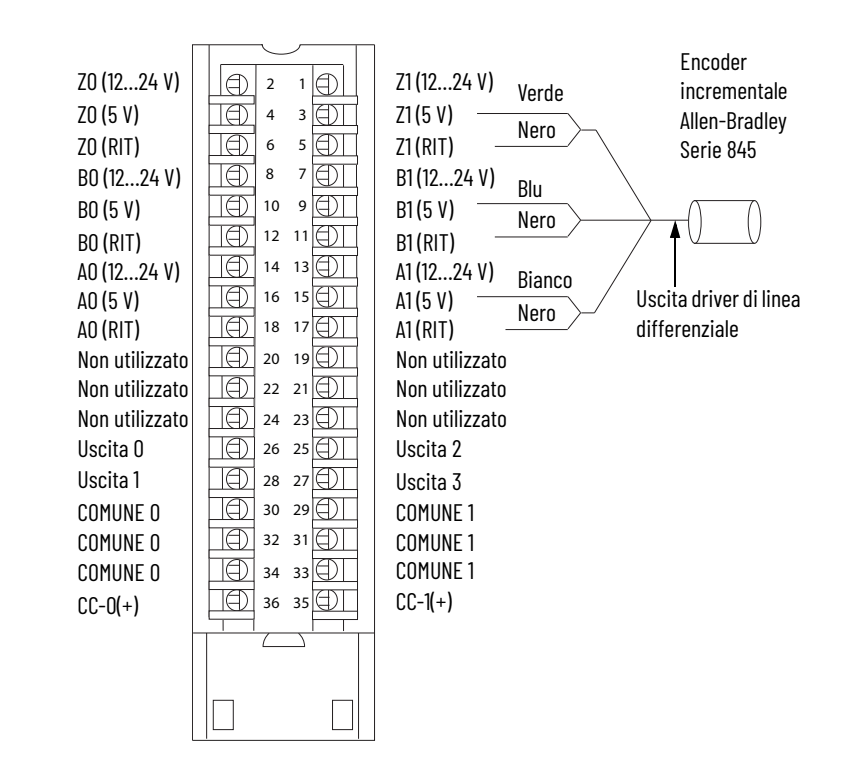

# **Cablaggio di un sensore di prossimità in CC a tre fili Allen-Bradley Serie 872**

Per collegare il modulo 1756-HSC ad un sensore di prossimità in CC a tre fili Allen-Bradley 872, fare riferimento alla tabella ed allo schema.

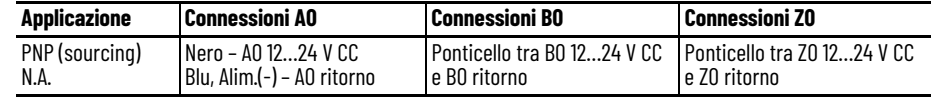

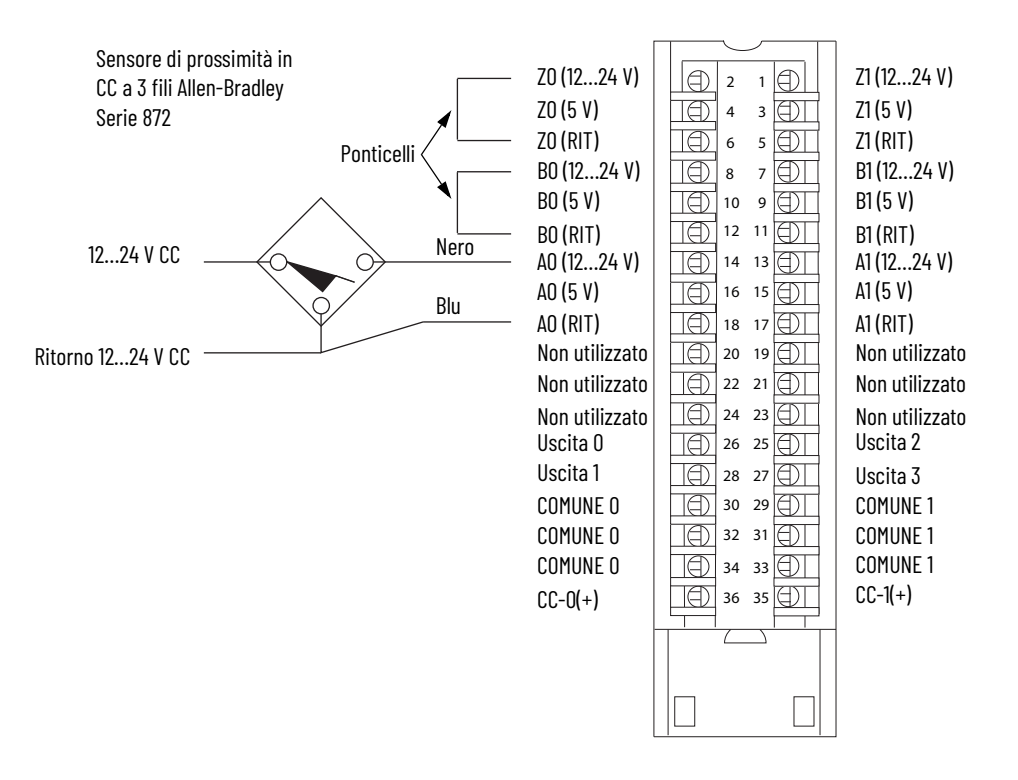

## **Cablaggio di un sensore fotoelettrico PHOTOSWITCH® serie 10000**

Per collegare il cablaggio ad un sensore fotoelettrico Serie 10.000, fare riferimento alla tabella ed allo schema.

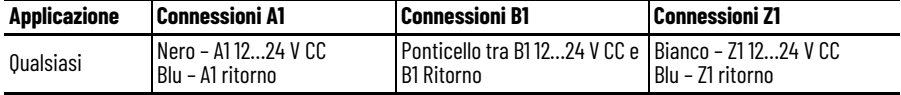

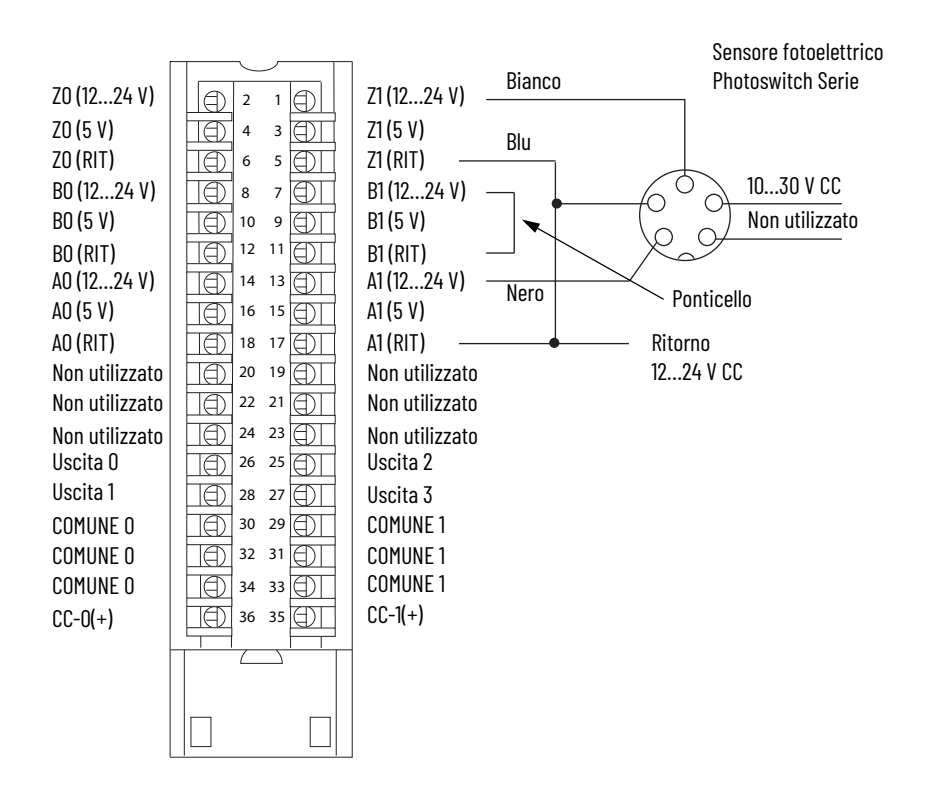

# **Assemblaggio della morsettiera rimovibile e dell'alloggiamento**

La morsettiera rimovibile cablata è racchiusa in una custodia rimovibile, che consente di proteggere i cavi quando la morsettiera è alloggiata nel modulo. I componenti della morsettiera rimovibile 1756-TBCH sono identificati nella tabella.

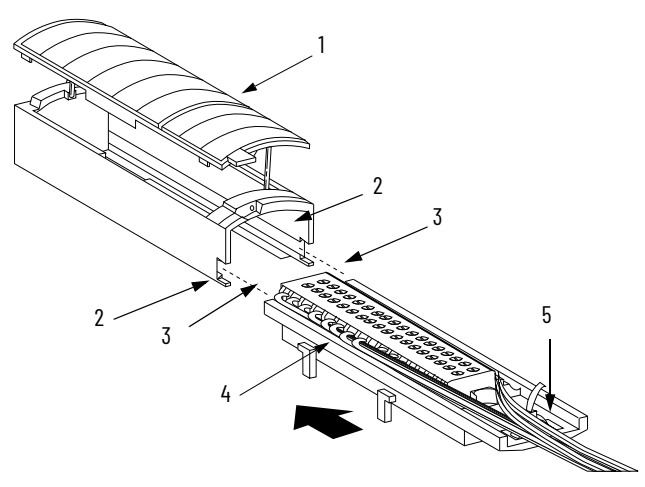

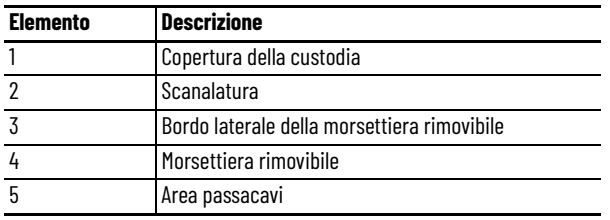

Per fissare la morsettiera rimovibile alla custodia, procedere come segue.

- 1. Allineare le scanalature inferiori su ciascun lato della custodia ai bordi laterali della morsettiera RTB.
- 2. Fare scorrere la morsettiera rimovibile nell'alloggiamento finché non scatta in posizione.

**IMPORTANTE** Se l'applicazione richiede ulteriore spazio per l'instradamento dei cavi, utilizzare la calotta profonda 1756-TBE.

# **Installazione della morsettiera rimovibile**

Di seguito è riportata la procedura di installazione della morsettiera RTB sul modulo per collegare i cavi.

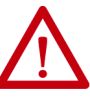

**AVVERTENZA:** Durante il collegamento o lo scollegamento della morsettiera rimovibile (RTB) con l'alimentazione lato campo attiva, può verificarsi un arco elettrico che nei casi di installazioni in aree pericolose può provocare un'esplosione. Prima di procedere, assicurarsi di aver interrotto l'alimentazione o che l'area non sia pericolosa.

Prima di installare la morsettiera rimovibile, verificare che:

- il cablaggio lato campo della morsettiera rimovibile sia completato;
- la calotta della morsettiera RTB sia inserita a scatto in sede sulla morsettiera RTB
- lo sportellino della calotta della morsettiera RTB sia chiuso
- la linguetta di bloccaggio posta sopra il modulo non sia bloccata.
- 1. Allineare la guida superiore, quella inferiore e le guide di sinistra della morsettiera RTB a quelle del modulo.

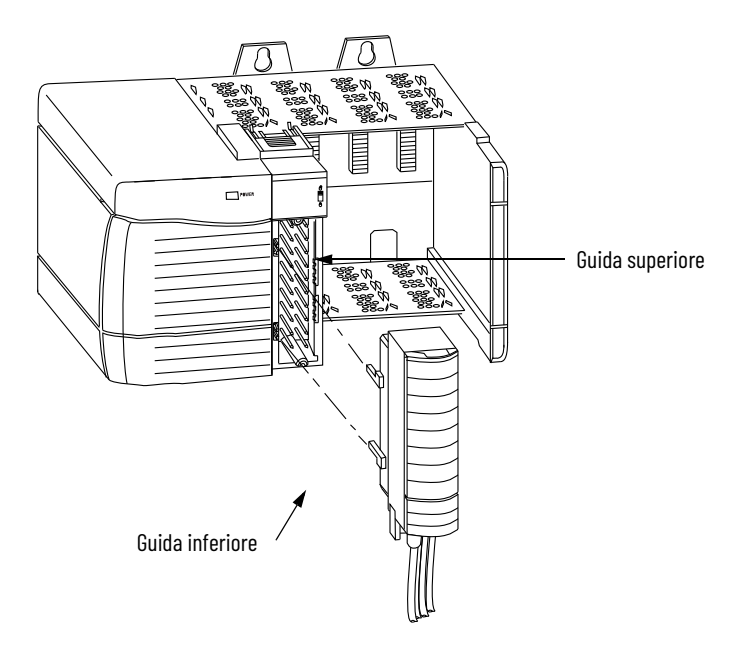

2. Premere rapidamente e uniformemente per inserire la morsettiera RTB sul modulo finché gli agganci non scattano in posizione.

3. Fare scorrere la linguetta di bloccaggio verso il basso per bloccare la morsettiera rimovibile sul modulo.

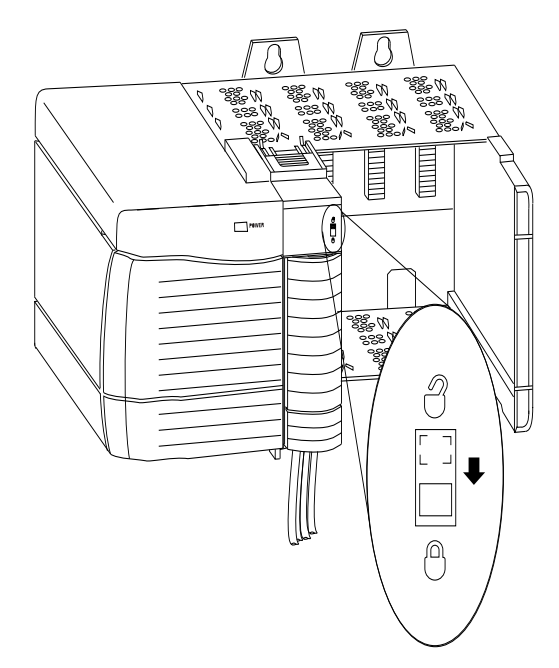

# **Rimozione della morsettiera rimovibile**

Per rimuovere il modulo dallo chassis, è necessario prima rimuovere la morsettiera rimovibile dal modulo. Per rimuovere la morsettiera, attenersi alla seguente procedura.

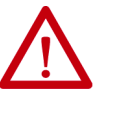

**AVVERTENZA:** Durante il collegamento o lo scollegamento della morsettiera rimovibile (RTB) con l'alimentazione lato campo attiva, può verificarsi un arco elettrico che nei casi di installazioni in aree pericolose può provocare un'esplosione. Prima di procedere, assicurarsi di aver interrotto l'alimentazione o che l'area non sia pericolosa.

- 1. Sbloccare la linguetta di bloccaggio posta sulla parte superiore del modulo.
- 2. Aprire lo sportellino della morsettiera rimovibile utilizzando la linguetta inferiore.
- 3. Afferrare la parte con la scritta PULL HERE ed estrarre la morsettiera rimovibile dal modulo.

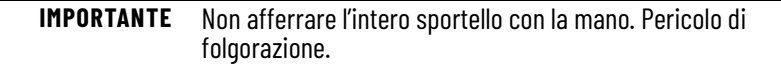

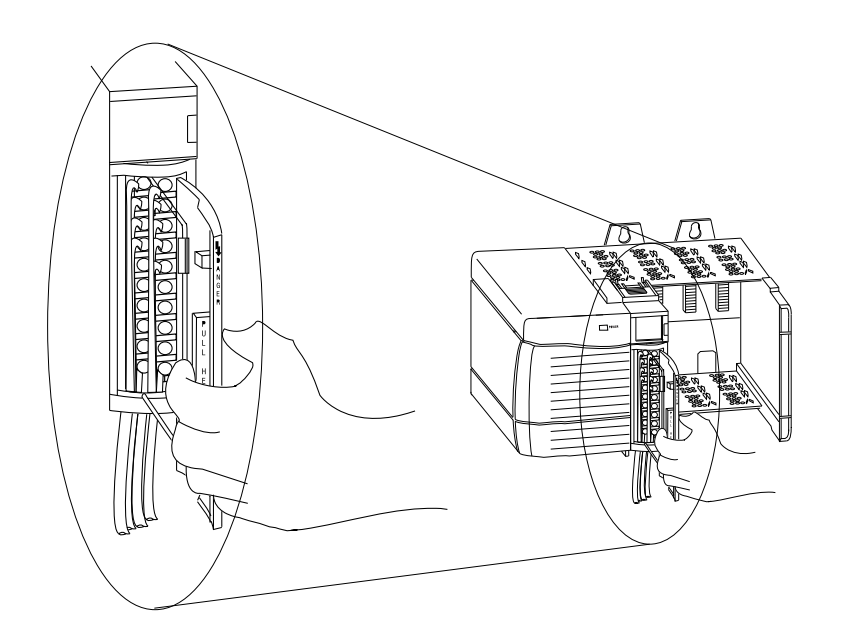

# **Rimozione del modulo dallo chassis**

Per rimuovere un modulo dallo chassis, attenersi alla seguente procedura.

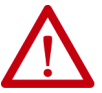

**AVVERTENZA:** se si inserisce o si rimuove il modulo con l'alimentazione backplane inserita, potrebbe verificarsi un arco elettrico che nei casi di installazioni in aree pericolose può provocare un'esplosione. Prima di procedere, assicurarsi di aver interrotto l'alimentazione o che l'area non sia pericolosa. Il ripetersi di archi elettrici provoca un'eccessiva usura dei contatti sia sul modulo che sul connettore di collegamento. Contatti usurati possono tradursi in

una resistenza elettrica che potrebbe compromettere il

1. Spingere le linguette di bloccaggio superiori ed inferiori.

funzionamento del modulo.

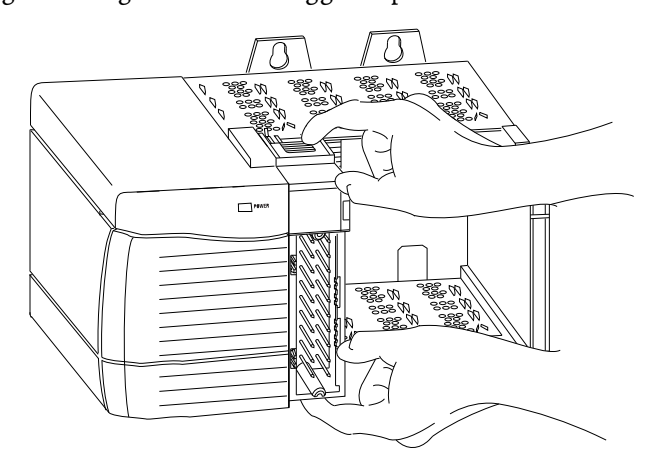

2. Estrarre il modulo dallo chassis.

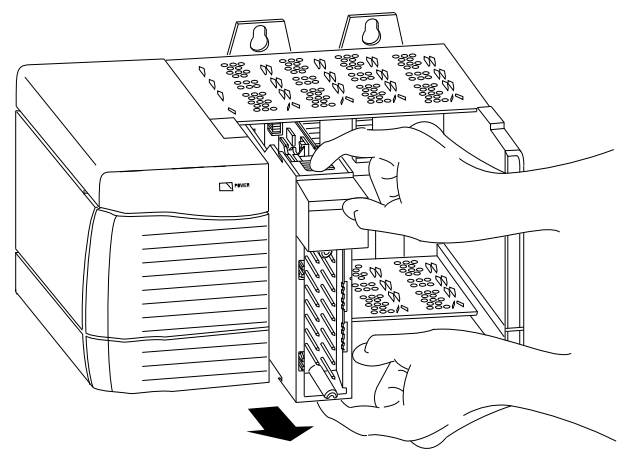

# **Note:**

# <span id="page-52-0"></span>**Configurazione del modulo**

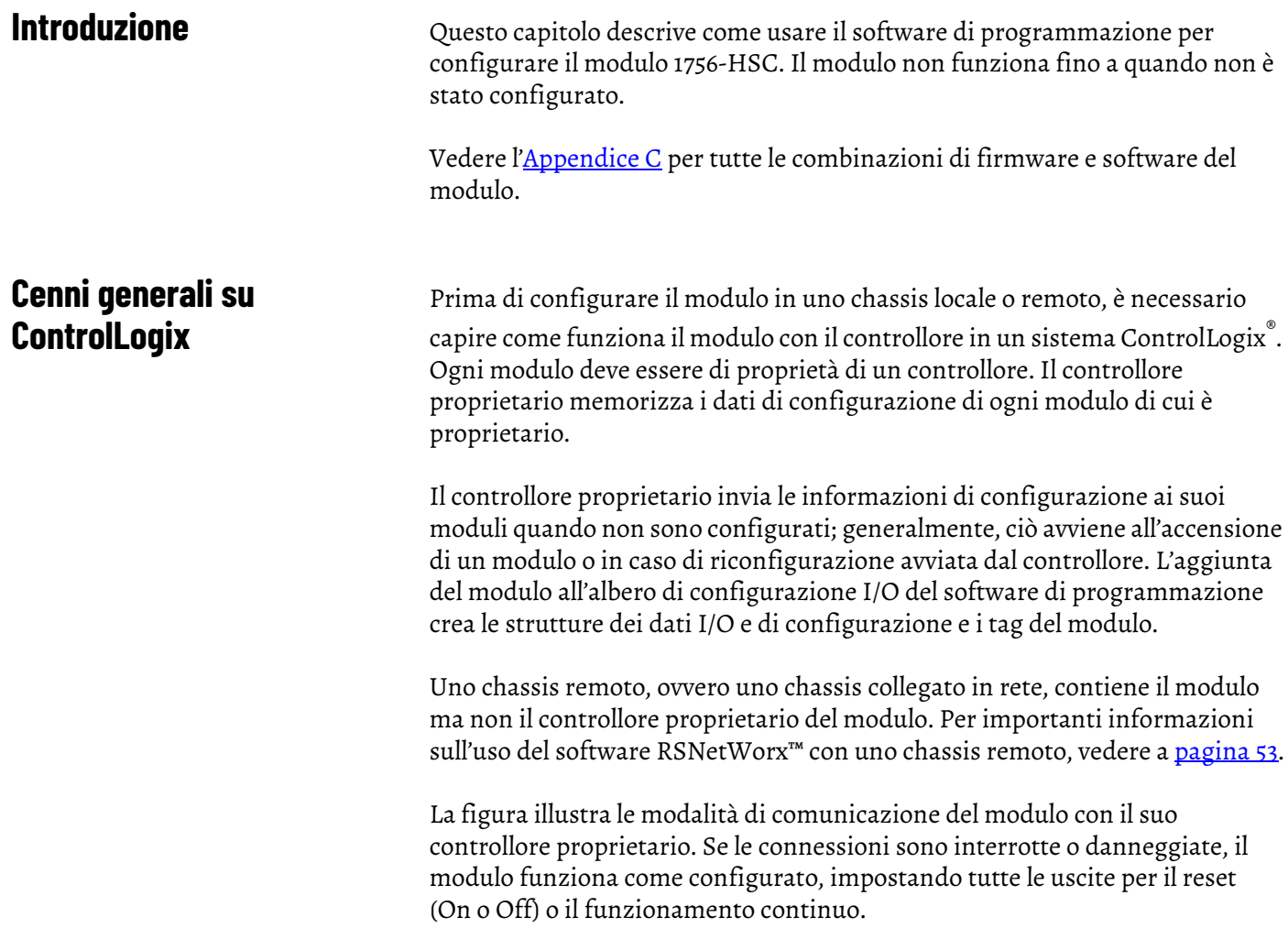

#### **Figura 3 - Comunicazione del modulo con il suo controllore proprietario**

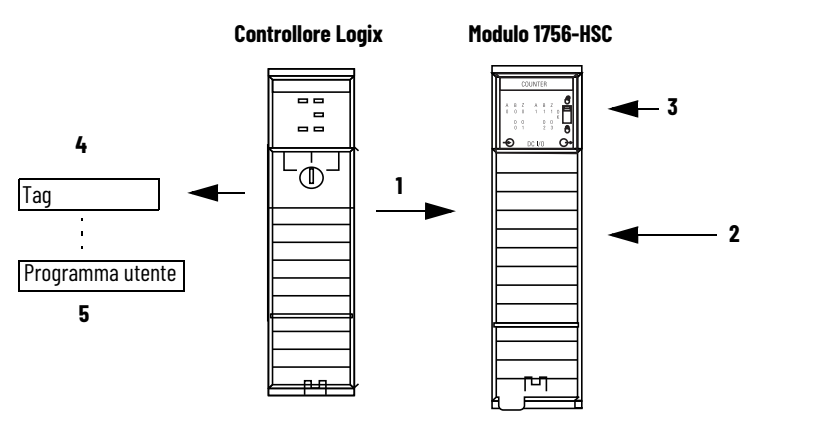

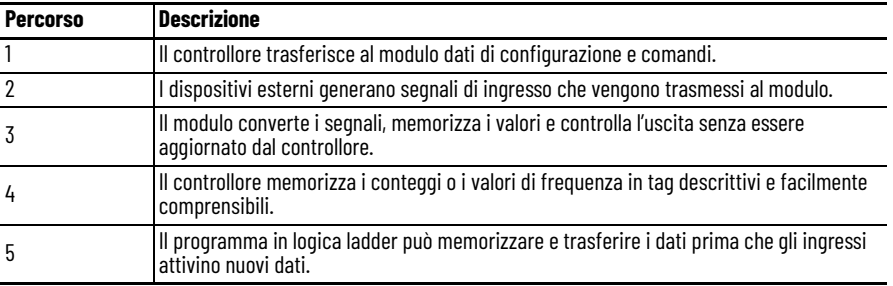

Il comportamento di comunicazione di un modulo (multicast) varia anche a seconda che operi nello chassis locale o in uno chassis remoto. Le sezioni che seguono spiegano nei dettagli le differenze, in termini di trasferimento dei dati, tra queste configurazioni.

# **Connessioni dirette**

Una connessione diretta consiste in un link di trasferimento dati in tempo reale tra il controllore e il dispositivo che occupa lo slot al quale i dati di configurazione fanno riferimento. Quando i dati di configurazione del modulo vengono scaricati su un controllore proprietario, il controllore tenta di stabilire una connessione diretta con ciascuno dei moduli cui i dati fanno riferimento.

Si verifica uno di questi eventi:

- Se i dati sono appropriati per il modulo rilevato nello slot, viene stabilita una connessione ed il sistema inizia a funzionare.
- Se i dati di configurazione non sono appropriati, vengono respinti e viene visualizzato un messaggio di errore nel software. In tal caso, i dati di configurazione possono essere non appropriati per svariati motivi. Ad esempio, i dati di configurazione di un modulo potrebbero essere appropriati, ma una mancata corrispondenza nella codifica elettronica impedisce il normale funzionamento.

Il controllore mantiene e monitora la propria connessione con un modulo. Qualunque interruzione della connessione come, ad esempio, la rimozione sotto tensione del modulo dallo chassis, fa in modo che il controllore generi gli errori nell'area dati associata al modulo. Il software di programmazione può monitorare questa area dati per segnalare i problemi del modulo.

### **Funzionamento dello chassis locale**

L'intervallo di tempo in cui un modulo produce i suoi dati dipende dalle opzioni scelte durante la configurazione e da dove il modulo risiede fisicamente nel sistema di controllo, locale o remoto. L'intervallo di pacchetto richiesto (RPI) richiede al modulo di inviare i suoi dati di canale e di stato al backplane dello chassis locale a specifici intervalli di tempo.

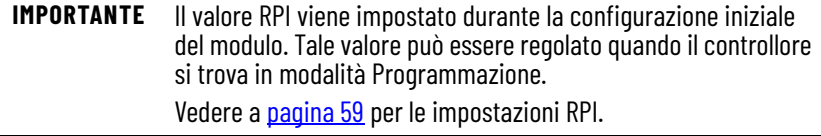

## <span id="page-54-0"></span>**Funzionamento dello chassis remoto**

Se un modulo risiede in uno chassis collegato in rete, il ruolo dell'RPI cambia leggermente rispetto all'acquisizione dei dati per il proprietario. L'intervallo RPI non solo definisce quando il modulo produce dati nel proprio chassis, ma determina anche quanto spesso li riceve il controllore proprietario sulla rete.

Quando si specifica un valore RPI per un modulo in uno chassis remoto, oltre ad istruire il modulo a produrre dati all'interno del proprio chassis, l'RPI riserva anche una parte nel flusso dei dati che attraversa la rete ControlNet.

La temporizzazione di questa parte 'riservata' può non coincidere con l'esatto valore RPI ma il sistema di controllo garantisce che il controllore proprietario riceva i dati almeno alla frequenza RPI specificata. Come illustrato nella figura, i dati provenienti dallo chassis remoto vengono inviati al ponte ControlNet™ ad una frequenza non inferiore all'intervallo RPI configurato.

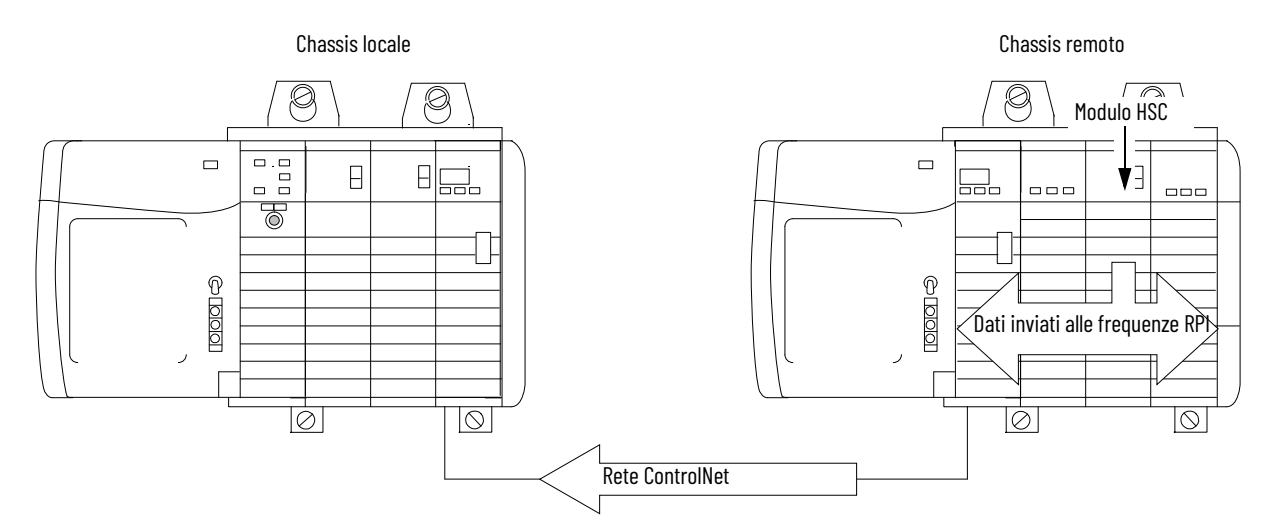

#### **Figura 4 - Dati provenienti dallo chassis remoto inviati al ponte ControlNet**

Per abilitare i moduli 1756-HSC in uno chassis remoto (collegato in rete) ControlNet, è necessario utilizzare il software RSNetWorx. Il software RSNetWorx trasferisce i dati di configurazione ai moduli collegati in rete e stabilisce un tempo di aggiornamento della rete (NUT) per la rete ControlNet che sia compatibile con le opzioni di comunicazione specificate per ciascun modulo durante la configurazione.

Se non si utilizzano i moduli 1756-HSC in uno chassis ControlNet collegato in rete, l'esecuzione del software RSNetWorx non è necessaria. Tuttavia, ogni volta che un controllore fa riferimento ad un modulo 1756-HSC in uno chassis collegato in rete, occorre eseguire il software RSNetWorx per configurare la rete ControlNet.

In una rete Ethernet con una connessione multicast, un modulo invia nuovi dati quando quelli precedenti non sono stati trasferiti per un tempo pari a un quarto dell'intervallo RPI. Ad esempio, se i dati vengono inviati ogni 10 ms e l'intervallo RPI è impostato a 100 ms, la velocità di trasmissione dati è ogni 30 ms.

# **Utilizzo della configurazione di default**

I moduli 1756-HSC nello stesso chassis del controllore sono pronti a funzionare subito al termine del download del programma. La configurazione di default del modulo è la modalità operativa Counter, con nessuna delle uscite collegate ai contatori.

Se si sceglie di scrivere una configurazione specifica per l'applicazione, è necessario accedere ai tag del modulo e modificare le informazioni di configurazione **prima** di scaricare la configurazione nel controllore proprietario e nel modulo. In caso contrario, è necessario generare un comando di riconfigurazione dal controllore.

Accedere alle strutture dei dati 1756-HSC attraverso il tag monitor per apportare modifiche alla configurazione.

Vedere l['Appendice B](#page-80-0) per le descrizioni dei tag.

# **Utilizzo del software di programmazione, versione 18 o successiva, per configurare un modulo**

Dopo aver letto il [Capitolo 2](#page-14-0) e il [Capitolo 3](#page-26-0) per una migliore comprensione delle funzioni del modulo, è possibile configurare il modulo utilizzando il software di programmazione, versione 18 e successive. Questa sezione fornisce le istruzioni e gli screenshot per la creazione di un modulo.

**IMPORTANTE** Il software di programmazione versione 15 e successive consente di aggiungere i moduli I/O on-line. Se si utilizzano versioni precedenti, la creazione di un nuovo modulo deve essere eseguita offline.

La procedura che segue presume che sia stato avviato il software di programmazione e che sia stato creato un controllore.

1. Nell'organizer del controllore, fare clic con il pulsante destro del mouse su I/O Configuration e scegliere New Module.

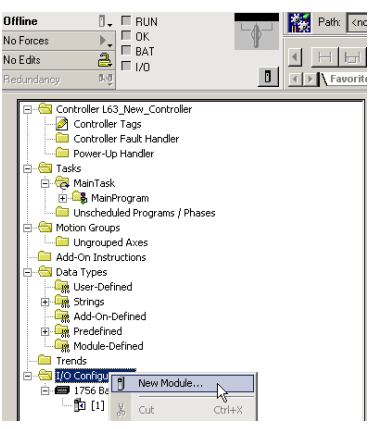

Viene visualizzata la finestra di dialogo Select Module.

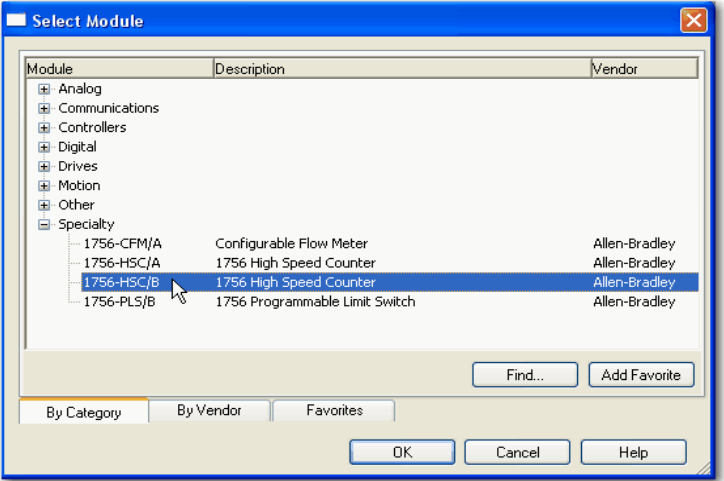

- 2. Fare clic sul '+' accanto a Speciality per un elenco di questo gruppo di moduli.
- 3. Selezionare 1756-HSC e fare clic su OK.

Viene visualizzata la finestra di dialogo New Module.

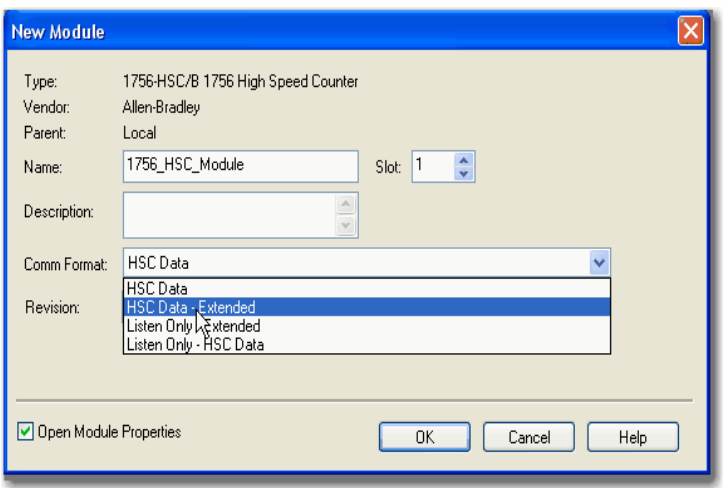

- 4. Nella casella Name, digitare il nome di un modulo.
- 5. Nel campo Slot, inserire il numero di slot del modulo.
- 6. Nella casella Description, digitare una descrizione facoltativa per il modulo.
- 7. Nel menu a tendina Comm Format, scegliere un formato di comunicazione.

Vedere a [pagina 57](#page-58-0) per la descrizione dei formati e dei tag associati che vengono creati durante il download.

**IMPORTANTE** Verificare che il formato di comunicazione selezionato sia adatto all'applicazione perché, dopo il download del programma nel controllore, non è possibile modificare la selezione. Per cambiare il formato di comunicazione è necessario riconfigurare il modulo.

8. Nel campo Revision, verificare che la versione corrisponda a quella del modulo.

Questa impostazione è correlata con la codifica elettronica per determinare la connessione.

9. Scegliere un metodo di codifica elettronica.

Per ulteriori dettagli, vedere a [pagina 66](#page-67-0).

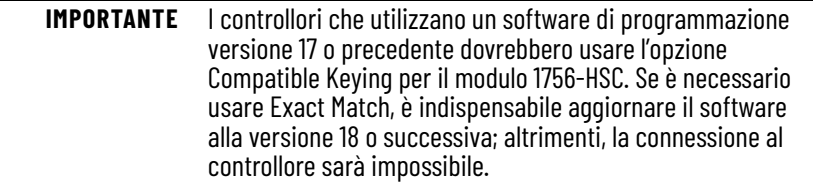

- 10. Eseguire una delle seguenti operazioni per accettare le impostazioni di configurazione di default oppure modificare i dati di configurazione.
	- a. Per accettare le impostazioni di configurazione di default, assicurarsi che Open Module Properties non sia selezionato, quindi fare clic su OK.
	- b. Per impostare una configurazione personalizzata, assicurarsi che Open Module Properties sia selezionato e quindi fare clic su click OK.

Viene quindi visualizzata la finestra di dialogo New Module Properties, comprendente varie schede per l'immissione di ulteriori impostazioni di configurazione.

## <span id="page-58-0"></span>**Formati di comunicazione**

Diversi controllori possono ricevere i dati che vengono prodotti dal modulo. Il formato di comunicazione determina i seguenti aspetti:

- se un controllore è proprietario o semplicemente ascolta le informazioni.
- il tipo di opzioni di configurazione disponibili.
- i tag che vengono generati durante la configurazione iniziale.

La tabella che segue descrive i quattro formati di comunicazione disponibili per il modulo.

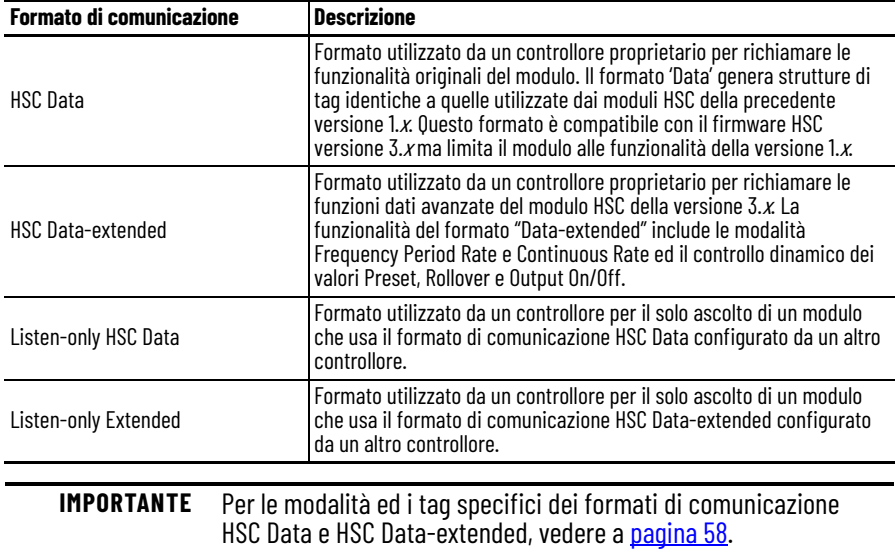

La tabella elenca il numero di modalità ed i tag assegnati per i formati di comunicazione HSC Data e HSC Data-extended. Il formato HSC Data non crea il tag Totalizer e quindi la frequenza direzionale con i contatori non è disponibile.

#### <span id="page-59-0"></span>**Figura 5 - Modalità e tag dei formati di comunicazione**

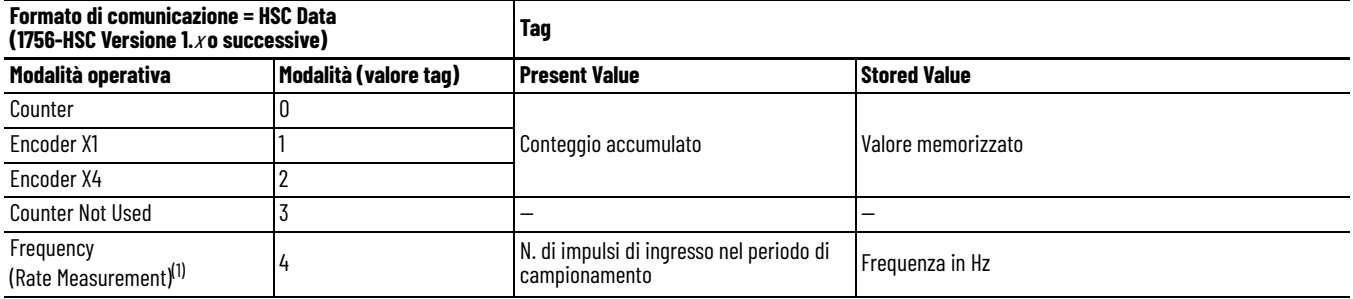

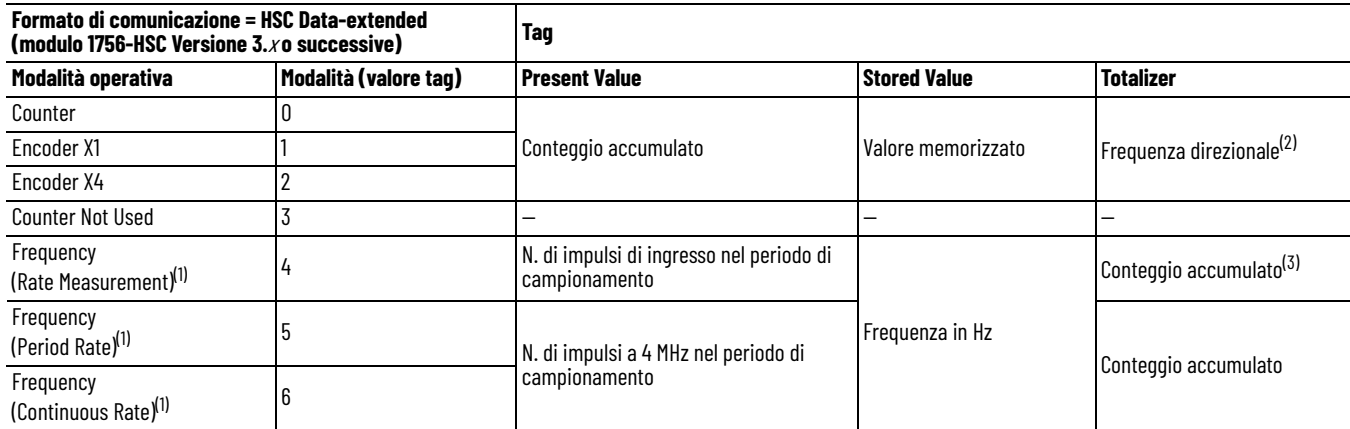

<span id="page-59-1"></span>(1) Modalità in cui la frequenza controlla le uscite.

(2) Lo stato dell'ingresso B definisce la direzione (modalità Counter).

(3) Si applicano le impostazioni Rollover/Preset.

Vedere l['Appendice B](#page-80-0) per un elenco completo e una descrizione dei tag di configurazione, ingresso e uscita.

## <span id="page-60-0"></span>**Impostazione dell'RPI**

La scheda Connection della finestra di dialogo Module Properties consente di inserire l'intervallo di pacchetto richiesto (RPI). L'RPI garantisce la velocità minima a cui saranno prodotti i valori di conteggio degli impulsi per il controllore proprietario.

La velocità effettiva di trasmissione dei dati del modulo può essere più rapida di quella impostata nell'RPI. L'RPI, tuttavia, definisce un periodo di tempo massimo entro il quale i dati vengono trasmessi al controllore proprietario.

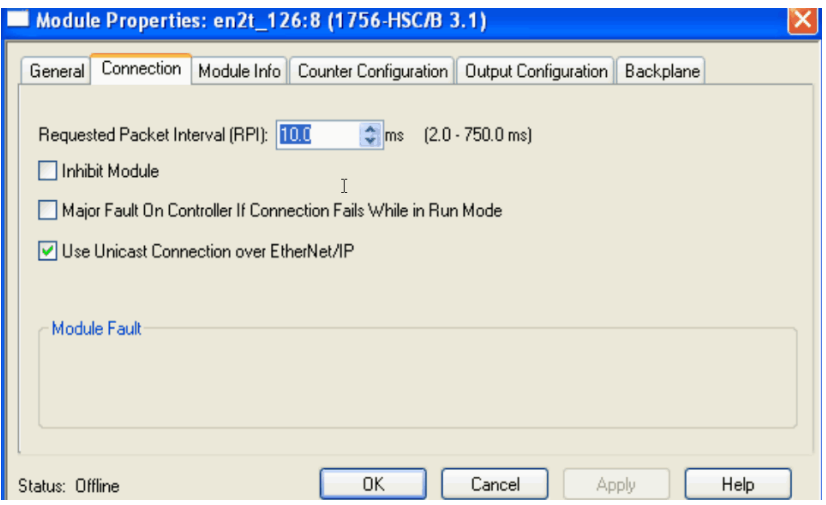

1. Scegliere tra le opzioni nella scheda Connection.

| Campo                                                              | <b>Descrizione</b>                                                                                                    |
|--------------------------------------------------------------------|----------------------------------------------------------------------------------------------------|
| Requested Packet Interval (RPI)                                    | Immettere un valore RPI o usare l'impostazione predefinita.                                                                                                    |
| <b>Inhibit Module</b>                                              | Selezionare la casella per impedire la comunicazione tra il<br>controllore proprietario ed il modulo. Questa opzione consente<br>di eseguire interventi di manutenzione sul modulo senza che<br>vengano segnalati errori al controllore.                                                                                                    |
| Major Fault On Controller If Connection Fails<br>While in Run Mode | Selezionare la casella affinché venga segnalato un errore grave<br>in caso di errore di connessione con il modulo in modalità<br>Esecuzione.<br>Per informazioni importanti su questa casella di controllo,<br>vedere 'Configure a Major Fault to Occur' in Logix 5000™<br>Controllers Information and Status Programming Manual,<br>pubblicazione 1756-PM015. |
| Use Unicast Connection on EtherNet/IP                              | Viene visualizzato solo per i moduli 1756-HSC che usano il<br>software di programmazione versione 18 in uno chassis remoto<br>EtherNet/IP <sup>T</sup> , Utilizzare la casella di controllo di default se non<br>ci sono altri controllori in modalità "Ascolto".<br>Deselezionare la casella se nel sistema sono presenti altri<br>controllori "in ascolto".  |
| Module Fault                                                       | La casella Fault è vuota se si è offline. Il tipo di errore viene<br>visualizzato nella casella di testo se si verifica un errore quando<br>il modulo è online.                                                                                                    |

2. Fare clic su OK.

# **Configurazione del contatore**

La scheda Counter Configuration (nella finestra di dialogo Module Properties) è identica per entrambi i formati di comunicazione, HSC-Data e HSC Dataextended. Tuttavia, il formato HSC Data-extended include l'aggiunta delle selezioni Period Rate e Continuous Rate nel menu a tendina Operational Mode.

Verificare di aver selezionato solo le funzioni compatibili con il formato di comunicazione scelto. Per la descrizione della scheda Counter Configuration, vedere a *pagina 61*.

Le modalità operative determinano come vengono contati gli impulsi in ingresso. Le modalità Storage consentono di manipolare i valori di conteggio se l'applicazione richiede la memorizzazione del valore di conteggio accumulato.

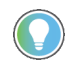

Le differenti modalità operative sono spiegate in dettaglio a [pagina 13](#page-14-0) nel Capitolo 2.

Per scegliere le opzioni delle modalità Counter e Storage, procedere come segue.

1. Nella finestra di dialogo Module Properties, fare clic sulla scheda Counter Configuration.

Viene visualizzata la finestra di dialogo Counter Configuration.

La finestra di dialogo è divisa in due parti; una per ogni ingresso dei canali (0, 1).

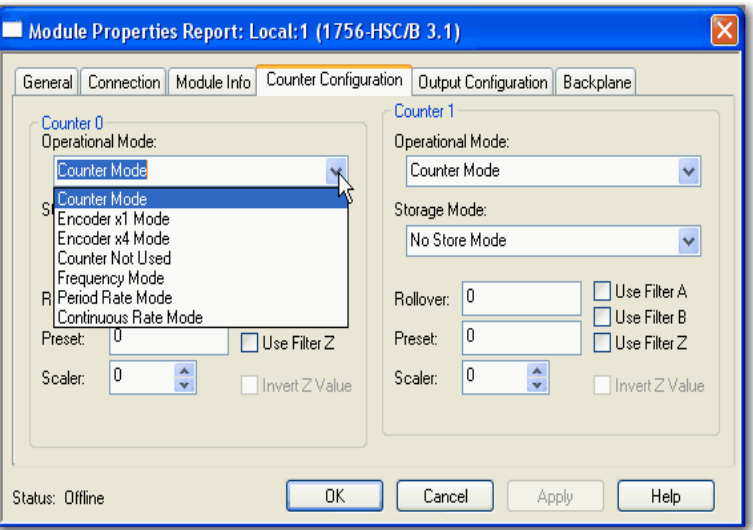

2. Selezionare i parametri del contatore nella scheda Counter Configuration.

<span id="page-62-0"></span>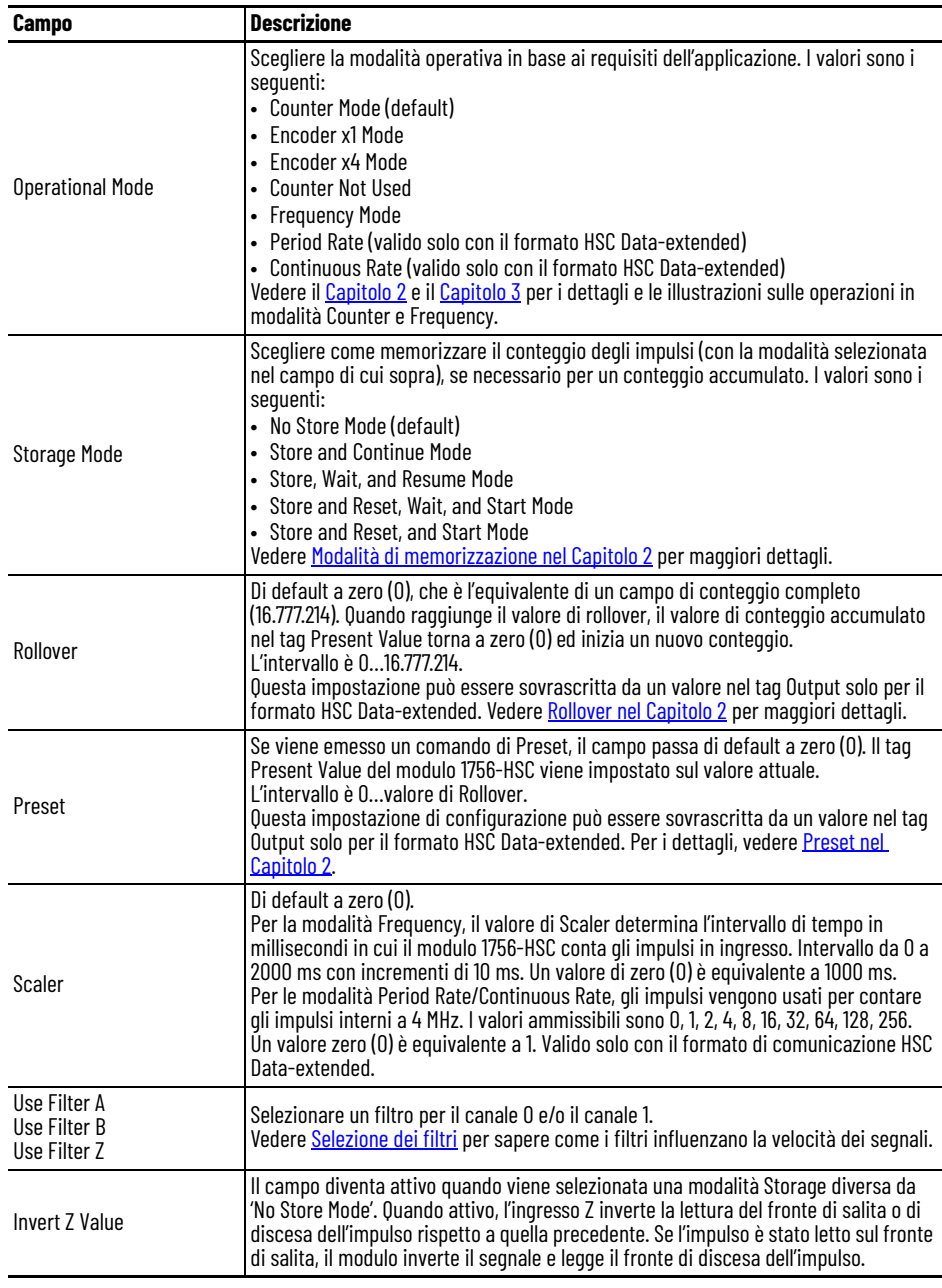

Le descrizioni dei campi e le procedure si applicano sia al canale 0 che al canale 1.

3. Fare clic su OK.

# <span id="page-63-0"></span>**Selezione dei filtri**

Gli ingressi ad alta velocità possono essere sensibili ai disturbi elettromagnetici. È possibile impostare manualmente gli ingressi del canale 0 e/o del canale 1 per filtrare i disturbi o i rimbalzi. I rimbalzi si verificano quando un dispositivo meccanico cambia stato (commuta On/Off).

Tutti gli ingressi del modulo 1756-HSC hanno le seguenti caratteristiche:

- Con il filtro **disabilitato** (presumendo un ciclo di carico del 50%):
	- il modulo legge a 1 MHz in modalità Counter.
	- il modulo legge a 250 kHz in modalità Encoder x1 o Encoder x4.
	- il modulo legge a 500 kHz in modalità Frequency.
- Con il filtro **abilitato** (presumendo un ciclo di carico del 50%):
	- il modulo conta tutti gli impulsi di frequenza inferiore a 25 Hz.
	- il modulo non conta alcun impulso di frequenza superiore a 25 Hz.

### Filtro digitale

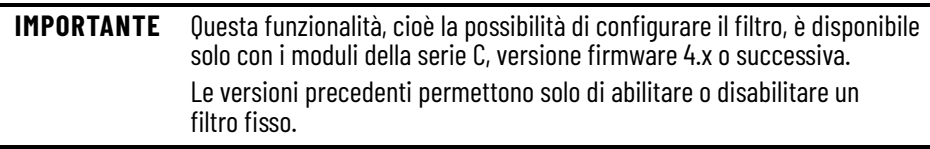

È possibile utilizzare i tag C.FilterA, C.FilterB e C.FilterZ per configurare digitalmente i filtri.

- Nessun filtro (0x00)
- 50 Hz (0x01 per CH0, 0x02 per CH1, 0x03 per entrambi i canali)
- 500 Hz (0x04 per CH0, 0x08 per CH1, 0x0C per entrambi i canali)
- 5 kHz (0x10 per CH0, 0x20 per CH1, 0x30 per entrambi i canali)
- 50 kHz (0x40 per CH0, 0x80 per CH1, 0xC0 per entrambi i canali)

Impostare un solo bit di filtro per ogni canale. Se si impostano più bit, il filtro viene disabilitato.

**Configurazione delle uscite** La scheda Output Configuration (nella finestra di dialogo Module Properties) è disponibile per il formato di comunicazione HSC Data o HSC Data-extended con il modulo. La scheda consente di configurare e manutenere le quattro uscite interne che, per attivare o disattivare le uscite, confrontano i valori definiti dall'utente con il tag Present Value.

Per configurare il funzionamento delle uscite, procedere come segue.

1. Nella finestra di dialogo Module Properties, fare clic sulla scheda Output Configuration.

Viene visualizzata la finestra di dialogo Output Configuration.

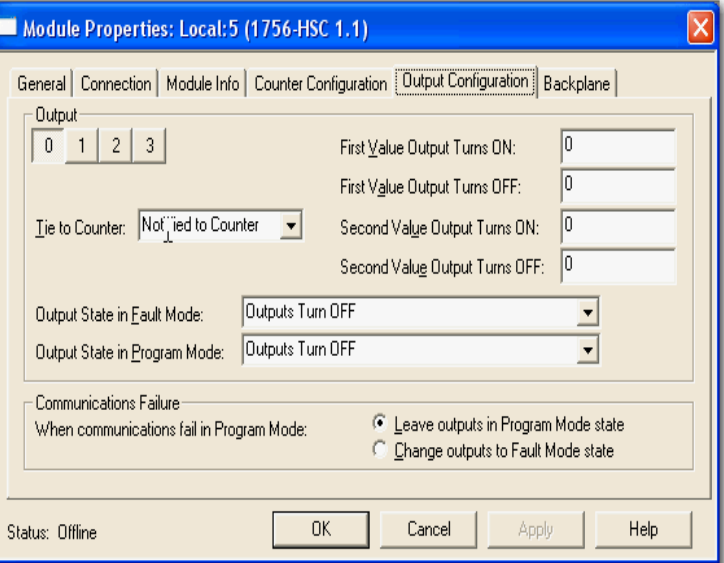

2. Scegliere i parametri di uscita nella finestra di dialogo Output Configuration.

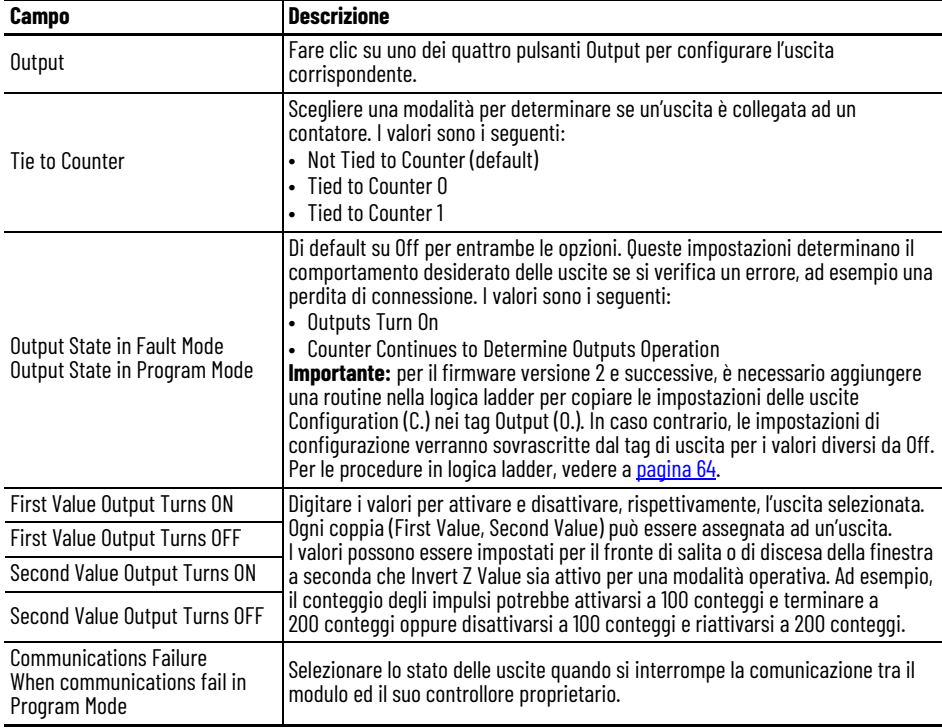

3. Fare clic su OK.

# <span id="page-65-0"></span>**Copiare i tag Configuration (.C) Output, Rollover e Preset nei tag Output (.O)**

Le procedure di configurazione precedentemente descritte hanno popolato i tag Configuration (.C) nella memoria del controllore. A partire dal firmware versione 2 del modulo 1756-HSC, alcuni di questi tag – Output, Preset e Rollover – vengono compilati anche nei tag Output (.O) per facilitare le modifiche in tempo reale di questi parametri.

Tuttavia, quando viene selezionato il formato di comunicazione HSC Dataextended, la duplicazione dei dati di tag potrebbe comportare l'override dei valori.

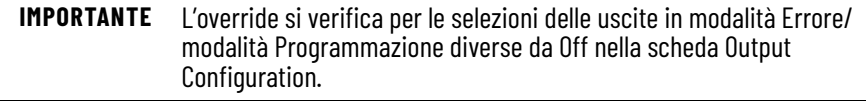

Ad esempio, se le uscite sono configurate per attivarsi in modalità Programmazione nella struttura di configurazione e quei dati non vengono copiati nella struttura dei tag Output e vengono lasciati a zero, in modalità Programmazione l'uscita si disattiverà.

Per coordinare i tag Configuration con i tag Output, è consigliabile creare una routine di logica ladder per copiare le definizioni dei tag Configuration (.C) Output, Rollover e Preset nei tag Output (.O). Ciò contribuirà a sincronizzare i tag di dati; quando i tag Configuration vengono stabiliti o modificati, gli stessi dati saranno utilizzati nei tag Output.

Per copiare le definizioni di configurazione nei tag di uscita, procedere come segue.

1. In Controller Organizer, fare clic sul "+" davanti a Main Task.

Viene visualizzato un sottomenu.

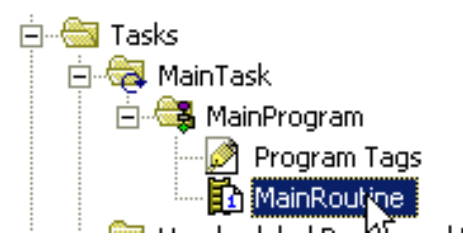

2. Fare clic con il pulsante destro del mouse su MainRoutine e selezionare Open.

Viene visualizzato un nuovo rung in logica ladder.

3. Nella parte superiore dello spazio di lavoro della logica ladder, fare clic sulla scheda File/Misc.

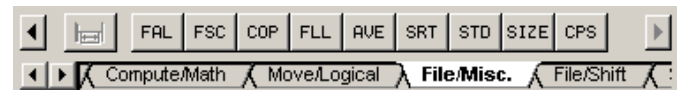

- <span id="page-65-1"></span>4. Trascinare e rilasciare 'File Synchronous Copy' CPS sul primo rung.
- <span id="page-65-2"></span>5. Digitare queste informazioni:
	- Source -- Local:3:C.Output[0]
	- Dest -- Local:3:O.Output[0]
	- Length -- 4 (dimensione della matrice con 4 uscite: 0, 1, 2, 3)

La routine dovrebbe essere simile a quella riportata nell'esempio che segue per un modulo 1756-HSC in uno slot.

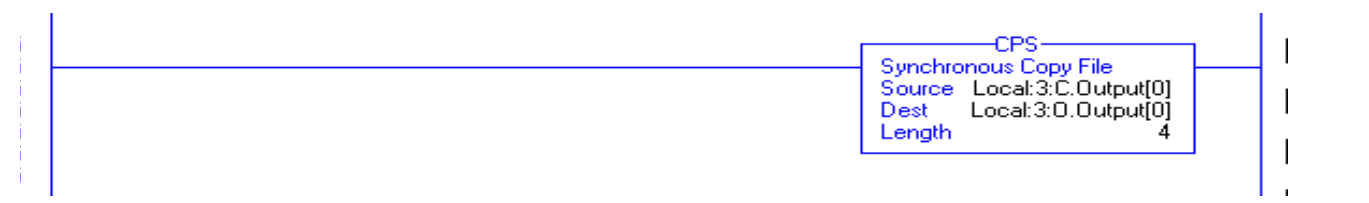

- 6. Ripetere il **passo 4 e il [passo 5](#page-65-2)** per aggiungere altri due comandi CPS nello stesso rung.
- 7. Digitare le informazioni come mostrato nell'esempio.

Only needed if using HSC Extended Data communicatin format.

With the addition of the dynamic Dutput on/off, Rollover and Presets to the Dutput Tag area in HSC V2.1, these functions now have the ability to be controlled by when the total one of the module Configuration and Dutput Tag areas. This can lead to confusion and inconsistency if both locations are not equal. By copying the<br>Configuration rags to the module Configuration and Dutput Ta

This rung copies the values in the HSC .Configuration words for Output, Rollover and Preset to the .Output words, providing better synchronization between the Configuration and Output, words. If needed the user program sho changes to the Output, Rollover and Preset functions.

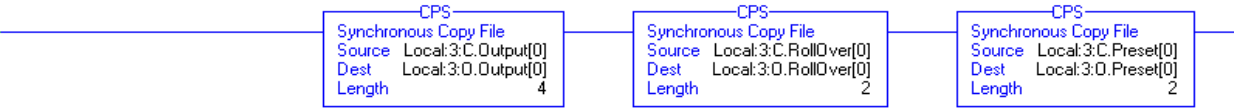

<span id="page-67-0"></span>**Codifica elettronica** Quando si crea un nuovo modulo, è possibile scegliere il tipo di codifica quando un modulo viene inserito nello slot del modulo 1756-HSC all'interno dello chassis.

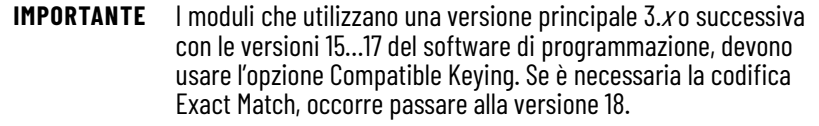

La funzione di codifica elettronica confronta automaticamente il modulo previsto, come indicato nell'albero I/O Configuration, con il modulo fisico prima che si avvii la comunicazione I/O. È possibile utilizzare la codifica elettronica per impedire la comunicazione con un modulo di tipo diverso da quello previsto o con una diversa versione.

Per ogni modulo nell'albero I/O Configuration, l'opzione di codifica selezionata dall'utente determina se e come, deve essere eseguito un controllo della codifica elettronica. In genere, sono disponibili tre opzioni di codifica.

- Exact Match
- Compatible Keying
- Disable Keying

In fase di scelta, è necessario considerare attentamente i vantaggi e le implicazioni di ogni opzione di codifica. Per alcuni specifici tipi di modulo, sono disponibili meno opzioni.

La codifica elettronica è basata su un set di attributi esclusivi di ogni versione del prodotto. Quando un controllore Logix 5000 inizia a comunicare con un modulo, viene considerato questo set di attributi di codifica.

### **Attributi di codifica**

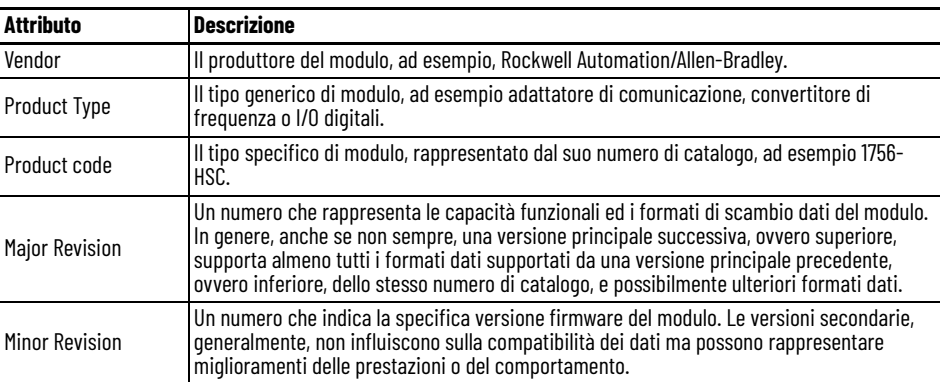

I dati relativi alle versioni sono riportati nella scheda General della finestra di dialogo Module Properties.

#### **Scheda General**

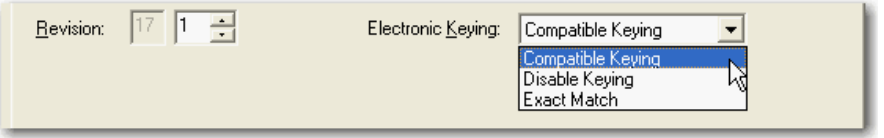

**IMPORTANTE** La modifica online delle opzioni di codifica elettronica può provocare l'interruzione del collegamento di comunicazione I/O con il modulo e la conseguente perdita di dati.

## **Exact Match**

La codifica Exact Match (corrispondenza esatta) richiede che per stabilire la comunicazione, tutti gli attributi di codifica – ovvero Vendor, Product Type, Product Code (numero di catalogo), Major Revision e Minor Revision – del modulo fisico e del modulo creato nel software corrispondano precisamente. Se qualche attributo non corrisponde esattamente, la comunicazione I/O con il modulo o i moduli collegati è impossibile, come nel caso di un modulo di comunicazione.

Questo tipo di codifica va utilizzato quando occorre che il sistema verifichi che le versioni dei moduli utilizzati siano esattamente quelle specificate nel progetto, come succede nei settori industriali altamente regolamentati.

La corrispondenza esatta è necessaria anche per abilitare l'aggiornamento automatico del firmware dei moduli attraverso la funzione Firmware Supervisor dei controllori Logix 5000.

#### **ESEMPIO** In questo scenario, l'opzione **Exact Match impedisce la comunicazione I/O**:

La configurazione del modulo prevede un modulo 1756-IB16D con versione 3.1. Il modulo fisico è un modulo 1756-IB16D con versione 3.2. In questo caso, la comunicazione è inibita perché la Minor Revision del modulo non corrisponde.

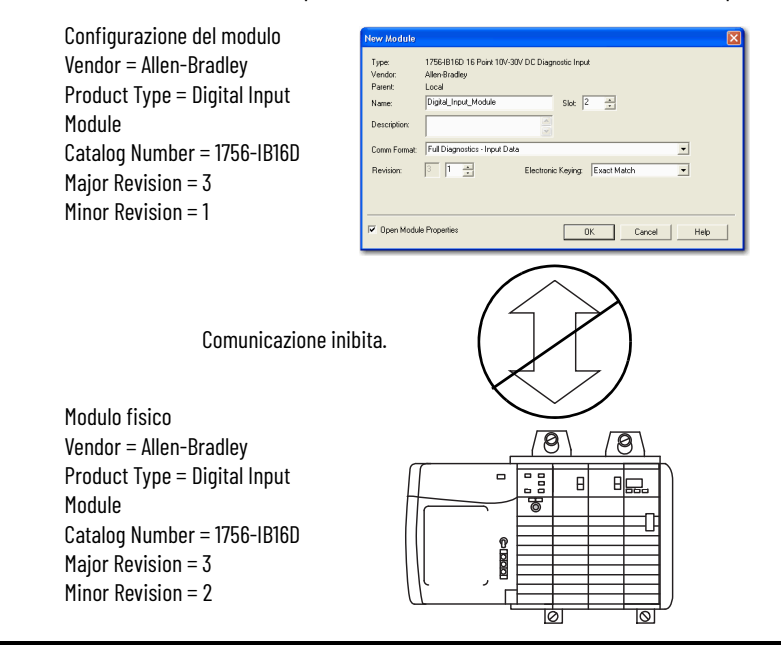

#### **IMPORTANTE** La modifica online delle opzioni di codifica elettronica può provocare l'interruzione del collegamento di comunicazione I/O con il modulo e la conseguente perdita di dati.

## **Compatible Keying**

L'opzione Compatible Keying indica che è il modulo a determinare se accettare o rifiutare la comunicazione. Le diverse famiglie di moduli, gli adattatori di comunicazione e i tipi di modulo implementano la verifica della compatibilità in modo differente, in base alle capacità della famiglia e alla conoscenza dei prodotti compatibili.

Compatible Keying è l'impostazione predefinita. Questo tipo di codifica permette al modulo fisico di accettare la codifica del modulo configurato nel software, a condizione che il modulo configurato sia di un tipo che il modulo fisico è in grado di emulare. L'esatto livello di emulazione richiesto dipende dal prodotto e dalla versione.

Con Compatible Keying, è possibile sostituire un modulo con una certa Major Revision con uno che abbia lo stesso numero di catalogo e lo stesso numero di versione principale o uno successivo. In alcuni casi, la selezione permette di usare un modulo sostitutivo con numero di catalogo diverso rispetto all'originale. Ad esempio, è possibile sostituire un modulo 1756-CNBR con un modulo 1756-CN2R.

Note sulla versione dei singoli moduli riportano i dati specifici relativi alla compatibilità.

Quando viene creato un modulo, gli sviluppatori tengono in considerazione le capacità del modulo precedente in modo da poterle emulare. Gli sviluppatori, tuttavia, non possono sapere quali saranno gli sviluppi futuri. Questo è il motivo per cui, quando viene configurato un sistema, è consigliabile configurare il modulo facendo riferimento alla versione più vecchia del modulo fisico che si intende utilizzare nel sistema. Così facendo, si evita il possibile rifiuto della richiesta di codifica da parte del modulo fisico per il fatto che la sua versione è precedente a quella configurata nel software.

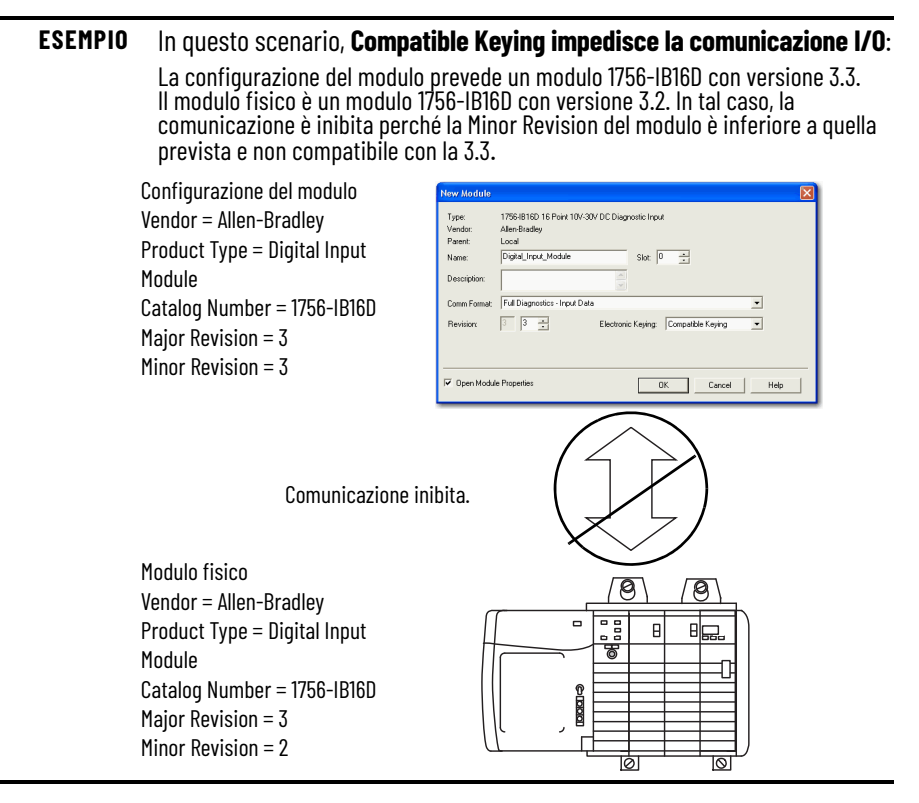

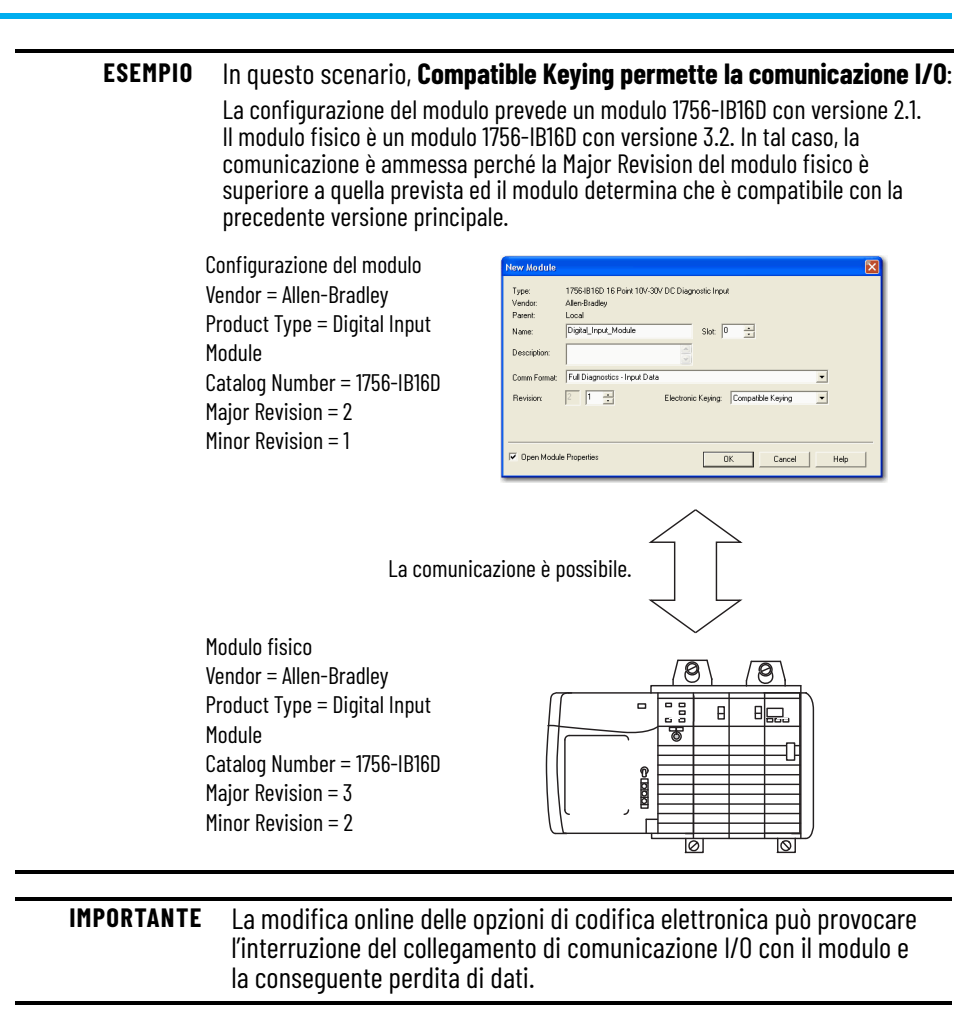

# **Disabled Keying**

L'opzione Disabled Keying indica che gli attributi di codifica non vengono considerati quando si tenta di comunicare con un modulo. Vengono considerati altri attributi che devono essere accettabili prima di stabilire la comunicazione I/O, ad esempio dimensione e formato dei dati. Con Disabled Keying, la comunicazione I/O può avvenire con un modulo di tipo diverso da quello specificato nell'albero di configurazione I/O, con effetti imprevedibili. In generale, è consigliabile non utilizzare Disabled Keying.

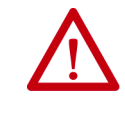

**ATTENZIONE:** Prestare estrema attenzione quando si decide di usare Disabled Keying; se utilizzata erroneamente, questa opzione può creare situazioni in cui sussiste il rischio di lesioni personali, anche letali, danni alle cose o perdite economiche.

### Se si utilizza l'opzione Disabled Keying, è responsabilità dell'utente accertare se il modulo utilizzato può soddisfare i requisiti funzionali dell'applicazione.

### **ESEMPIO** In questo scenario, **Disable Keying impedisce la comunicazione I/O**:

La configurazione del modulo prevede un modulo di ingresso digitale 1756-IA16. Il modulo fisico è un modulo di ingresso analogico 1756-IF16. In tal caso, la **comunicazione è inibita perché il modulo analogico rifiuta il formato dei dati che la configurazione del modulo digitale richiede**.

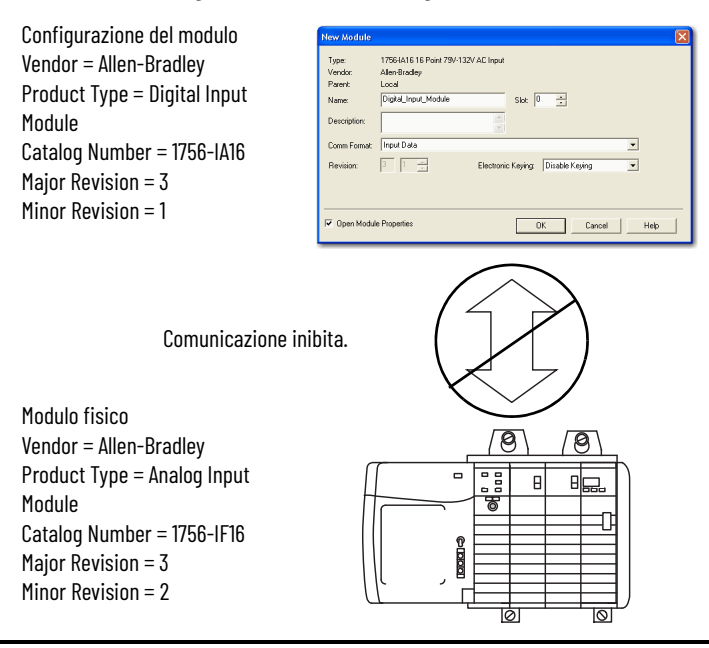

### **ESEMPIO** In questo scenario, **Disable Keying permette la comunicazione I/O**:

La configurazione del modulo prevede un modulo di ingresso digitale 1756-IA16. Il modulo fisico è un modulo di ingresso digitale 1756-IB16. In tal caso, la comunicazione è ammessa perché i due moduli digitali condividono formati di dati comuni.

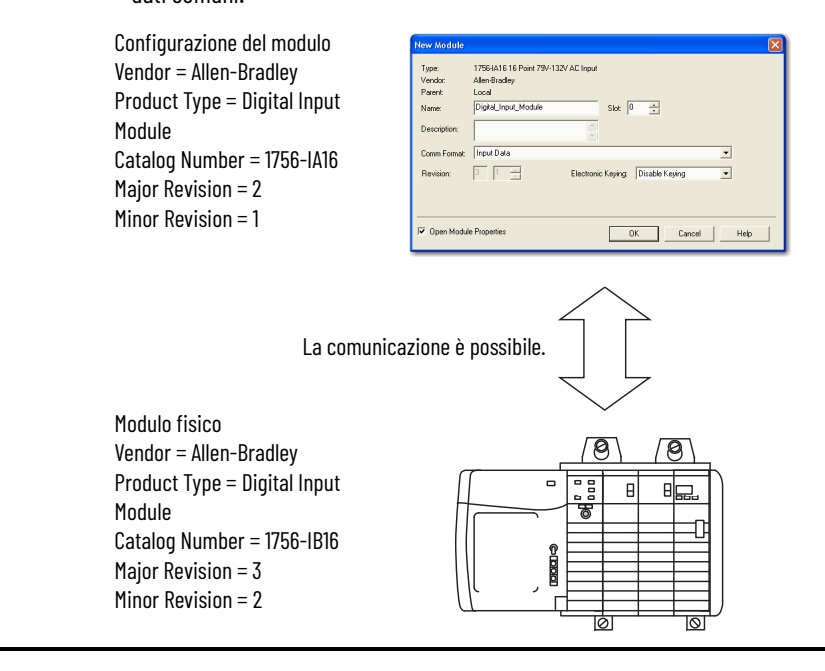
## **Download della configurazione sul modulo 1756-HSC**

Dopo avere modificato i dati di configurazione di un modulo, le modifiche non hanno effetto finché non si scarica il nuovo programma contenente tali informazioni. Durante il download viene scaricato l'intero programma sul controllore, ed i programmi precedenti vengono sovrascritti.

Per scaricare il nuovo programma, attenersi alla seguente procedura.

- 1. Per accedere all'opzione Download, fare clic sul menu a tendina.
- 2. Fare clic su Download.

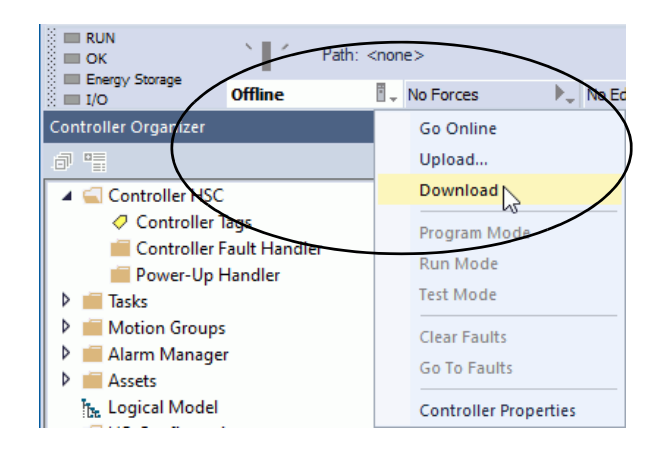

3. Quando viene visualizzata la finestra di dialogo Download, fare clic su Download.

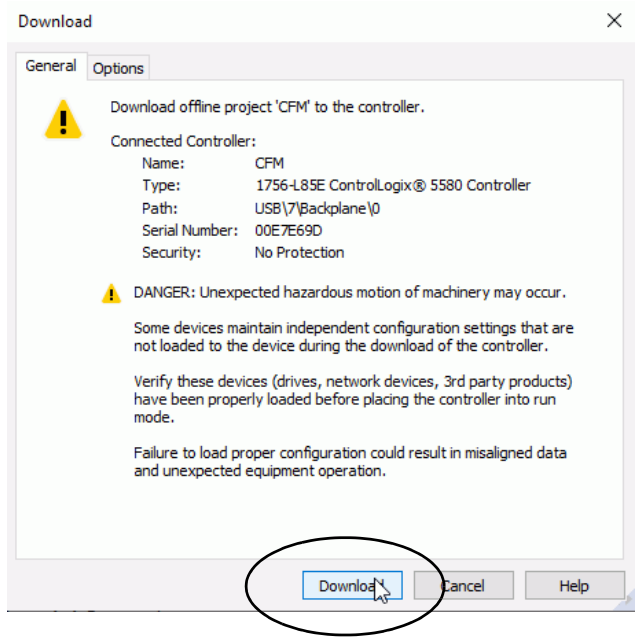

Questo completa il processo di download.

## **Note:**

# **Diagnostica del modulo**

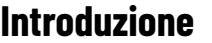

**Codici di errore del modulo 1756-HSC**

**Introduzione** Questo capitolo spiega i codici e le condizioni di errore che aiutano a ricercare i guasti del modulo 1756-HSC.

Gli errori vengono visualizzati sulla scheda Connection della finestra di dialogo Module Properties del software di programmazione e nel campo .EXERR della variabile di messaggio quando si riconfigura il modulo.

Il numero finale di ogni codice rappresenta il numero di canale che segnala l'errore:  $1 =$  canale  $\circ$  e  $2 =$  canale 1.

Ad esempio, il codice 16#0011 significa che si è verificato un errore BADCOUNT sul canale 0.

La tabella che segue elenca i possibili errori sul modulo 1756-HSC.

**Tabella 5 - Errori di configurazione del contatore**

| Codice di errore | <b>Definizione</b>                                                                                                    |  |  |  |
|------------------|----------------------------------------------------------------------------------------------------|--|--|--|
| 16#0011, 16#0012 | <b>BADCOUNT</b> - Si verifica quando la modalità operativa viene impostata<br>ad un valore di sette o superiore                                                                                                    |  |  |  |
| 16#0021, 16#0022 | <b>BADSTORE</b> - Si verifica quando la modalità Storage viene impostata ad<br>un valore di sei o superiore o ad un valore diverso da zero in modalità<br>Frequency                                                                                                    |  |  |  |
| 16#0031, 16#0032 | <b>BADROLL</b> - Si verifica quando viene programmato un valore diverso da<br>zero nelle modalità Period Rate/Continuous Rate o un valore superiore a<br>Oxfffffe                                                                                                    |  |  |  |
| 16#0041, 16#0042 | <b>BADPRESET</b> - Si verifica quando viene programmato un valore diverso<br>da zero nelle modalità Period Rate/Continuous Rate o un valore uquale o<br>superiore a quello di Rollover                                                                                                    |  |  |  |
| 16#0051, 16#0052 | <b>BADSCALE</b> - Si verifica quando viene eseguita una delle seguenti azioni<br>nelle modalità Counter/Frequency:<br>• Programmazione di un valore superiore a 2000 in modalità Frequency<br>Programmazione di un valore diverso da un numero intero multiplo di<br>10 in modalità Frequency<br>Programmazione di un valore il cui Scaler non è uguale a 0<br>Si verifica nelle modalità Period Rate/Continuous Rate se il valore di<br>Scaler non è 0, 1, 2, 4, 8, 16, 32, 64, 128, 256 |  |  |  |

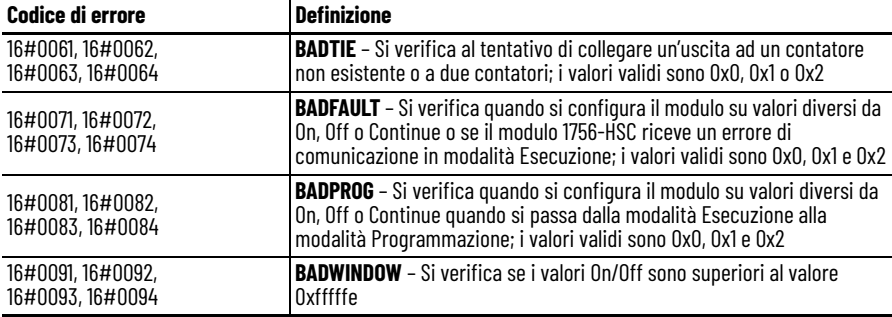

#### **Tabella 6 - Errori di configurazione delle uscite**

## **Diagnostica del software di programmazione**

In presenza di condizioni di errore, oltre agli indicatori di stato del modulo, viene emessa anche una segnalazione da parte del software di programmazione.

Per i dettagli sugli indicatori di stato, vedere a [pagina 77.](#page-78-0)

Le condizioni di errore nel software di programmazione possono essere segnalate in uno dei seguenti quattro modi.

- Segnale di avvertimento sulla schermata principale accanto al modulo viene visualizzato quando la comunicazione con il modulo si interrompe.
- Messaggio di errore nella riga di stato di una schermata.
- Notifica nel Tag Editor gli errori generali del modulo vengono riportati anche nel Tag Editor. Gli errori diagnostici sono segnalati solo in Tag Editor.
- Stato sulla scheda Module Info.

Queste finestre visualizzano le notifiche di errore.

#### **Segnale di avvertimento nella schermata principale**

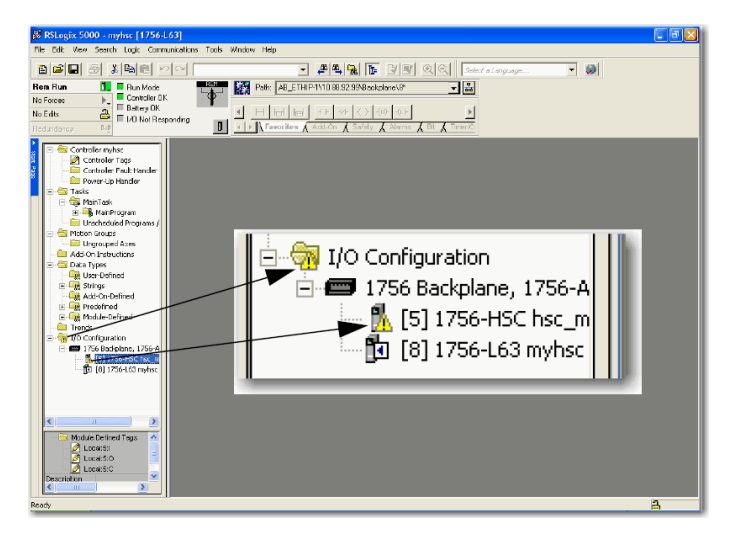

Quando si verifica un errore di comunicazione, nell'albero I/O Configuration viene visualizzata un'icona di avvertimento .

**Messaggio di errore nella riga dello stato**

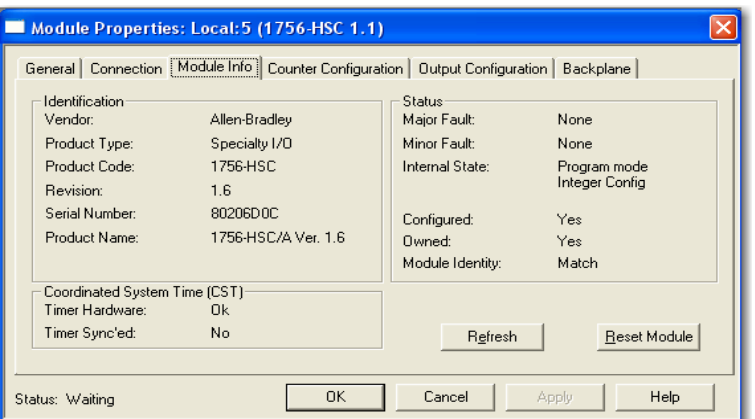

Nella scheda Module Info, nella sezione Status, vengono riportati gli errori gravi e non gravi insieme allo stato interno del modulo.

#### **Notifiche in Tag Editor**

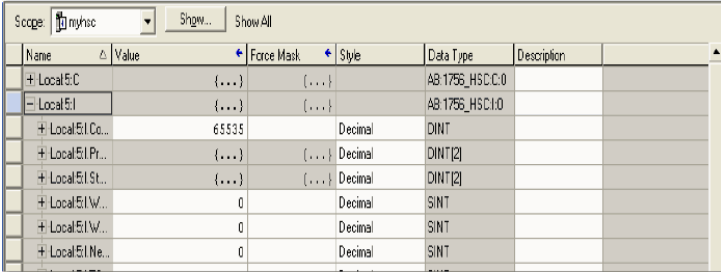

Il campo Value visualizza 65535 per indicare che la connessione del modulo è stata interrotta.

## **Determinazione del tipo di errore**

Quando si monitorano le proprietà di configurazione di un modulo nel software di programmazione e si riceve un messaggio di errore di comunicazione, la scheda Connection riporta il tipo di errore in Module Fault.

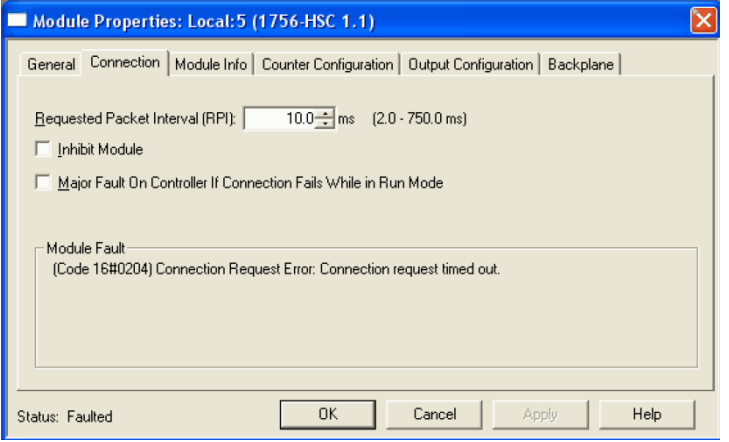

**Ricerca guasti del modulo** Questa tabella spiega le procedure di ricerca guasti per il modulo 1756-HSC.

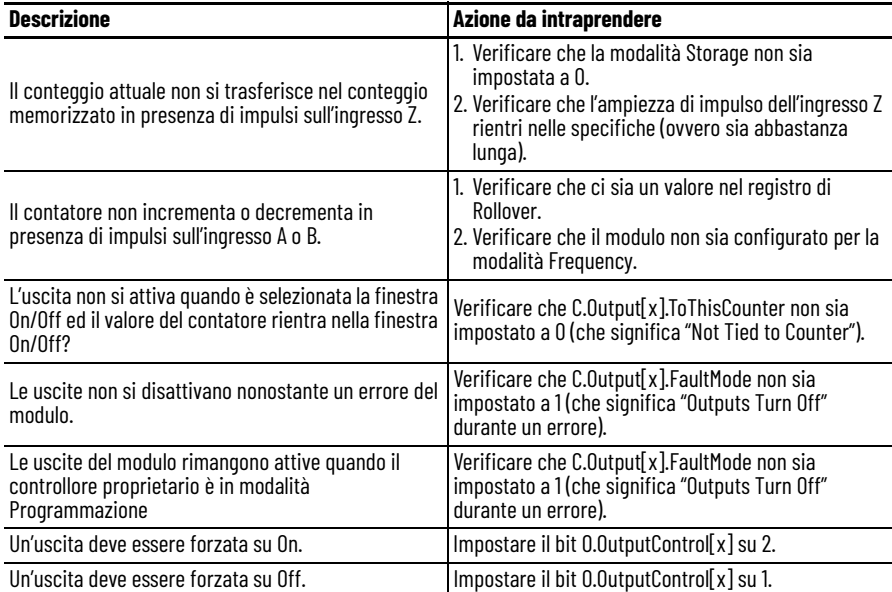

# <span id="page-78-0"></span>**Indicatori di stato**

**Introduzione** Ogni modulo è dotato di indicatori che visualizzano lo stato degli ingressi e delle uscite. Gli indicatori di stato sono situati sulla parte frontale del modulo.

**Indicatori di stato** Il modulo 1756-HSC utilizza i seguenti indicatori di stato.

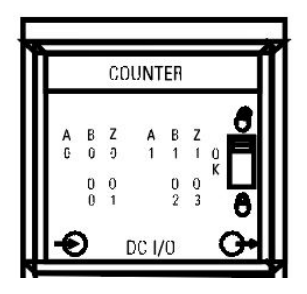

La tabella spiega il significato degli indicatori di stato e le misure correttive da adottare.

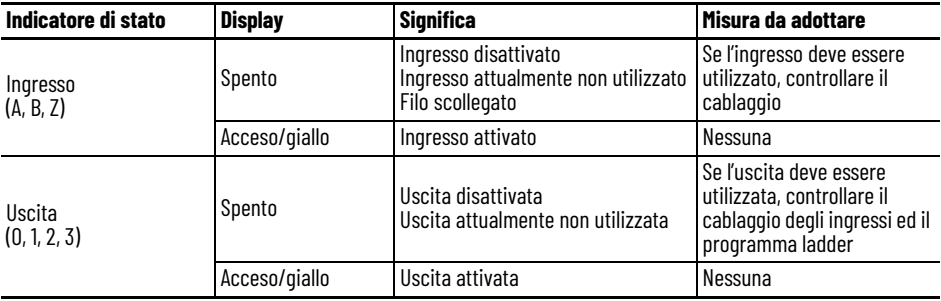

## **Note:**

# **Struttura dei dati**

## **Configurazione, Uscita, Ingresso**

Esistono tre categorie di strutture di dati del modulo 1756-HSC.

- **Configurazione** struttura dei dati inviati dal controllore al modulo all'accensione o al comando di riconfigurazione da parte dell'utente che definisce il comportamento del modulo HSC.
- **Uscita** struttura dei dati inviati in modo continuo dal controllore al modulo in grado di modificare il comportamento del modulo 1756-HSC.
- **Ingresso** struttura dei dati inviati in modo continuo dal modulo al controllore contenente lo stato operativo corrente del modulo.

Questa sezione descrive i tag che comprendono ognuna di queste strutture di dati.

### **Struttura di configurazione**

Per modificare la configurazione del modulo, è necessario usare i tag di configurazione. La tabella elenca e definisce i tag di configurazione del modulo.

**IMPORTANTE** Alcuni dei tag riportati nella tabella sotto sono seguiti da una 'x'o da una 'y'. La 'x' indica che la stessa informazione del tag vale sia per il canale 0 che per il canale 1 del modulo. La "y" indica che la stessa informazione del tag vale per tutte e quattro le uscite (0…3) del modulo.

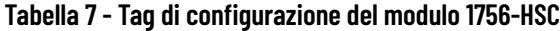

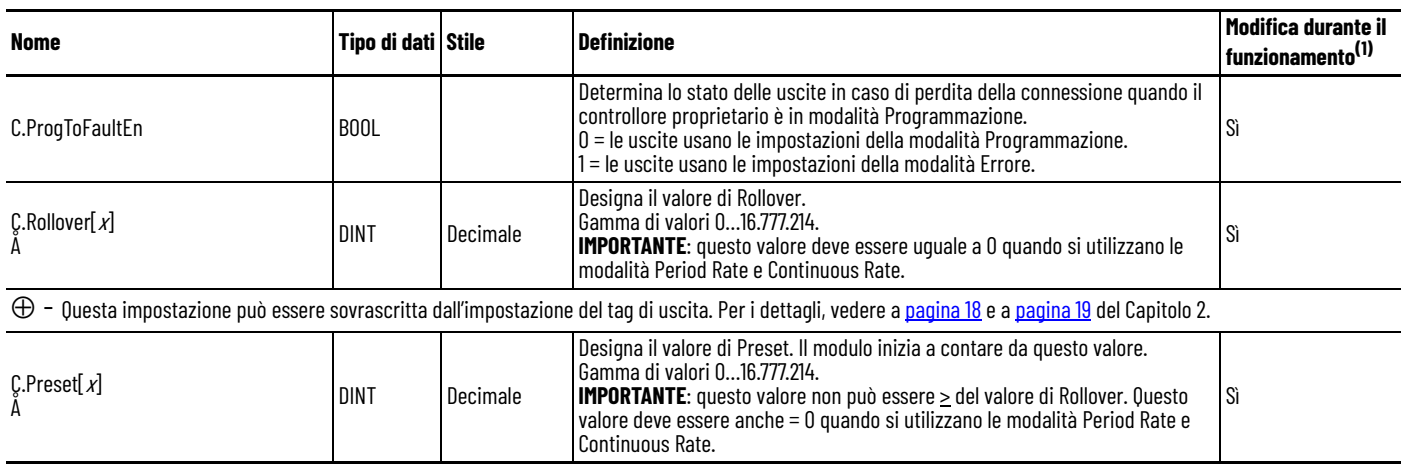

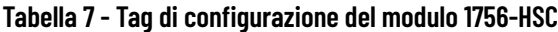

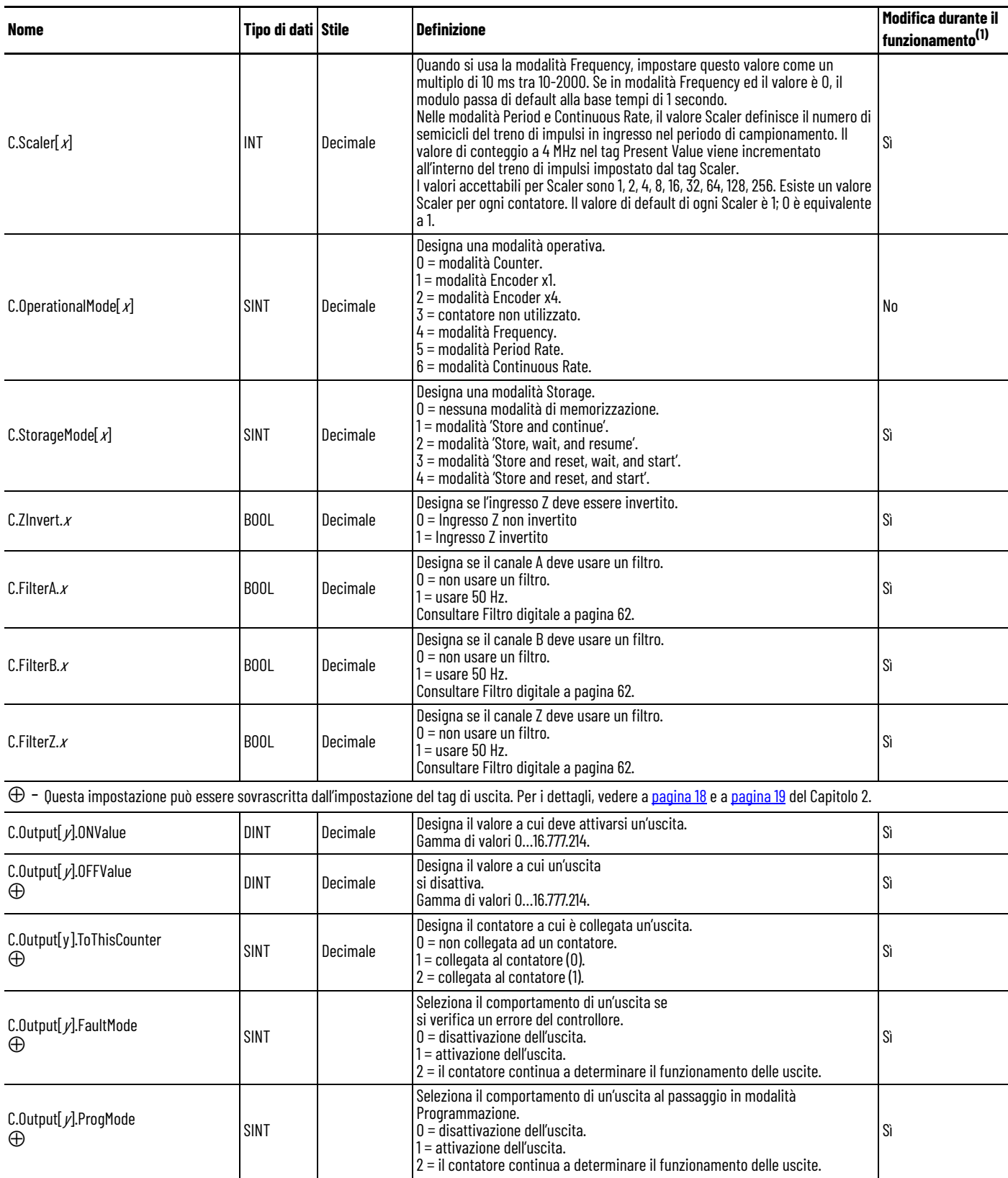

⊕ - Questa impostazione può essere sovrascritta dall'impostazione del tag di uscita. Per i dettagli, vedere a <u>[pagina 18](#page-19-0)</u> e a <u>pagina 19</u> del Capitolo 2.

(1) I tag di configurazione possono essere modificati durante il funzionamento utilizzando un messaggio di comando Module Reconfigure.

## **Struttura di uscita**

Per modificare la configurazione del modulo durante il funzionamento, è necessario usare i tag di uscita. La tabella elenca e definisce i tag di uscita del modulo.

**IMPORTANTE** Alcuni dei tag riportati nella tabella sotto sono seguiti da una 'x'o da una 'y'. La 'x' indica che la stessa informazione del tag vale sia per il canale 0 che per il canale 1 del modulo. La "y" indica che la stessa informazione del tag vale per tutte e quattro le uscite (0…3) del modulo.

#### **Tabella 8 - Tag di uscita del modulo 1756-HSC**

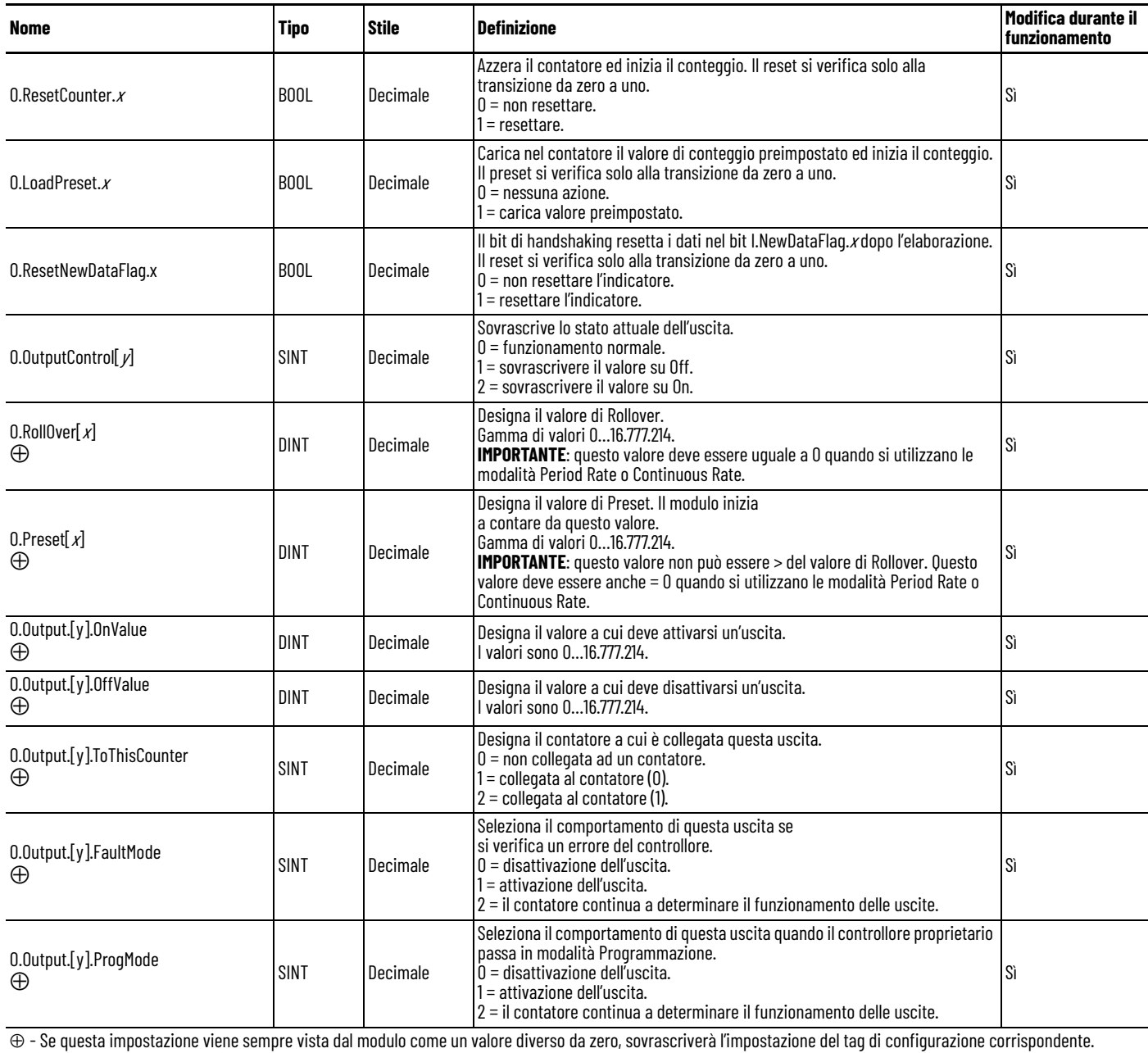

Per i dettagli, vedere a [pagina 18](#page-19-0) e a [pagina 19](#page-20-0) del Capitolo 2.

## **Struttura di ingresso**

Per monitorare lo stato del modulo, è necessario usare i tag di ingresso. La tabella elenca e definisce i tag di ingresso del modulo.

**IMPORTANTE** Alcuni dei tag riportati nella tabella sotto sono seguiti da una 'x'o da una 'y'. La 'x' indica che la stessa informazione del tag vale sia per il canale 0 che per il canale 1 del modulo. La "y" indica che la stessa informazione del tag vale per tutte e quattro le uscite (0…3) del modulo.

#### **Tabella 9 - Tag di ingresso del modulo 1756-HSC**

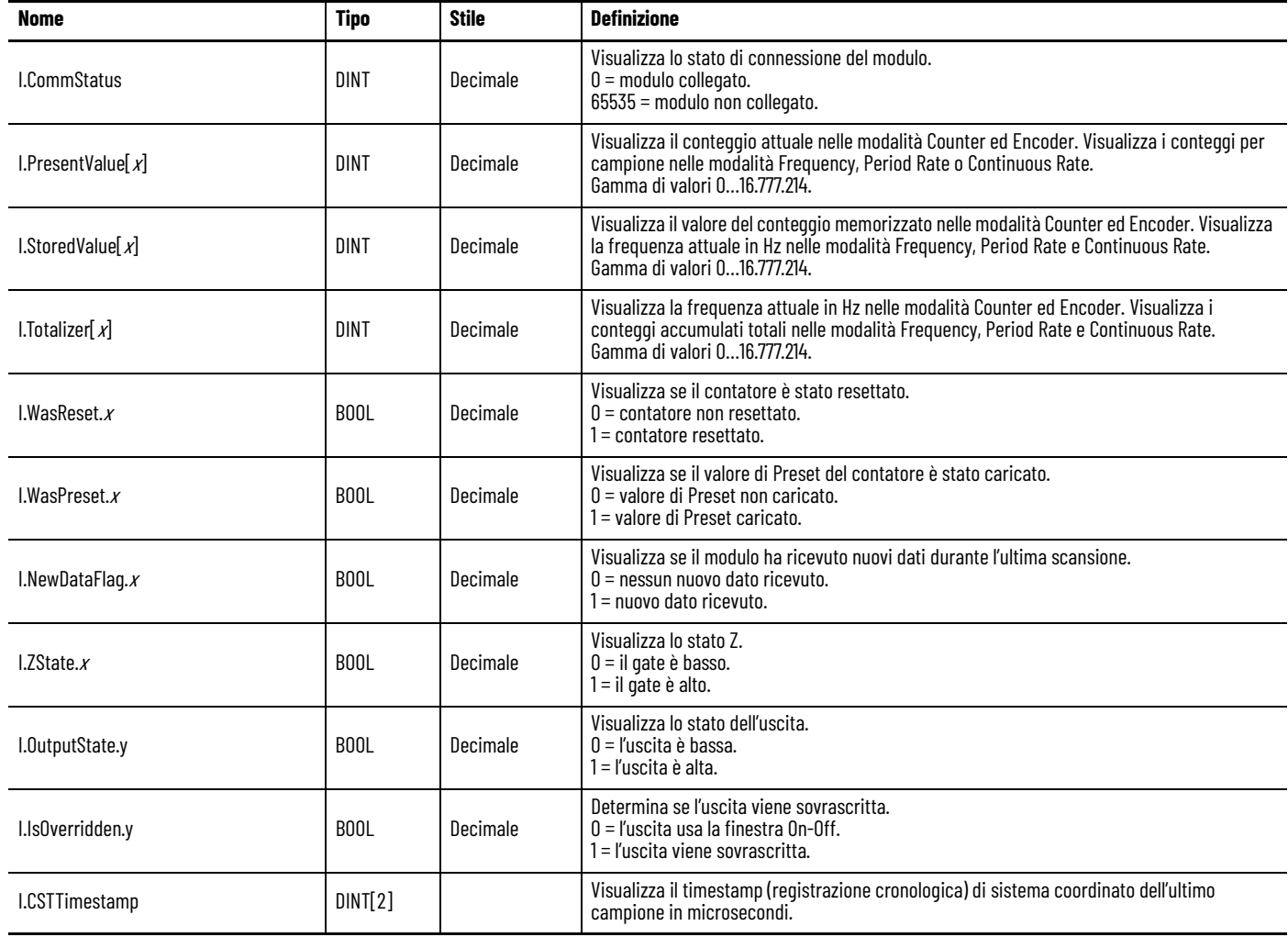

# **Cronologia del modulo**

**Introduzione** La tabella mostra le serie hardware e le versioni firmware e software compatibili dei moduli 1756-HSC.

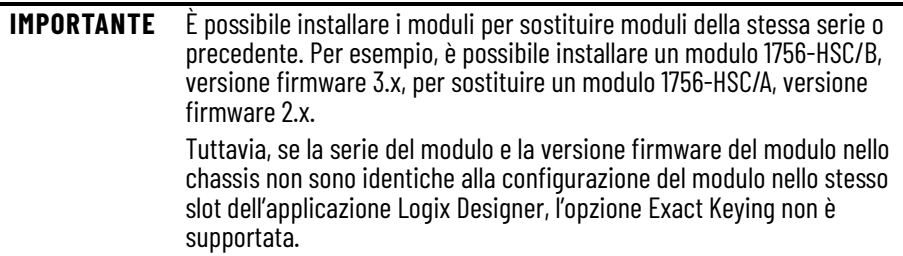

**Tabella 10 - Configurazioni firmware e software disponibili**

<span id="page-84-0"></span>

| <b>Tipo di</b><br>modulo | <b>Versione</b><br>firmware | <b>Funzionalità</b><br>desiderata <sup>(1)</sup> | Utilizzare questa versione del software di<br>programmazione <sup>(2)</sup>                                      | <b>Note</b>                                                                                                    |
|--------------------------|-----------------------------|--------------------------------------------------|----------------------------------------------------------------------------------------------------|----------------------------------------------------------------------------------------------------|
| Serie D<br>Serie C       | 5.x<br>4x                   | Filtri digitali multipli <sup>(3)</sup>          | La stessa della serie B, versione firmware $3.x$                                                                 | Nella release iniziale di questa serie di moduli e versione<br>firmware, non è prevista la possibilità di scegliere la versione<br>firmware 4.x (serie C) o 5.x (serie D) nel progetto dell'applicazione<br>Logix Designer.<br>È necessario utilizzare la versione firmware 3.x o precedente e<br>scegliere tra Compatible Keying o Disable Keying.<br>Per scegliere la versione firmware 4.x o successiva, è necessario<br>installare un profilo Add-on quando è disponibile. Si consiglia di<br>visitare il Centro di download e compatibilità dei prodotti (PCDC)<br>di Rockwell Automation, all'indirizzo<br>http://compatibility.rockwellautomation.com/Pages/home.aspx<br>per ottenere un profilo AOP. |
| Serie B                  | 3.x                         | • Period/Continuous<br>Rate<br>• Totalizzatore   | Versione 18 e successive => Selezionare Major<br>Revision 3 e il formato di comunicazione HSC  <br>Data-extended | N/A                                                                                                    |
| Serie A                  | 2.x                         | Rollover e Preset nei<br>tag di uscita           | Versione 18 e successive => Selezionare Major<br>Revision 2 e il formato di comunicazione HSC<br>Data-extended   | Per configurare questa funzione, è possibile utilizzare la finestra<br>di dialogo Module Properties o i tag del modulo nel software di<br>programmazione.<br>Tag Totalizer non attivi.                                                                                                    |
|                          |                             |                                                  | Versioni precedenti alla 18 => Utilizzare il<br>profilo generico/file ACD HSC <sup>(4)</sup>                     | Per configurare questa funzione, è necessario utilizzare i tag del<br>modulo nel software di programmazione.                                                                                                    |
|                          | 1.x                         | Originale <sup>(5)</sup>                         | Versione 15 e successiva => Supporto profilo<br>completo                                                         | Per configurare questa funzione, è possibile utilizzare la finestra<br>di dialogo Module Properties o i tag del modulo nel software di<br>programmazione.                                                                                                    |
|                          |                             |                                                  | Versioni precedenti alla 15 => Profilo base/<br>solo tag                                                         | Per configurare questa funzione, è necessario utilizzare i tag del<br>modulo nel software di programmazione.                                                                                                    |

(1) Ogni serie dei moduli supporta le stesse funzionalità delle serie precedenti e ciò che è elencato qui.

(2) Quando si usa una funzione che non è riportata per un modulo, per il software di programmazione attenersi agli stessi requisiti della prima volta che la funzione è riportata in tabella. Per esempio, un modulo Serie C, versione firmware 4.x, supporta le funzionalità Rollover e Preset nei tag di uscita elencate per la prima volta per la Serie A, versione firmware 2.x. Se si utilizza un modulo Serie C, versione firmware 4.x, con un software precedente alla versione 18, è necessario utilizzare l'opzione profilo generico/file ACD HSC per utilizzare Rollover e Preset nei tag di uscita.

(3) Per maggiori informazioni su come impostare il filtro digitale, vedere a [pagina 62](#page-63-0).

(4) File disponibile in [http://samplecode.rockwellautomation.com/](http://samplecode.rockwellautomation.com/idc/groups/public/documents/webassets/sc_home_page.hcst)

(5) **IMPORTANTE**: con "Originale", si intendono le quattro modalità primarie di funzionamento inizialmente previste per il modulo 1756-HSC/A, versione firmware 1.x. Queste modalità sono Counter, Encoder x1, Encoder x4 e Frequency.

**Panoramica dei profili** Per la programmazione del modulo 1756-HSC sono disponibili tre profili, a seconda del firmware, del software e della funzionalità desiderata. Come mostrato nella tabella a [pagina 83,](#page-84-0) è possibile utilizzare uno di questi profili:

- Profilo completo
- Profilo base
- Profilo generico

Il supporto del profilo completo, per le versioni software 15 e successive, include finestre di dialogo separate per le schede Counter e Output Configuration che facilitano l'inserimento dei dati operativi del modulo 1756-HSC attraverso un'interfaccia utente di uso intuitivo che permette, tra l'altro, il controllo degli errori. Per la configurazione di un modulo con il profilo completo, vedere il [Capitolo 5.](#page-52-0)

Questa sezione spiega le procedure per usare un profilo generico e modificare i tag con profilo base.

Le versioni software precedenti alla 15 non prevedono un'interfaccia utente che permetta il controllo degli errori e faciliti l'inserimento dei dati. I tag di configurazione devono invece essere inseriti manualmente durante la configurazione iniziale. Questo viene definito 'profilo base'.

Un profilo generico consente ad una versione software precedente di usare le funzionalità disponibili solo con il software più recente. Ad esempio, un modulo con software versione 13 potrebbe usare un profilo generico per utilizzare le funzionalità di uscita disponibili nel software versione 18, che permettono di modificare le uscite in tempo reale cambiando i valori di Rollover e Preset nei tag di uscita.

Un profilo generico crea tag non specifici, con un nome correlato alla posizione degli slot dei moduli. I nomi dei tag creati non fanno riferimento alla terminologia di uno specifico modulo 1756-HSC.

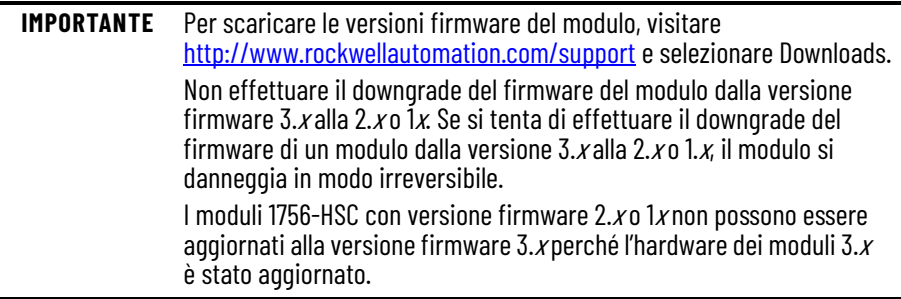

## **Configurazione di un profilo generico**

Si utilizza un profilo generico se l'applicazione richiede l'uso di Rollover e Preset nei tag di uscita e:

- il software di programmazione è precedente alla versione 18 per il modulo di serie A o B
- il software di programmazione è precedente alla versione 18 per due modalità aggiuntive del modulo Serie B: Period Rate e Continuous Rate.

Un profilo generico copia un file .ACD contenente un'identica struttura di tag inclusa nella versione software 18. Il profilo generico del modulo 1756 deve essere utilizzato come indicato nelle procedure.

La logica ladder permette di copiare le informazioni del modulo tra i tipi di dati definiti dall'utente ed i tipi di dati definiti dal modulo, per consentire lo scambio di dati tra il controllore ed il modulo.

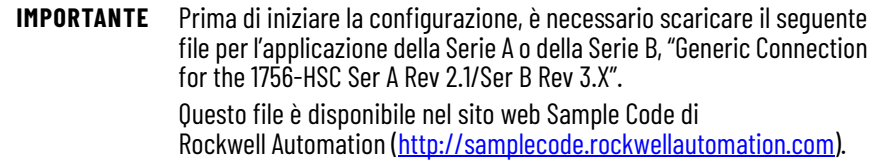

Dopo aver scaricato ed aperto il file .ACD, procedere come segue per creare il profilo generico.

1. Nel software di programmazione, aprire o creare un progetto per il controllore.

Dal menu File, selezionare New per accedere alla finestra di dialogo New Controller e creare un nome per il controllore.

2. Nell'organizer del controllore, fare clic con il pulsante destro del mouse su I/O Configuration e scegliere New Module.

Viene visualizzata la finestra Select Module.

- 3. Fare clic sul "+" accanto a Other per visualizzare l'elenco dei moduli I/O.
- 4. Selezionare un modulo generico e fare clic su OK.

**ew Module**  $\vert x \vert$ 1756-MODULE Generic 1756 Module Type Parent Loca Connection Parameters Assembly Instance  $\sqrt{11}$  $\frac{1}{2}$  (32-bit) Generic\_Connection\_HSC 161 Name Input:  $\sqrt{131}$  $\sqrt{26}$  $\overline{\Xi}$  (32-bit) Description: **Output:**  $\blacktriangle$ Configuration: 13  $\sqrt{115}$ 긤 E  $(8-bit)$ Comm Format Data - DIN  $\overline{\phantom{a}}$ Status Input Slot 를 **Status Output** □ Open Module Properties  $OK$ Cancel Help

Viene visualizzata la finestra di dialogo New Module.

- 5. Nel campo Name, digitare il nome del modulo.
- 6. Nel menu a discesa Comm Format, selezionare Data-DINT.

```
IMPORTANTE ATTENZIONE: Per usare i corretti parametri di connessione, 
    come illustrato nella finestra di dialogo New Module, è 
    necessario scegliere il formato di comunicazione Data-DINT.
    Inoltre, nella configurazione generica del modulo, i dati di 
    configurazione vengono creati come matrice di byte. I tag 
    definiti dall'utente vengono copiati sulla matrice specificata 
    dalla selezione del formato di comunicazione.
```
7. Inserire un numero di slot del modulo specifico per la configurazione dello chassis.

Nella colonna di destra della finestra di dialogo New Module, sono presenti i campi per l'inserimento dei parametri di connessione. Perché il controllore proprietario possa scambiare informazioni con il modulo, è necessario impostare i parametri di connessione per Input, Output e Configuration.

Assembly Instance è un numero che identifica come appaiono i dati che vengono trasferiti tra il controllore proprietario ed un modulo I/O.

Il campo Size determina la dimensione delle connessioni tra il controllore proprietario ed il modulo I/O. Le connessioni vengono inviate in dimensioni che corrispondono al tipo di dati del formato di comunicazione selezionato.

8. Compilare i campi di Connection Parameters esattamente come mostrato nell'esempio sotto.

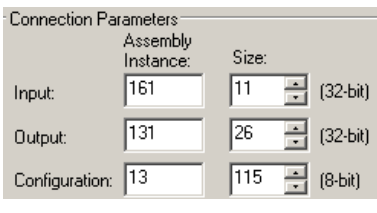

**IMPORTANTE** La connessione generica funziona solo con i parametri Assembly Instance e Size corrispondenti di cui sopra per le impostazioni di Input, Output e Configuration.

9. Selezionare la casella Open Module Properties per inserire i dati nelle altre finestre di dialogo.

10. Fare clic su OK.

Nella scheda Connection, viene visualizzata la finestra di dialogo Module Properties.

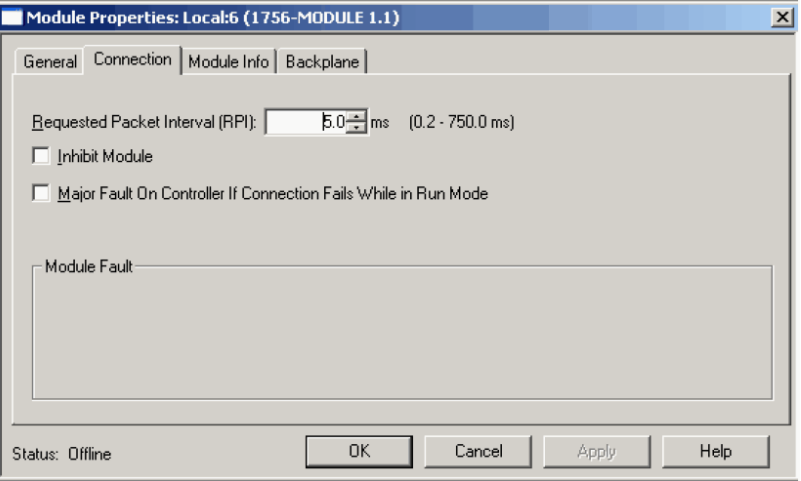

- 11. Utilizzare il valore RPI di default e selezionare Inhibit Module.
- 12. Fare clic su OK.
- <span id="page-88-0"></span>13. Nell'organizer del controllore, fare clic con il pulsante destro del mouse su I/O Configuration e scegliere New Module.

Aggiungere un modulo 1756-HSC ed assegnarlo ad uno slot inutilizzato dello chassis nell'albero I/O Configuration.

Questo modulo non verrà utilizzato ma la configurazione di questo profilo aiuterà, successivamente, nella configurazione del modulo generico.

14. Fare clic su OK.

La logica ladder copia la configurazione del modulo da questo profilo al profilo generico.

- 15. Fare clic su OK.
- 16. Salvare il progetto.

## **Copia del file ACD**

- 1. Aprire il file .ACD copiato.
- 2. Nell'organizer del controllore del progetto campione, espandere User-Defined Data Types per visualizzare i tipi di dati 1756-HSC.

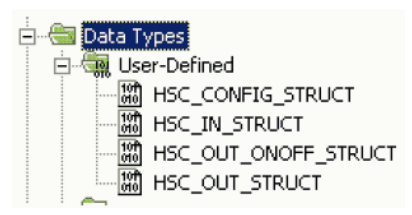

- 3. Copiare e incollare tutti i tipi di dati definiti dall'utente (UDT), uno alla volta, nel progetto.
- 4. Eseguire una delle seguenti operazioni per creare i tag e specificare gli UDT appropriati del modulo 1756-HSC per ognuno (HSC\_CONFIG, HSC\_IN\_STRUCT e HSC\_OUT\_STRUCT).

Definire i propri tag

- a. Per definire propri tag, fare clic due volte su Controller Tags nell'organizer del controllore.
- b. Fare clic sulla scheda Edit Tags nella parte inferiore della finestra Controller Tags.
- c. Nel campo vuoto in fondo alla finestra, inserire il nome del tag ed il tipo di dati.

Usare i tag predefiniti

a. Per usare i tag di default importati dal download dell'esempio all'inizio di queste procedure, fare doppio clic su Controller Tags nell'organizer del controllore.

#### b. Fare clic sul segno "+" per espandere e rivedere ognuno dei tre UDT (HSC\_CONFIG, HSC\_IN\_STRUCT, HSC\_OUT\_STRUCT).

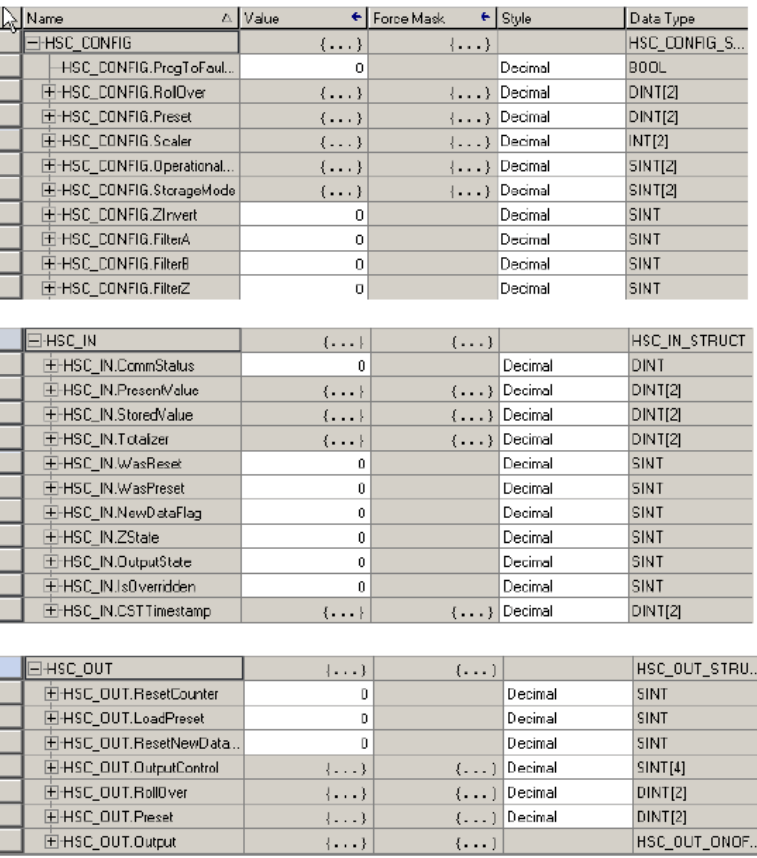

### **Aggiunta delle routine di logica ladder**

La logica ladder copia le informazioni del modulo dai tipi di dati definiti dall'utente ai tipi di dati definiti dal modulo. Diversamente, il controllore ed il modulo non saranno in grado di comunicare.

Per copiare la routine di logica ladder dal file .ACD di esempio, procedere come segue.

- 1. Nell'organizer del controllore, sotto Tasks, fare doppio clic su Main Program.
- 2. Fare doppio clic sul file .ACD per accedere alla logica ladder.

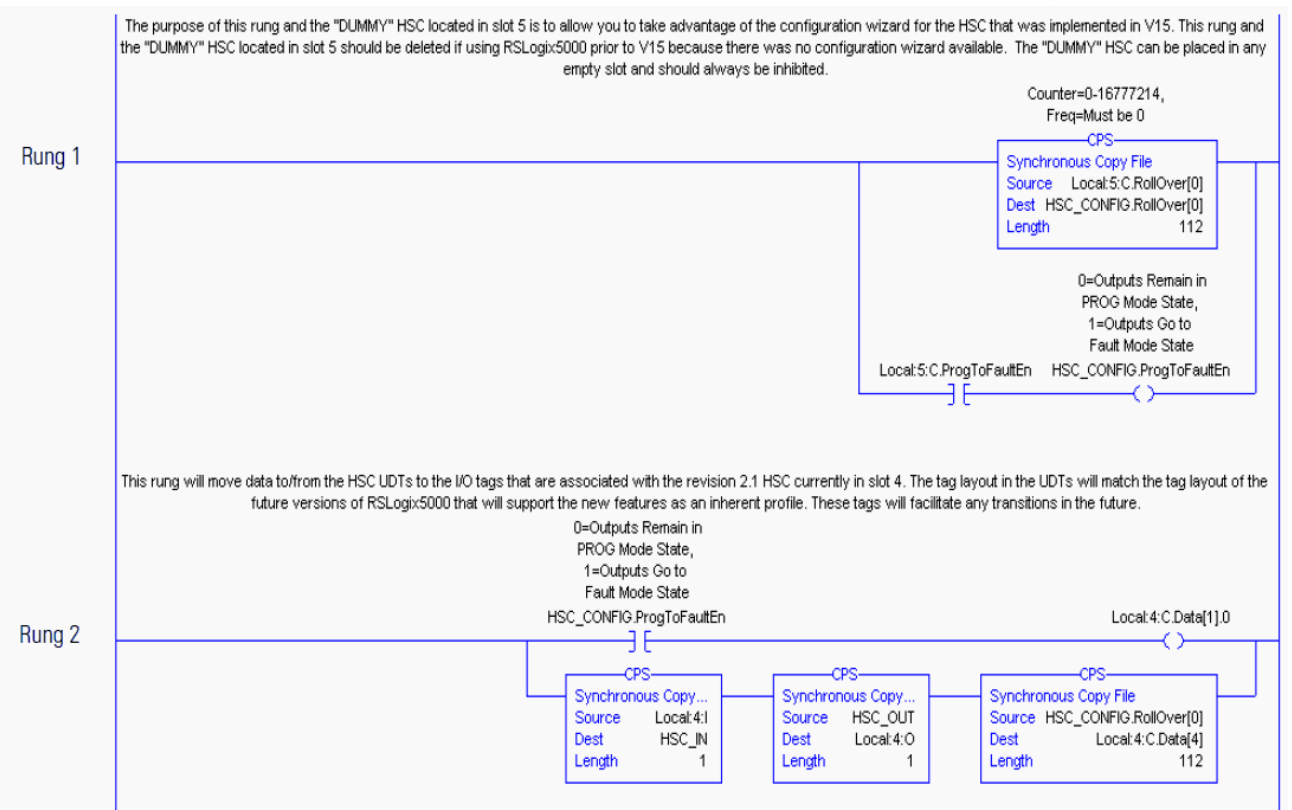

3. Incollare i rung in una routine del progetto 1756-HSC.

4. Se si utilizza il software di programmazione, versione 13 o precedente, o non è stato aggiunto un modulo inutilizzato al [passo 13,](#page-88-0) eliminare il rung 1 della logica ladder copiata ed incollata.

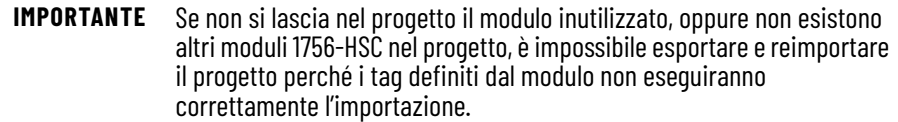

Una routine di logica ladder è consigliabile anche se si utilizza il formato di comunicazione HSC Data-extended. Questa opzione consente di modificare le impostazioni di configurazione di Output, Rollover e Preset nei tag di uscita. Quando viene selezionato il formato di comunicazione HSC Data-extended, la duplicazione dei dati di tag potrebbe comportare l'override dei valori.

Il rung opzionale che segue coordina i valori inseriti nelle impostazioni di configurazione per Rollover, Preset e Output con le impostazioni dei tag di uscita. Per le procedure, vedere a [pagina 64](#page-65-0) nel Capitolo 5.

Only needed if using HSC Extended Data communicatin format.

With the addition of the dynamic Output on/off, Rollover and Presets to the Output Tag area in HSC V2.1, these functions now have the ability to be controlled by separate tags in both the module Configuration and Output Tag areas. This can lead to confusion and inconsistency if both locations are not equal. By copying the Configuration tags to the Dubut tags, the values in both locations will always be equal. This will allow changes made in the HSC profile screens to automatically affect<br>Donfiguration tags to the Dubut tags, the values in b

This rung copies the values in the HSC .Configuration words for Output, Rollover and Preset to the .Output words, providing better synchronization between the Configuration and Output words. If needed the user program should manipulate the values in the .Configuration words for Output, Rollover and Preset. The rung's CPS<br>instructions will then move them to the appropriate .Outpu changes to the Output, Rollover and Preset functions.

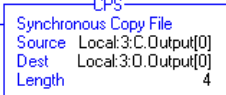

Synchronous Copy File Source Local: 3:C.RollOver[0] Dest Local:3:0.RollOver[0] Length

-CF Synchronous Copy File Source Local: 3:C.Preset[0] Dest Local: 3:0. Preset[0] Length

**IMPORTANTE** Il rung mostrato sopra copia i valori di Output, Rollover e Preset presenti nelle parole .Configuration del contatore HSC nelle parole .Output, garantendo una migliore sincronizzazione tra le parole Configuration e Output. Se necessario, il programma utente può manipolare i valori di Output, Rollover e Preset nelle parole .Configuration. Le istruzioni CPS del rung li trasferiranno poi nelle corrispondenti posizioni .Output che verranno inviate dinamicamente al modulo. Questo rung non pregiudica la capacità di apportare modifiche in tempo reale alle funzioni di Output, Rollover e Preset.

5. Salvare il programma.

### **Aggiornamento del modulo alla versione software 18 e successive**

La procedura che segue serve a convertire un profilo precedente in un programma con versione software 18 e successive.

<span id="page-93-0"></span>1. Prendere nota dei dati dei tag di configurazione del modulo per il profilo generico.

Questa informazione servirà al passo 4.

- 2. Cancellare il modulo di profilo generico dal progetto nella cartella I/O Configuration.
- 3. Creare un nuovo modulo utilizzando il profilo versione 18 (o successiva) nello slot del profilo generico cancellato.
- 4. Reinserire i dati di configurazione del modulo annotati al [passo 1](#page-93-0) che corrispondono alla configurazione del profilo generico.
- 5. Eseguire un'operazione generale di "trova e sostituisci" del prefisso per ognuno dei riferimenti generici con il prefisso del tag del profilo completo.

Esempi:

- Sostituire "HSC\_IN" con "Local:3.I" (per un modulo locale nello slot 3).
- Sostituire "HSC\_OUT" con "Local:3:O" (per un modulo locale nello slot 3).
- Sostituire "HSC\_CONFIG" con "Local:3:C" (per un modulo locale nello slot 3).

**IMPORTANTE** L'operazione "trova e sostituisci" globale è necessaria solo per i tag a cui si fa riferimento nella logica ladder. Ad esempio, se nella logica ladder non ci sono tag di configurazione a cui si fa riferimento, non è necessario eseguire l'operazione di "trova e sostituisci" sui tag .C.

- 6. Scaricare il programma.
- 7. Passare in modalità Esecuzione per eseguire la logica ladder.

**Modifica dei tag del profilo base** Usare questa sezione se si desidera che il modulo operi con le funzioni originali e la versione del software di programmazione è precedente alla versione 15. Le funzioni originali includono le modalità Counter, Encoder x1, Encoder x4 e Frequency.

> Il software di programmazione con versione precedente alla 15 non è dotato di interfaccia utente per l'inserimento dei dati. Un profilo base richiede l'inserimento manuale delle modalità operative e delle impostazioni delle uscite nella finestra Controller Tags.

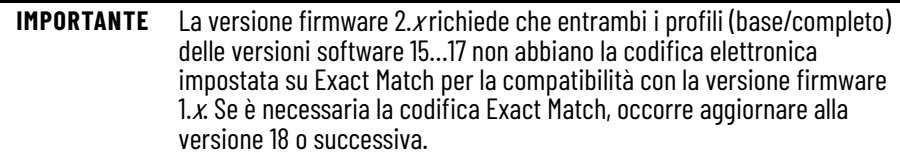

Per inserire manualmente i dati dei tag, procedere come segue.

1. Nell'organizer del controllore, fare clic con il pulsante destro del mouse su Controller Tags e selezionare Monitor Tags.

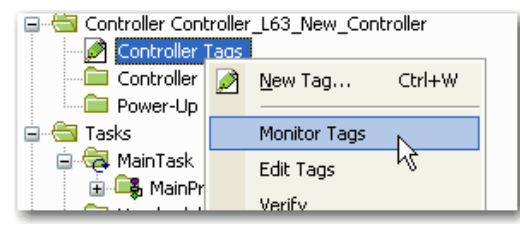

Viene visualizzata la finestra Controller Tags.

Il nome del controllore viene visualizzato nel campo Scope.

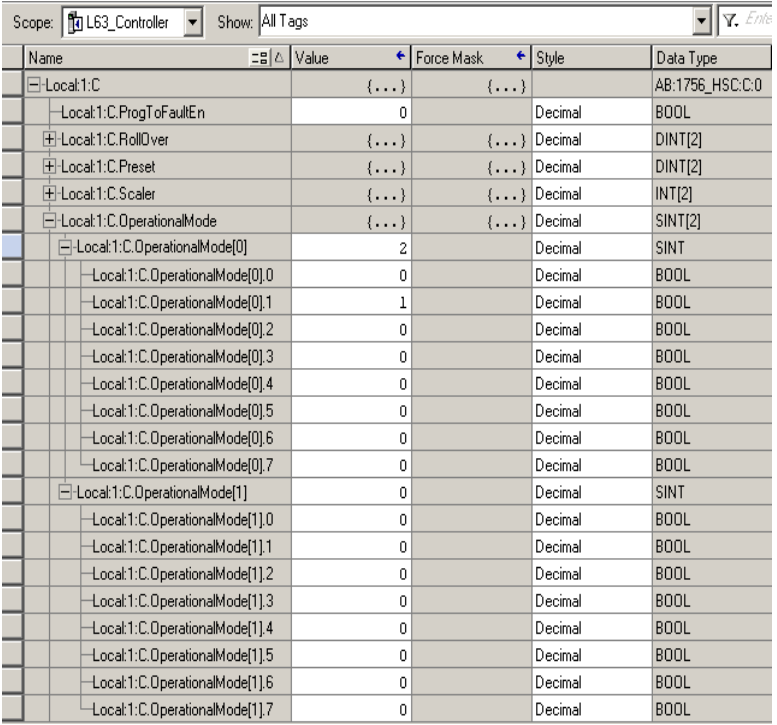

2. Fare clic sul "+" davanti al tag .C (configurazione).

Viene visualizzato un elenco dei tag di configurazione.

- 3. Fare clic sul "+" davanti al tag C.OperationalMode(0).
- 4. Digitare un numero per la modalità che si desidera utilizzare.

Per l'elenco delle modalità operative ed il valore del tag corrispondente, vedere a *pagina* 58 nel Capitolo 5.

Le stesse procedure valgono per l'inserimento dei valori degli altri tag.

## **Modifica dei dati di configurazione tramite l'istruzione Message**

La logica ladder usa istruzioni di messaggio per modificare la configurazione del modulo mentre è in funzione per le versioni software 15 e precedenti. Le istruzioni di messaggio presentano le caratteristiche descritte di seguito:

- I messaggi utilizzano porzioni non pianificate dell'ampiezza di banda per le comunicazioni di sistema
- Viene eseguito un solo servizio per istruzione
- L'esecuzione dei servizi del modulo non ostacola le sue funzionalità, come il conteggio degli impulsi in ingresso

Dato che le istruzioni di messaggio usano porzioni non schedulate della larghezza di banda di comunicazione del sistema, non è garantito che i servizi richiesti di un modulo avvengano entro uno specifico periodo di tempo. Anche se generalmente la risposta del modulo avviene in meno di un secondo, non esiste uno specifico intervallo di tempo che riflette questa risposta.

Le istruzioni di messaggio consentono il completamento del servizio del modulo solo una volta per ciascuna esecuzione. Ad esempio, se invia al modulo i nuovi dati di configurazione, l'istruzione di messaggio deve essere rieseguita per aggiornare ed inviare i dati di configurazione in futuro.

Per le procedure, consultare Logix 5000™ Controllers Messages Programming Manual, pubblicazione [1756-PM012](http://literature.rockwellautomation.com/idc/groups/literature/documents/pm/1756-pm012_-en-p.pdf).

# **Considerazioni sulle applicazioni**

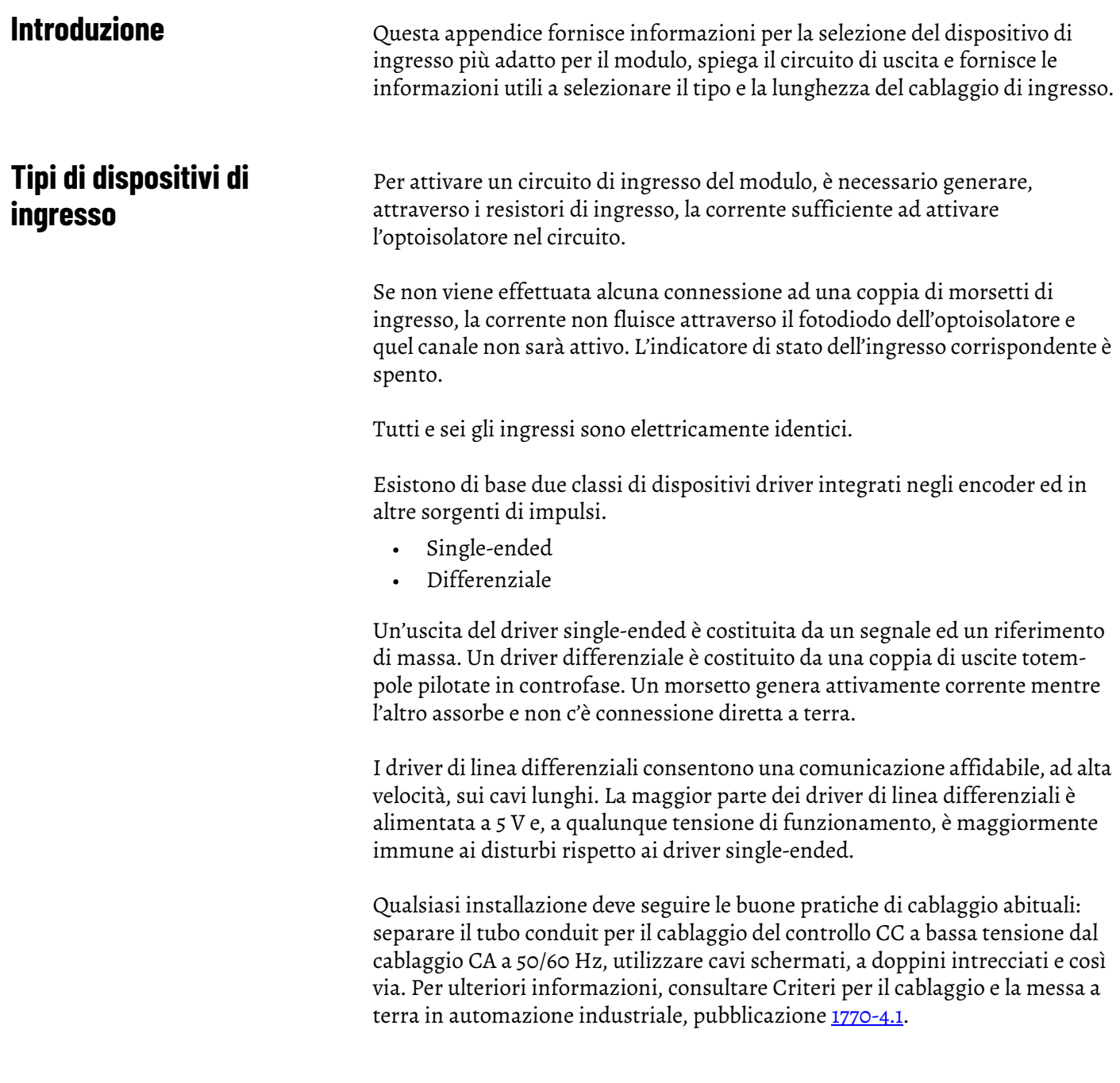

## **Esempi di selezione dei dispositivi di ingresso**

Gli esempi che seguono aiutano a determinare il miglior tipo di ingresso per una determinata applicazione. Questi esempi includono:

- driver di linea differenziale a 5 V.
- driver single-ended.
- circuito a collettore aperto.
- interruttore di finecorsa elettromeccanico.

#### <span id="page-97-0"></span>**Panoramica del circuito**

Il circuito varia in base alla serie del modulo.

#### Moduli Serie A e B

Per assicurare la compatibilità tra la sorgente del segnale ed il modulo, è necessario conoscere le caratteristiche elettriche del driver di uscita e la sua interazione con il circuito di ingresso del modulo 1756-HSC.

Come illustrato nella figura, il circuito più basilare è costituito da R1, R2, fotodiodo e circuiteria associata all'optoisolatore. I resistori forniscono limitazione di corrente del primo ordine ai fotodiodi del doppio optoisolatore ad alta velocità.

Quando viene applicato un segnale agli ingressi 12-24 V (pin 13 e 17 nel grafico), la resistenza di limitazione totale è R3 + R4 = 1150 Ω. Supponendo una caduta di 2 V ai capi del fotodiodo e di R7 e R8, si avrebbero 8...21 mA richiesti dal circuito di pilotaggio con una tensione applicata che varia da 12 V...24 V.

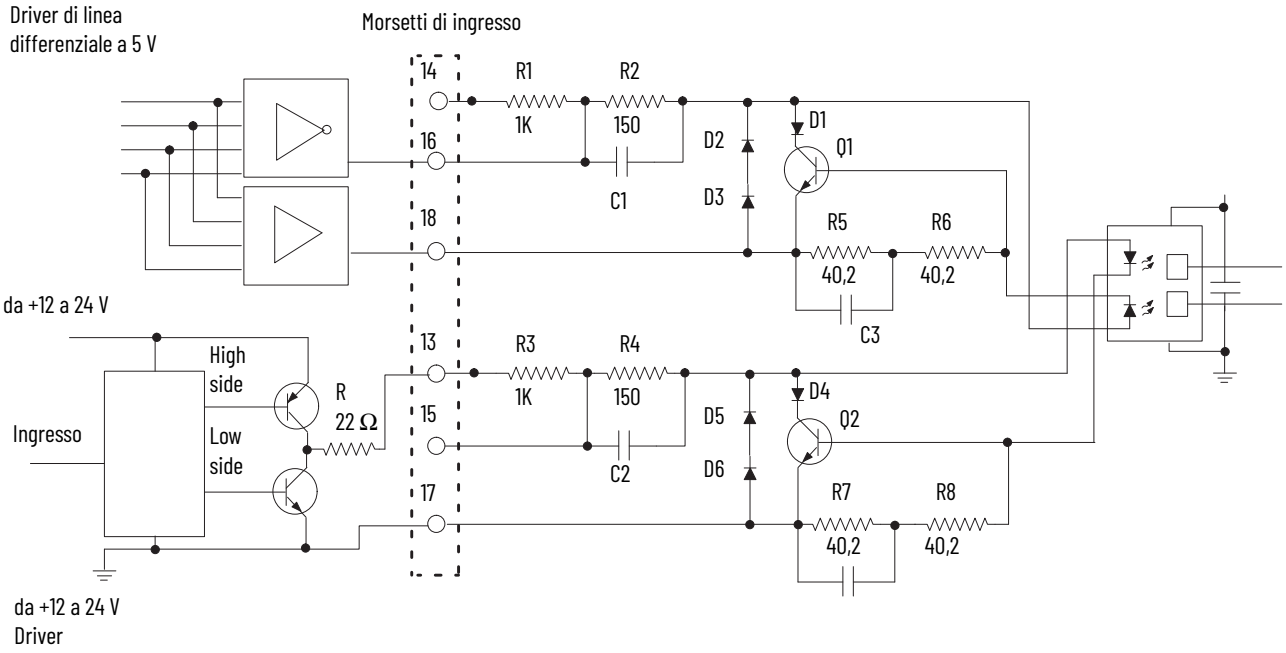

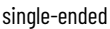

#### Moduli Serie C e D

Per assicurare la compatibilità tra la sorgente del segnale ed il modulo, è necessario conoscere le caratteristiche elettriche del driver di uscita e la sua interazione con il circuito di ingresso del modulo 1756-HSC.

Come illustrato nella figura, il circuito più basilare è costituito da R177, R65, Q15, fotodiodo, Q3 e circuiteria associata all'optoisolatore. I resistori e Q15 forniscono limitazione di corrente del primo ordine ai fotodiodi del doppio optoisolatore ad alta velocità.

Quando viene applicato un segnale agli ingressi 12-24 V (pin 13 e 17 nel grafico), la resistenza di limitazione totale di R180, R66, Q16 e Q4 richiederebbe 5…8 mA dal circuito di pilotaggio con una tensione applicata che varia da 12 V...24 V.

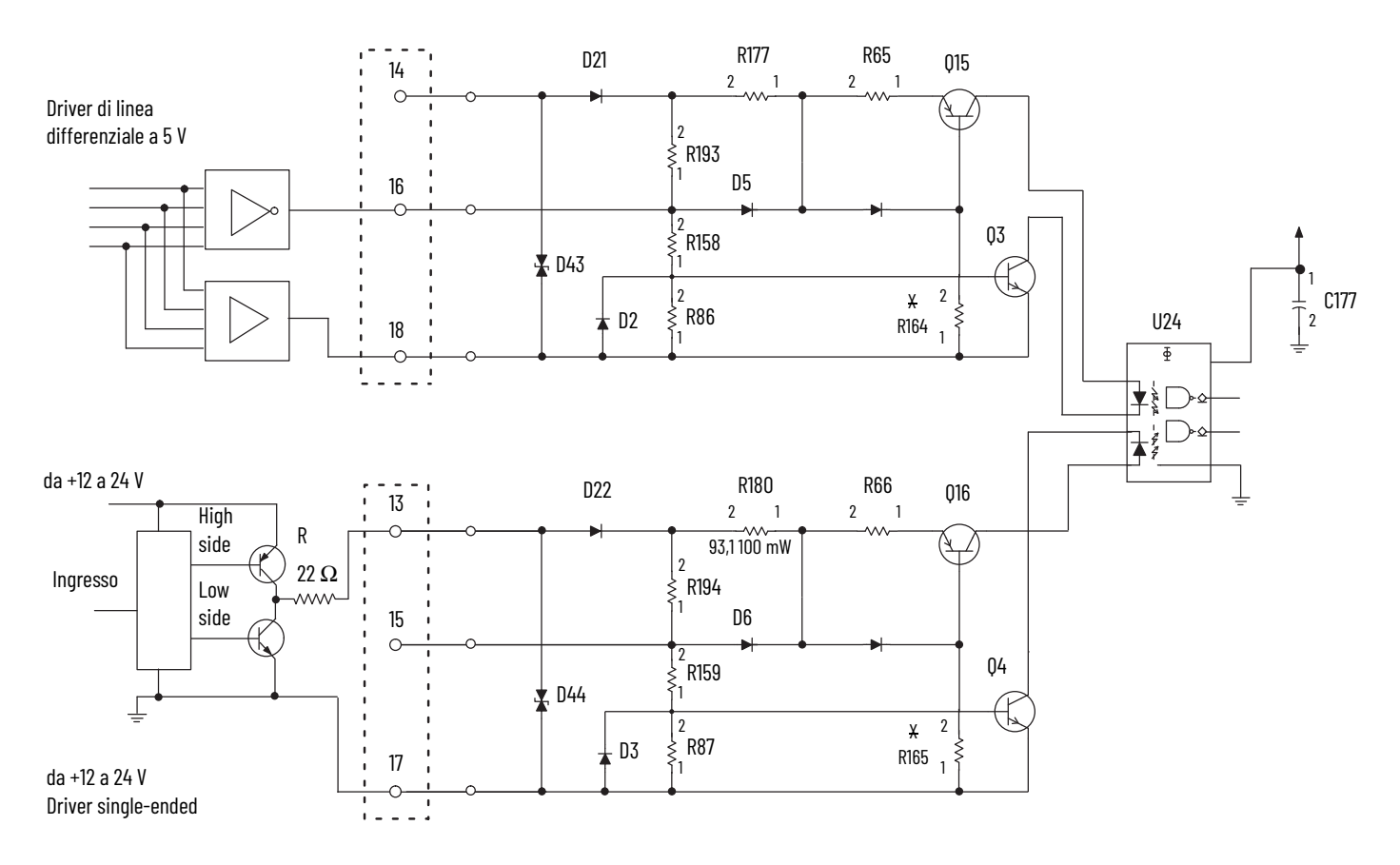

Quando viene applicato un segnale agli ingressi 5 V (pin 16 e 18 nel grafico), la resistenza di limitazione totale è fornita da R65, Q15 e Q3. Applicando all'ingresso 5,0 V, la corrente richiesta sarebbe ancora 5-8 mA.

#### **Analisi dettagliata dei circuiti**

Il circuito varia in base alla serie del modulo.

#### Moduli Serie A e B

Nell'esempio precedente, è stata usata una caduta di tensione costante di 2 V ai capi del fotodiodo e di R7-R8. La stessa caduta di tensione è presente attraverso R5-R6 per il Canale 0. Per calcolare la vera corrente del fotodiodo, considerare fotodiodo, D1, Q1, R5 e R6 come un solo circuito. La caduta di tensione attraverso D1 e Q1 è sempre uguale alla caduta attraverso il fotodiodo e R5-R6. Chiamiamo tale caduta  $V_{drop}$ .

Prima di tutto, considerare il requisito minimo di I $_f$  = 4 mA. La curva  $V_f$  di questo fotodiodo ha generalmente una caduta compresa nella gamma 1,21…1,29 V, quando la temperatura di giunzione varia nella gamma 25…70 °C. Supponiamo 1,25 V. Con 4 mA di corrente, R5 e R6 avranno una caduta di tensione (80,4 W x 4 mA) = 0,32 V. Quindi, a 4 mA:

 $V_{drop} = (1,25 V + 0,32 V) = 1,57 V.$ 

Considerare quando I $_f$  = 8 mA o più. Con la temperatura circa a metà nella gamma 25...70 °C, Vf diventa 1,25 V circa. Ora, R5-R6 avrà una caduta di tensione di 0,64 V (80,4  $\Omega$  x 8 mA). Ciò significa che:

 $V_{drop} = 1,25 V + 0,64 V = 1,89 V$ .

La  $V_{be}$  di Q1 è ora sufficiente ad iniziare ad attivare Q1. Se la corrente attraverso il fotodiodo aumenta a 9 mA, V<sub>be</sub> diventa 0,72 V e Q1 è completamente attivo. L'eventuale corrente aggiuntiva (fornita da un ingresso applicato a 24 V) viene deviata dal fotodiodo e dissipata in Q1 e D1.

Quindi, V<sub>drop</sub> non supera mai 2,0 V circa, a prescindere dalla tensione applicata. Inoltre, non è mai inferiore a 1,5 V se fluiscono almeno 4 mA. Anche se ci sono alcuni effetti minori della temperatura sulla caduta di tensione del fotodiodo, è possibile prevedere che il valore di  $V_{\rm drop}$  sarà relativamente lineare tra 1,6 V e 2,0 V circa, dato che la corrente aumenta da 4-8 mA.

Per capire perché questo è importante, considerare il seguente esempio di un driver di linea differenziale a 5 V.

Isolamento fisico ed elettrico D21 R193 R177 R65 R158 R86 D15 D2  $D43 \nightharpoonup$ Q15 Q3 2 1 4 3 6 5

Per attivare il circuito, è necessario generare, attraverso i resistori di ingresso, la corrente sufficiente ad attivare Q3 e l'optoisolatore del circuito. La gamma di corrente operativa per questo nuovo circuito d'ingresso è di 5...8 mA. Se non viene effettuato alcun collegamento alla coppia di morsetti d'ingresso, non scorre corrente attraverso il fotodiodo dell'optoisolatore e quel gate è OFF (l'indicatore di stato dell'ingresso corrispondente è OFF).

Il fotodiodo, insieme con Q3, richiede circa 1,8 V CC in totale per attivarsi. Q15 funziona come generatore di corrente costante e mantiene un flusso di corrente costante di circa 4 mA attraverso il fotodiodo. R177 è circa 550 Ω R65 è circa 93  $\Omega$  e Q3 mantiene una caduta di tensione pari a circa 0,4 V ai suoi capi.

La corrente d'ingresso può essere determinata da:

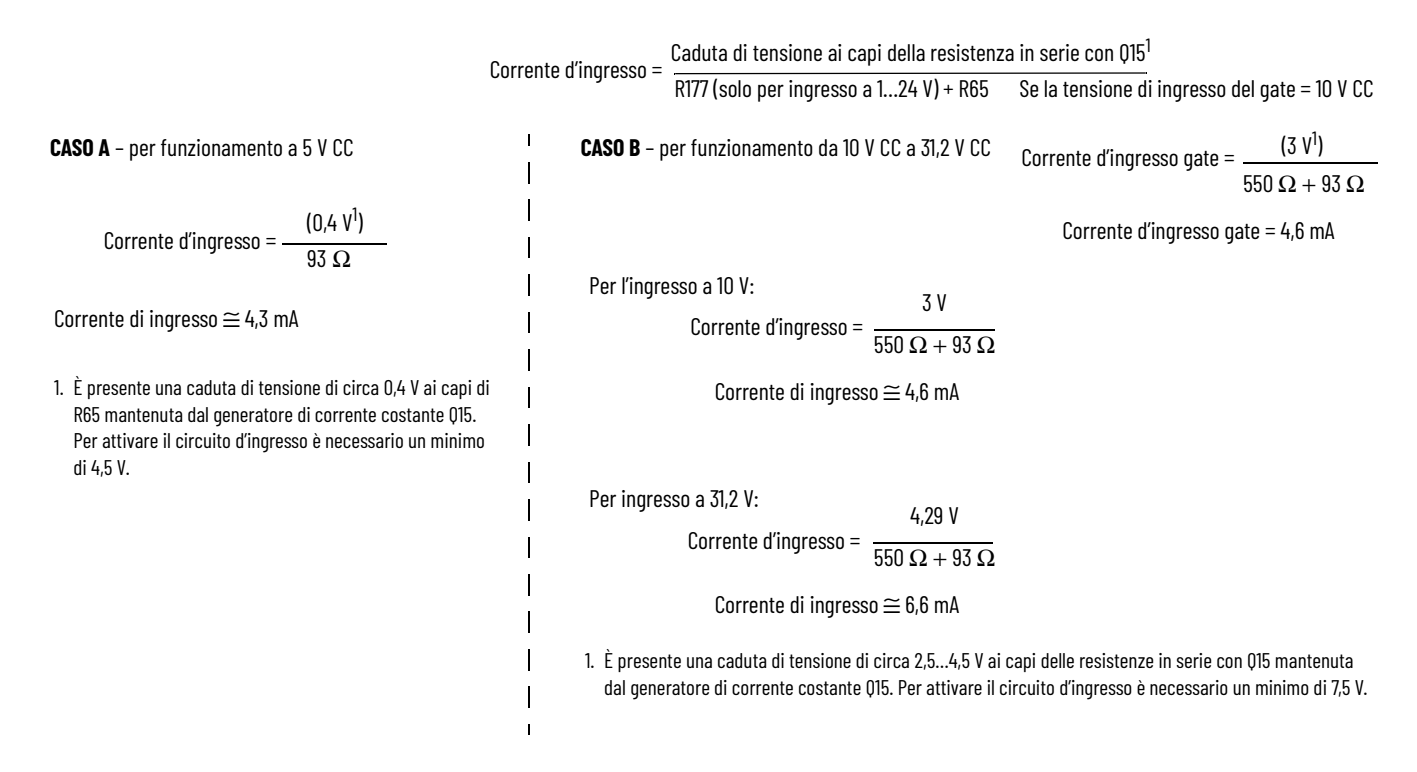

#### **Esempio di driver di linea differenziale a 5 V**

Nell'encoder si desidera utilizzare un driver di linea differenziale a 5 V in presenza di cavo lungo e/o elevata frequenza di ingresso o impulsi di ingresso stretti (ciclo di carico di ingresso < 50%). Il circuito in alto ([pagina 96\)](#page-97-0) mostra un tipico driver di linea differenziale a 5 V. L'uscita dell'encoder è collegata al morsetto 16 del connettore del cablaggio di campo e genera corrente mentre l'uscita dell'encoder al morsetto 18 assorbe corrente.

**IMPORTANTE** Nessuna uscita del driver di linea differenziale può essere collegata a terra. Il rischio è quello di danneggiare il dispositivo di pilotaggio.

Per assicurare che il dispositivo piloti il modulo 1756-HSC, è necessario conoscere le caratteristiche elettriche del driver di uscita utilizzato nel dispositivo che genera il segnale. Il differenziale della tensione di uscita  $V_{\text{diff}} = (V_{\text{oh}} - V_{\text{ol}})$  è critico perché si tratta della tensione di pilotaggio ai morsetti di ingresso 16 e 18 del modulo 1756-HSC e la corrente del fotodiodo è una funzione di Vdiff – Vdrop.

Il costruttore del vostro encoder o di un altro dispositivo di generazione degli impulsi può fornire informazioni sullo specifico dispositivo di uscita utilizzato.

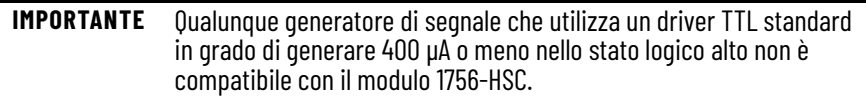

Diversi driver di linea differenziali comunemente utilizzati – come il 75114, il 75ALS192 e il DM8830 – hanno caratteristiche simili e possono generare o assorbire fino a 40 mA.

### **Driver single-ended da +12 a +24 V**

Alcuni encoder costruiti in Europa usano un circuito simile al circuito inferiore illustrato nella figura che segue. La corrente che può essere generata è limitata solo dal resistore da 22  $\Omega$  nel circuito di uscita del driver (R).

 Se si utilizza l'alimentazione 24 V e questo driver fornisce 15 mA, la tensione di uscita sarebbe ancora di circa 23 V (15 mA x 22  $\Omega$  = 0,33 V, e Vce = 0,7 V).

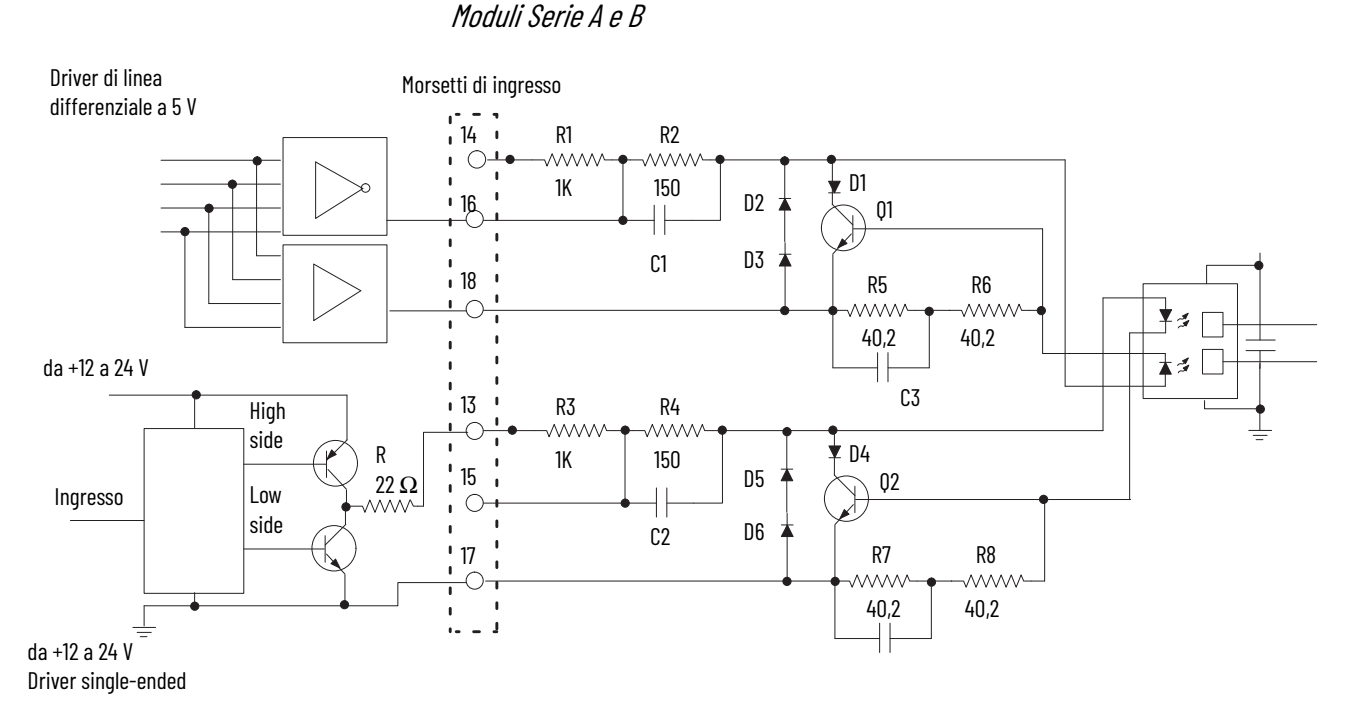

Moduli Serie C e D

C'è una differenza tra questi moduli Serie C e Serie D. Nei moduli della Serie C, i diodi D43 e D44 sono unidirezionali. Nei moduli della serie D, i diodi D43 e D44 sono bidirezionali, come mostrato qui sotto.

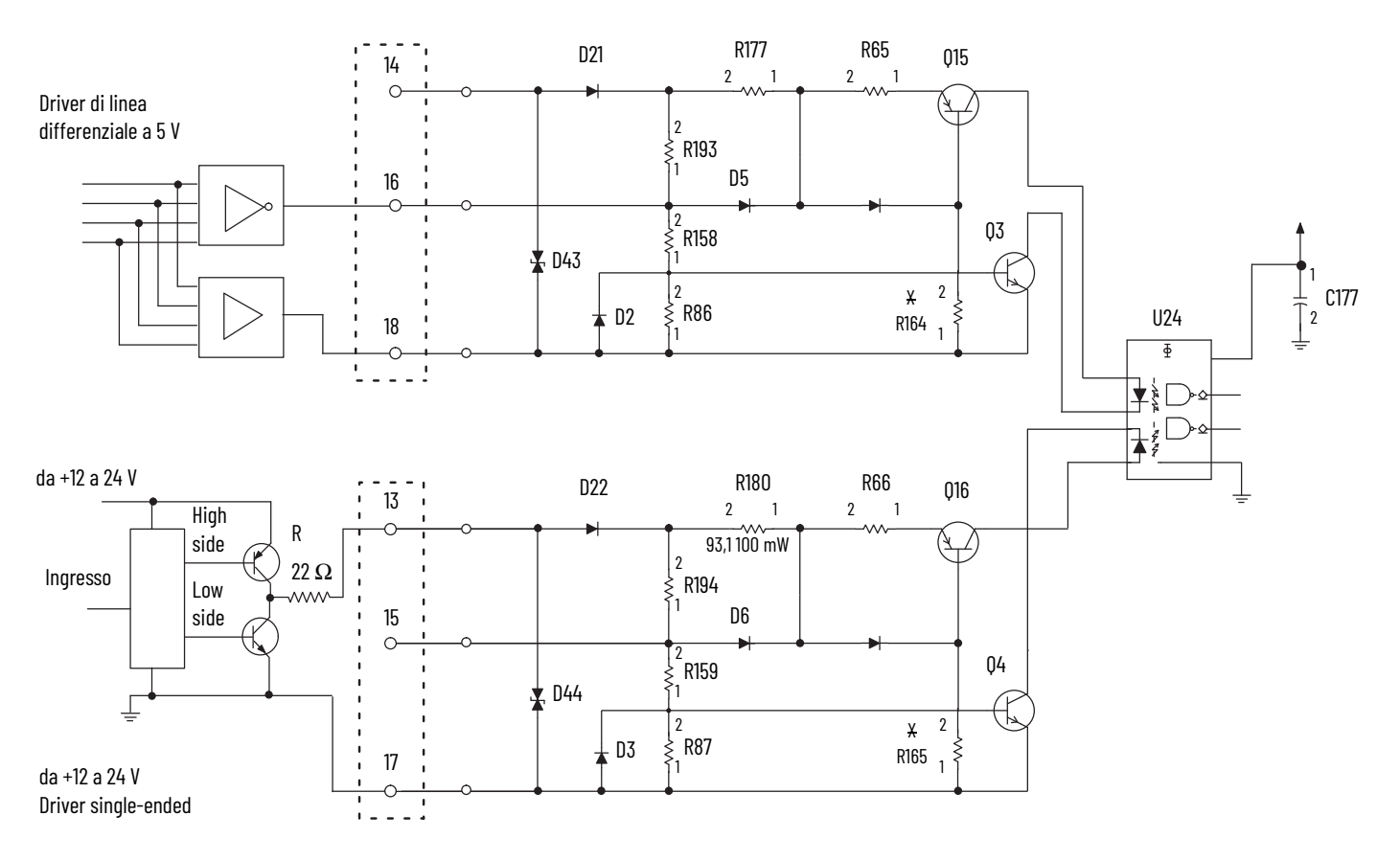

Come spiegato a [pagina 96,](#page-97-0) la tensione e la corrente richieste per il funzionamento del modulo HSC sono compatibili con questo driver.

#### **Collettore aperto**

I circuiti a collettore aperto (il circuito superiore nella figura che segue) richiedono particolare attenzione perché la tensione di ingresso sia sufficiente a produrre la necessaria corrente in uscita, in quanto è limitata non solo dai resistori di ingresso del modulo 1756-HSC ma anche dal pull up del collettore aperto.

La scelta dei morsetti di ingresso offre qualche opzione, come riportato nella tabella. Il nuovo circuito richiede un flusso di corrente di circa 4-8 mA e per l'ingresso a 5 V la soglia minima richiesta è di 4,5 V per riconoscere il segnale d'ingresso; per l'ingresso a 12-24 V è richiesta una tensione minima di 7,5 V, quindi il pull up deve essere selezionato di conseguenza.

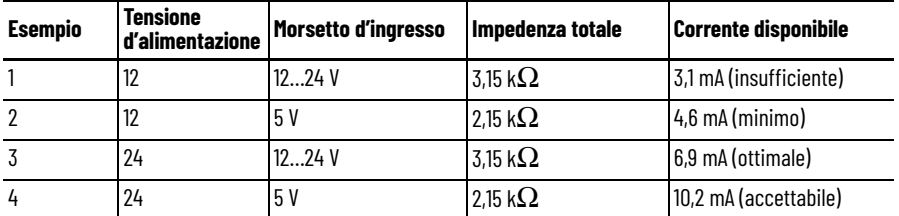

È necessario aumentare la tensione di alimentazione oltre 12 V per garantire che la corrente di ingresso sia sufficiente per l'impedenza aggiuntiva di pull up di 2 kΩ. Tenere presente che è necessario che la corrente disponibile sia di almeno 4 mA.

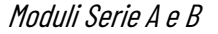

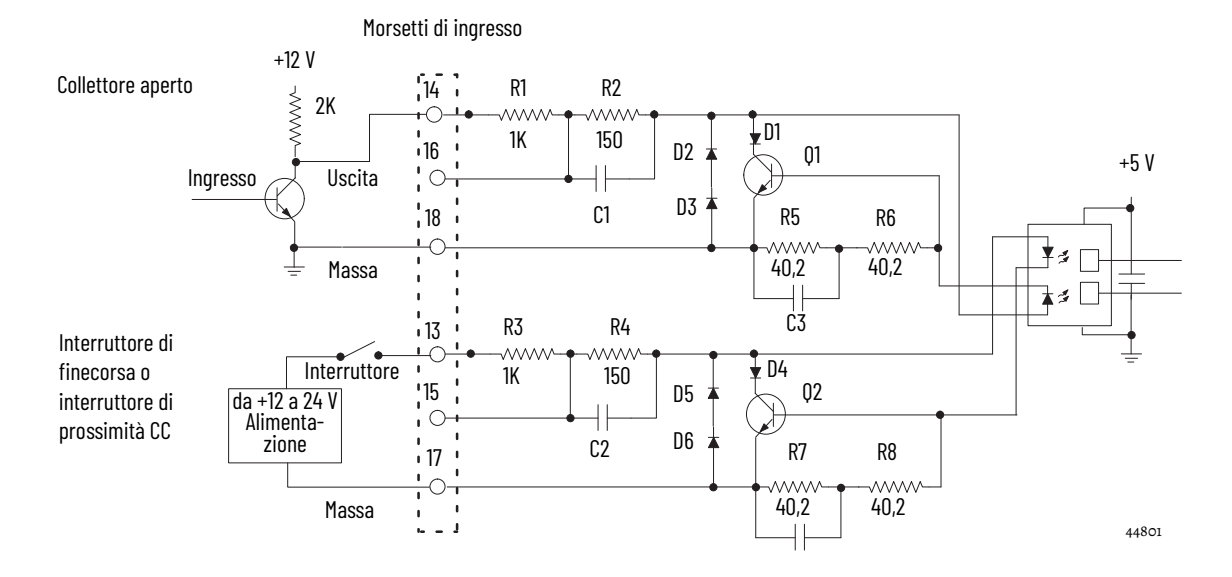

#### Moduli Serie C e D

La differenza tra queste serie di moduli è che, nei moduli della Serie C, i diodi D43 e D44 sono unidirezionali. Nei moduli della serie D, i diodi D43 e D44 sono invece bidirezionali, come mostrato qui sotto.

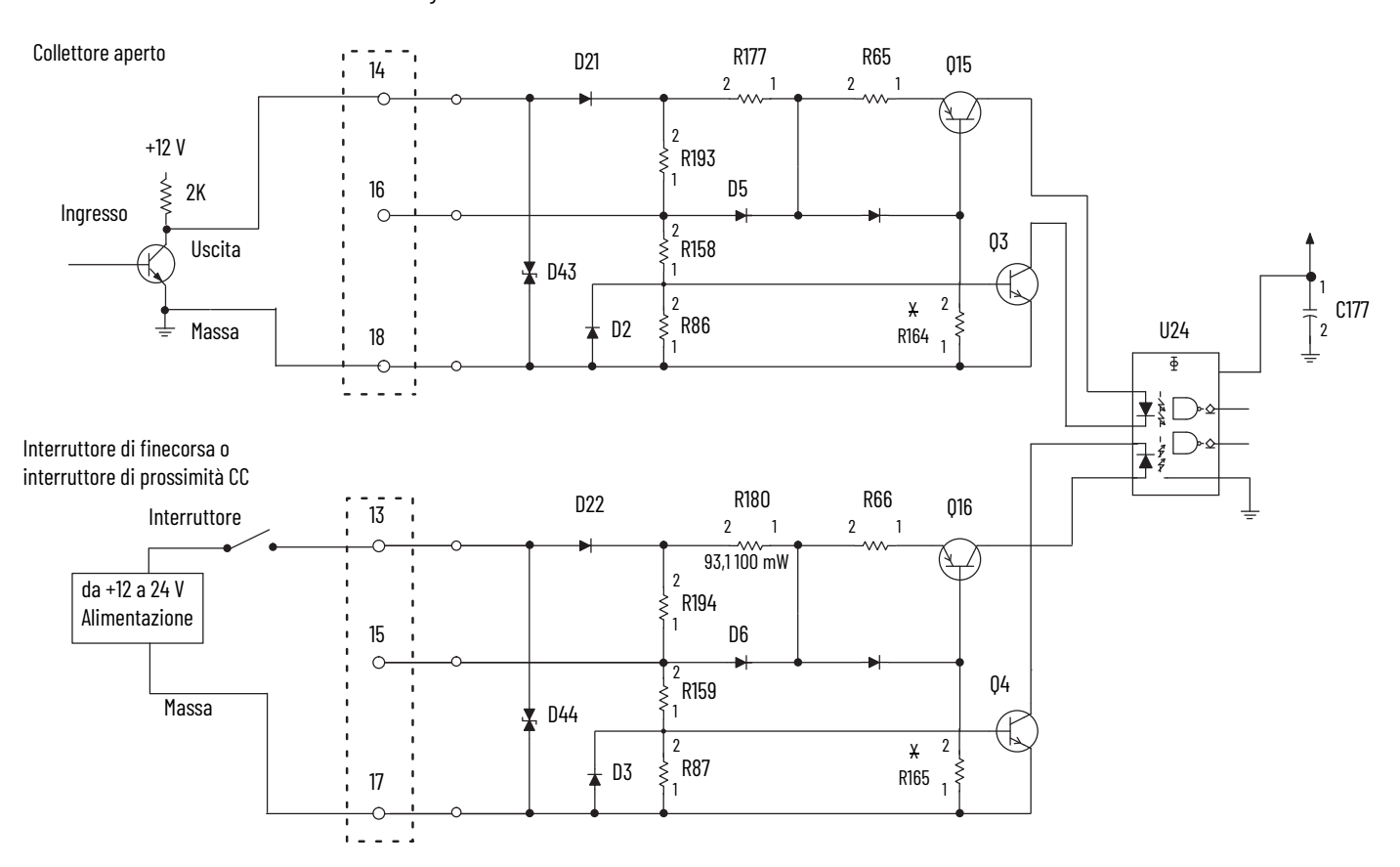

Morsetti di ingresso

### **Interruttore di finecorsa elettromeccanico**

Quando si usa un interruttore di finecorsa elettromeccanico (il circuito inferiore nella figura precedente), è consigliabile abilitare il filtro di ingresso, utilizzando il software di programmazione per eliminare il rimbalzo dei contatti di commutazione. Tuttavia, questo limita la risposta in frequenza a circa 70 Hz (moduli Serie A e B) o 50 Hz (moduli Serie C e D). Come per il filtro digitale, con i moduli della Serie C e D, è possibile selezionare la risposta in frequenza, ad esempio 50 Hz o 500 Hz.

Questo circuito sarebbe simile anche con l'uso di interruttori di prossimità CC, ma il rimbalzo non dovrebbe verificarsi a meno che non siano presenti forti vibrazioni meccaniche.

## **Circuiti di uscita Serie A e B**

Il modulo 1756-HSC Serie A e B contiene due coppie isolate di circuiti di uscita. L'alimentazione fornita dal cliente, compresa tra +5 e +24 V CC, è collegata internamente (attraverso il morsetto Vcc) ai transistor di potenza di uscita. Quando un'uscita viene attivata, la corrente fluisce dal source al drain, attraverso il fusibile e nel carico collegato a terra dell'alimentazione del cliente (ritorno cliente). I diodi D5 proteggono i transistor di potenza di uscita dai danni dovuti a carichi induttivi.

Se i codici elettrici locali lo permettono, le uscite possono essere collegate in modo da assorbire corrente. Questo avviene collegando il carico tra il morsetto + dell'alimentatore ed il morsetto Vcc del cliente sul connettore del cablaggio di campo. Il morsetto di uscita viene poi collegato direttamente a terra (ritorno cliente). Questo metodo di cablaggio **non** offre la protezione dai carichi induttivi per i transistor di potenza di uscita.

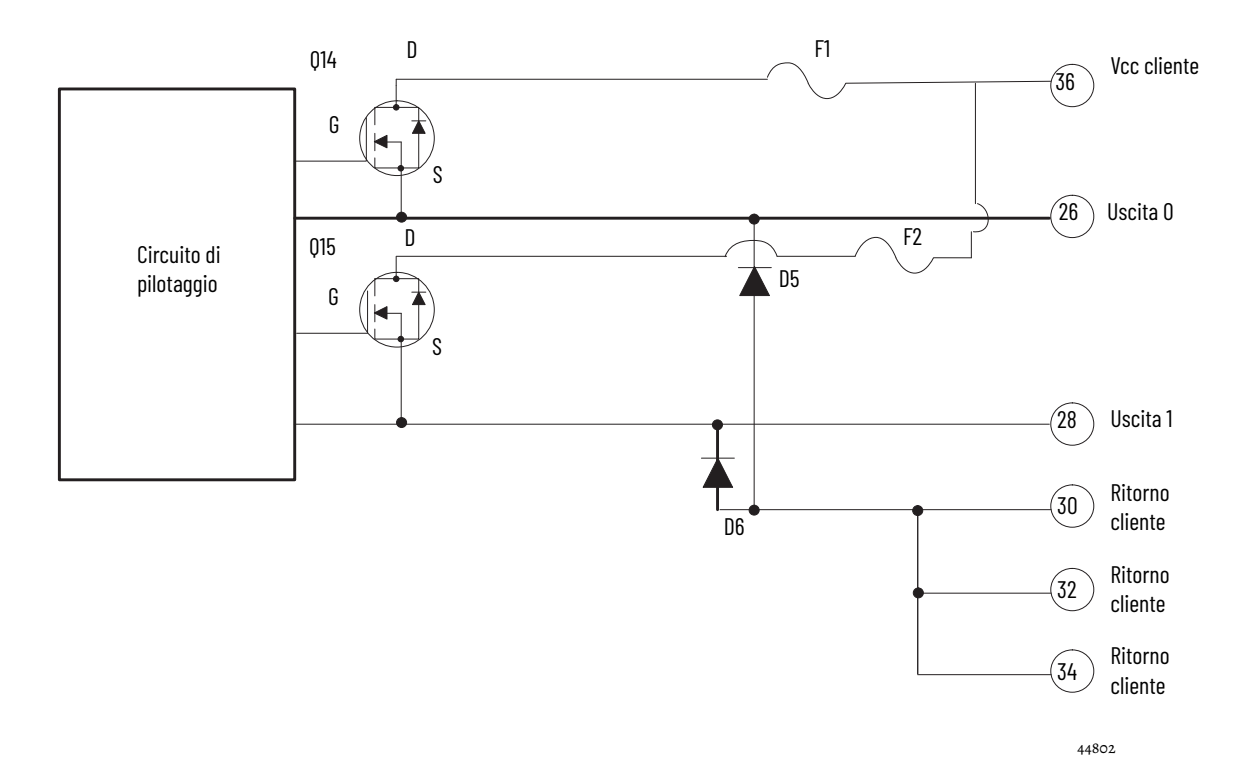

#### **Serie C e D**

Il modulo 1756-HSC Serie C e D contiene due coppie isolate di circuiti di uscita. L'alimentazione fornita dal cliente, compresa tra +5 e +24 V CC, è collegata internamente (attraverso il morsetto Vcc) ai transistor di potenza di uscita. Quando un'uscita viene attivata, la corrente fluisce dal source al drain, attraverso il fusibile e nel carico collegato a terra dell'alimentazione del cliente (ritorno cliente).

I diodi D34 di ciascun circuito di uscita, proteggono i transistor di potenza di uscita dai danni dovuti a carichi induttivi.

Se i codici elettrici locali lo permettono, le uscite possono essere collegate in modo da assorbire corrente. Questo avviene collegando il carico tra il morsetto + dell'alimentatore ed il morsetto Vcc del cliente sul connettore del cablaggio di campo. Il morsetto di uscita viene poi collegato direttamente a terra (ritorno cliente). Questo metodo di cablaggio non offre la protezione dai carichi induttivi per i transistor di potenza di uscita.

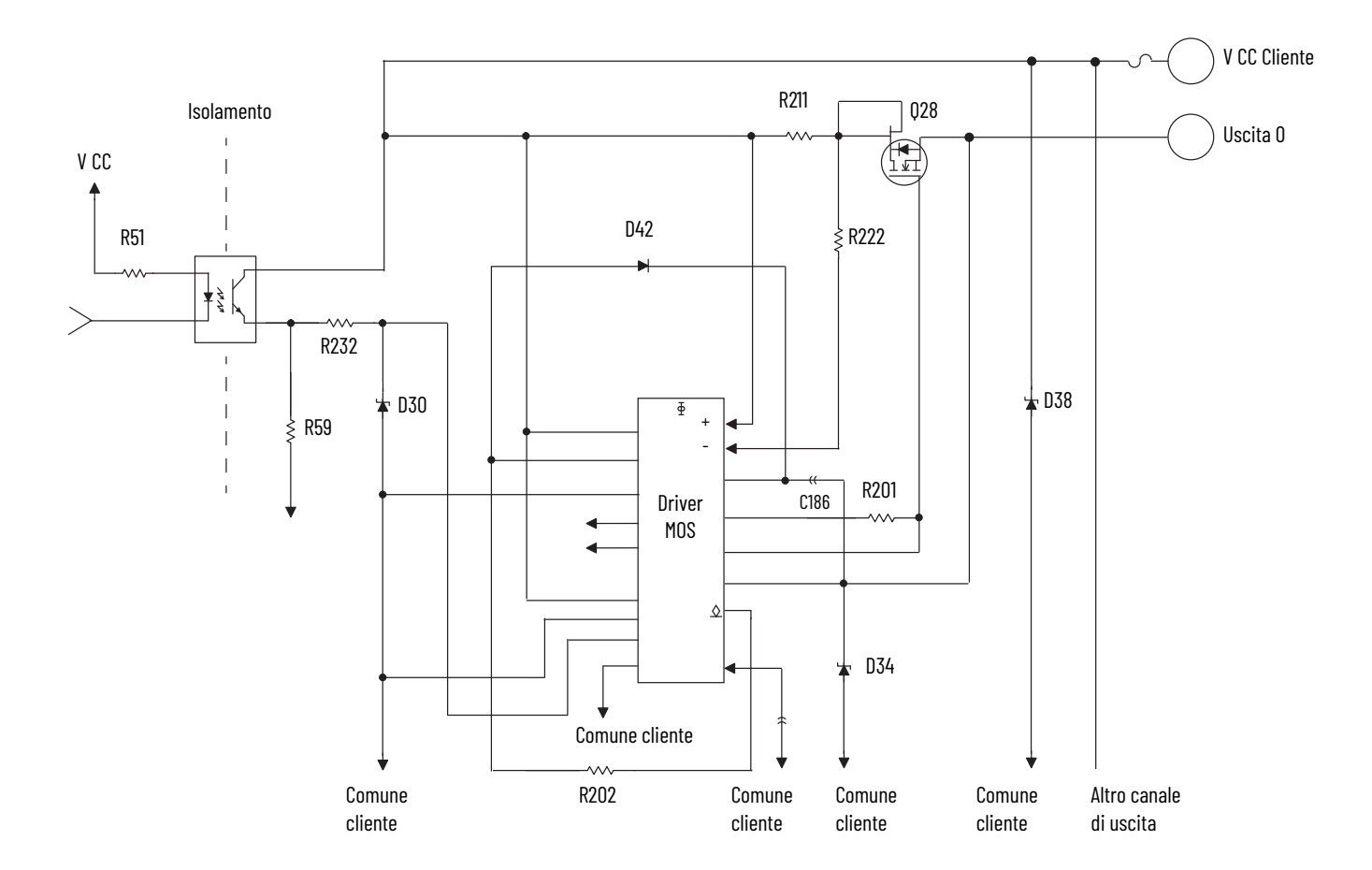

L'alimentazione fornita dal cliente, da +5 V CC...+31,2 V CC, è collegata internamente attraverso i morsetti 35 (V CC cliente) e 36 (comune cliente) ai transistor di potenza di uscita, per esempio, Q28 come illustrato sopra.

Quando un'uscita viene attivata, la corrente fluisce dal drain al source, attraverso il carico collegato alla terra dell'alimentazione del cliente (ritorno cliente). Il diodo D34 protegge il transistor di potenza di uscita Q28 dai danni dovuti a carichi induttivi.

Il transistor di uscita Q28 è protetto termicamente dal driver MOS e si spegne a circa 1,2 A. Dopo che un'uscita va in arresto termico, è necessario risolvere la causa dell'arresto e commutare l'uscita OFF e ON per riattivarla.

## **Considerazioni sulle applicazioni**

Una corretta installazione dipende dal tipo di driver di ingresso, dalla lunghezza, dall'impedenza e dalla capacità del cavo di ingresso e dalla frequenza dell'ingresso.

Di seguito, sono riportate informazioni su questi fattori di installazione per il modulo 1756-HSC.

### **Lunghezza del cavo di ingresso**

La lunghezza massima del cavo di ingresso dipende dal tipo di driver di uscita nell'encoder, dal tipo di cavo utilizzato e dalla frequenza massima di esercizio. Con un driver di linea differenziale, 75 metri o meno di cavo di alta qualità a bassa capacità con una schermatura efficace ed una frequenza operativa di 250 kHz o meno, l'installazione non dovrebbe presentare problemi.

Se si utilizza un driver a collettore aperto o un altro driver single-ended, a distanze di 75 metri e frequenze di 250 kHz, le possibilità di successo sono basse. Per i tipi di driver consigliati, fare riferimento alla tabella.

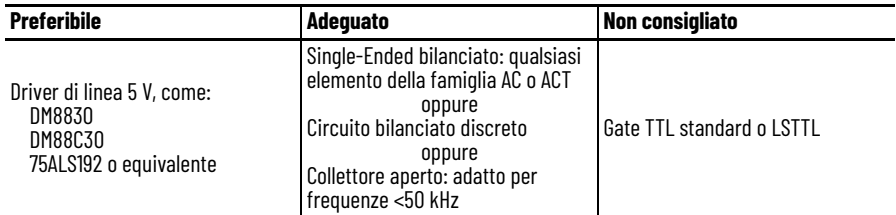
### **Dispositivi di uscita Totem-Pole**

I dispositivi di uscita totem-pole TTL standard, come 7404 e 74LS04, sono generalmente classificati per generare 400 μA a 2,4 V nello stato logico alto. Questa corrente non è sufficiente ad attivare il circuito di ingresso del modulo 1756-HSC. Se l'encoder presente ha queste caratteristiche elettriche, non è utilizzabile con il modulo.

La maggior parte dei costruttori di encoder, incluso Allen-Bradley, offre diverse opzioni di uscita per un determinato modello di encoder. Quando possibile, scegliere il driver di linea differenziale a 5 V a corrente elevata.

### **Impedenza dei cavi**

Generalmente, si richiede un cavo in grado di garantire il miglior adattamento di impedenza possibile di generatore e/o carico. Con l'utilizzo di un cavo Belden 9182 (o equivalente) da 150  $\Omega$  si ottiene un miglior adattamento di impedenza dei circuiti d'ingresso del modulo e dell'encoder rispetto al cavo da 78 Ω, come il cavo Belden 9463. Un miglior adattamento di impedenza riduce al minimo le riflessioni alle alte frequenze.

La terminazione di una o di entrambe le estremità del cavo con un resistore fisso il cui valore è uguale all'impedenza del cavo non migliora necessariamente la "ricezione" all'estremità del cavo. Aumenta, tuttavia, il carico CC visto dal driver del cavo.

## **Capacità dei cavi**

Utilizzare un cavo a bassa capacità, misurata per unità di lunghezza. Una capacità elevata arrotonda i fronti delle onde quadre in ingresso e utilizza la corrente del driver per caricare e scaricare. L'aumento della lunghezza del cavo provoca un aumento lineare della capacità che riduce la frequenza utilizzabile massima. Questo vale particolarmente per i driver a collettore aperto con pull up resistivi. Ad esempio, il cavo Belden 9182 offre un valore molto basso di 9 pF/piede.

## **Lunghezza dei cavi e frequenza**

Quando la lunghezza del cavo o la frequenza aumenta, la scelta del cavo diventa ancora più critica. I cavi lunghi possono provocare variazioni del ciclo di carico, dei tempi di salita e di discesa e delle relazioni di fase. La relazione di fase tra i canali A e B nelle modalità Encoder X1 e X4 è critica.

Il massimo ingresso dell'encoder di 250 kHz è progettato per utilizzare gli encoder incrementali Allen-Bradley Serie 845H o simili con una specifica della quadratura di 90°(22°) ed una specifica del ciclo di carico del 50% (10%). Qualunque ulteriore variazione della fase o del ciclo di carico dovuta al cavo riduce la specifica di 250 kHz.

Per qualunque applicazione oltre 30 metri e/o oltre 100 kHz, usare un cavo Belden 9182 ad alte prestazioni, con doppino intrecciato e schermatura al 100%, filo di terra, impedenza moderata di 150  $\Omega$  e bassa capacità per unità di lunghezza.

<span id="page-110-5"></span><span id="page-110-4"></span><span id="page-110-3"></span><span id="page-110-2"></span><span id="page-110-1"></span><span id="page-110-0"></span>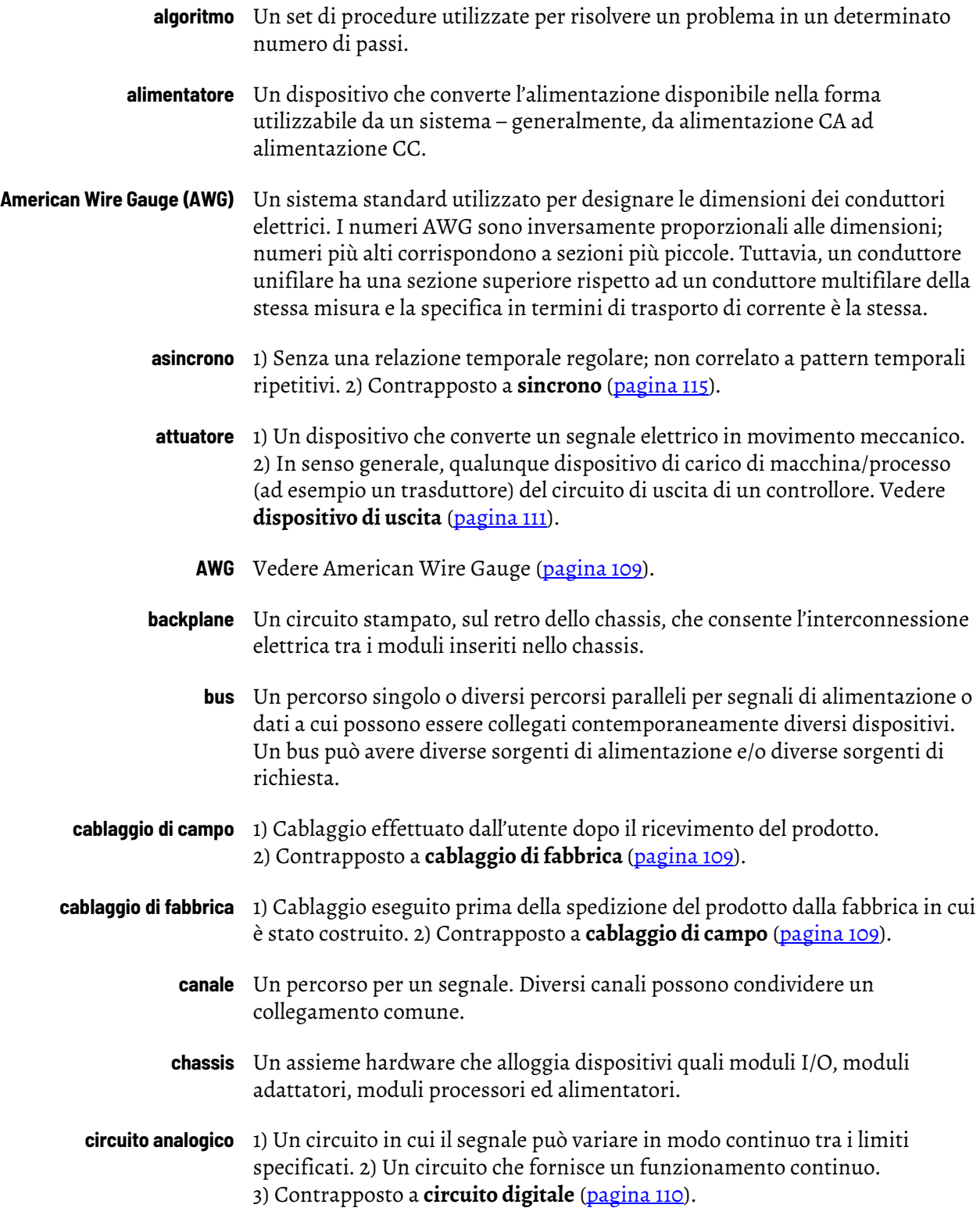

<span id="page-111-5"></span><span id="page-111-4"></span><span id="page-111-3"></span><span id="page-111-2"></span><span id="page-111-1"></span><span id="page-111-0"></span>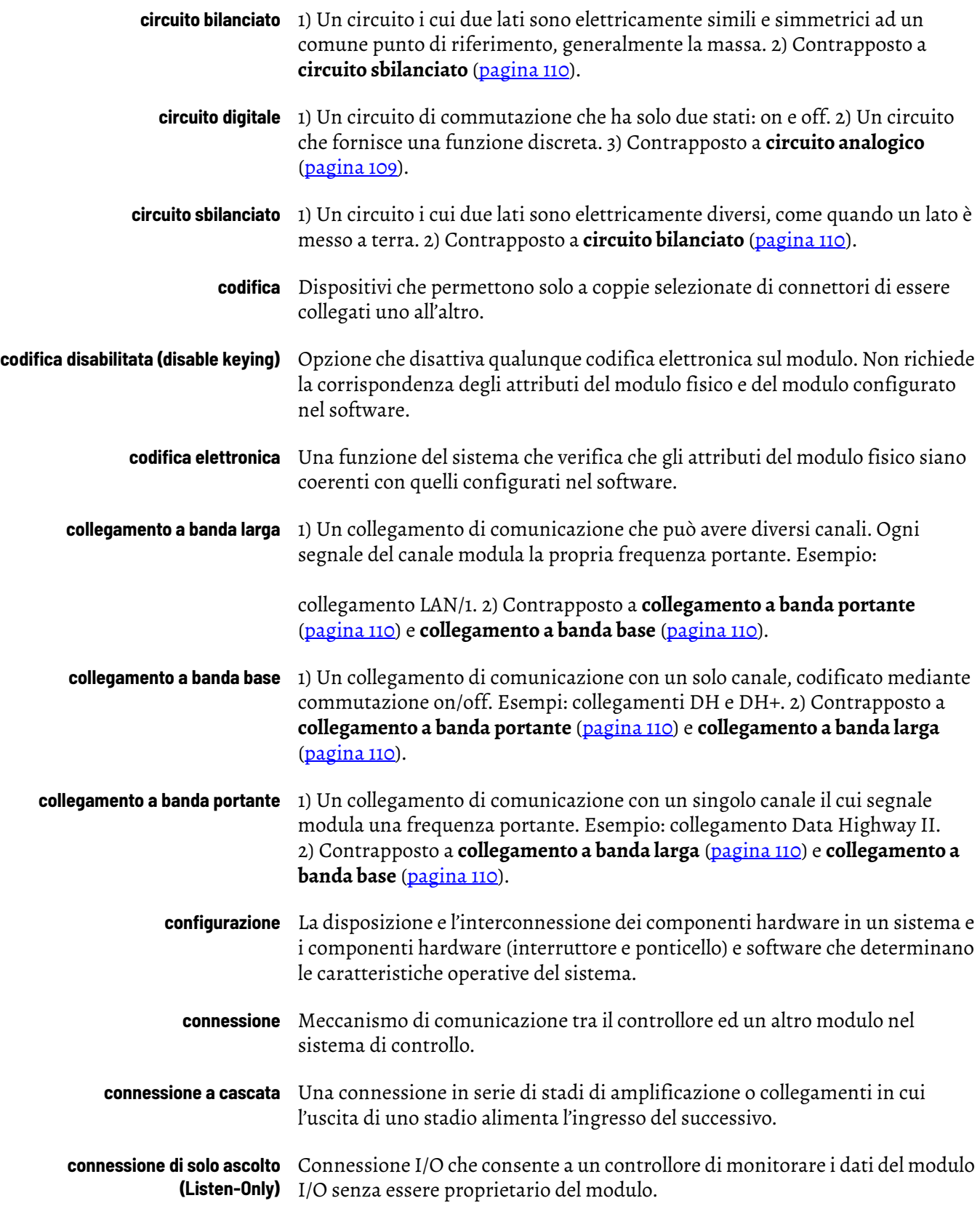

<span id="page-112-1"></span><span id="page-112-0"></span>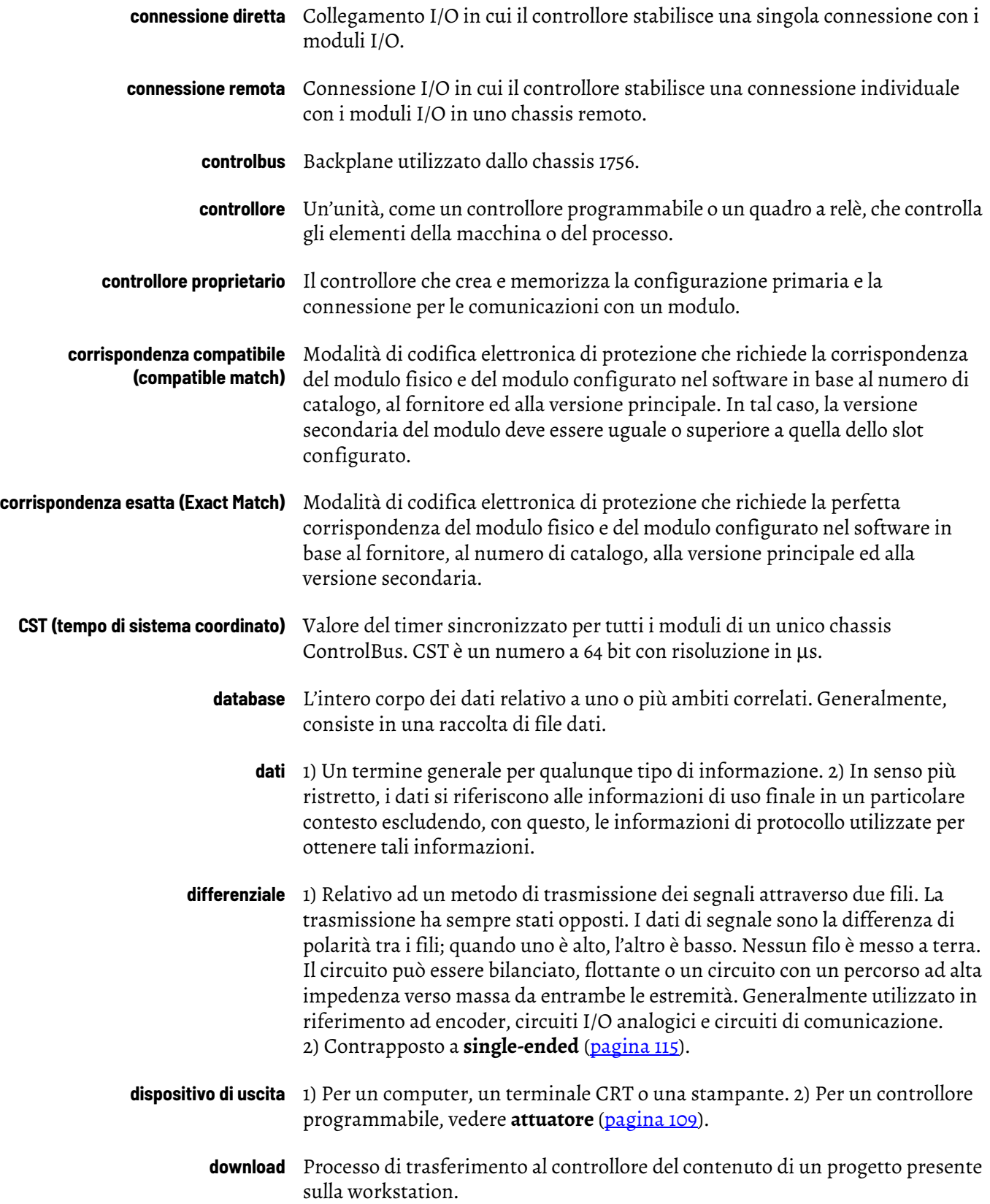

<span id="page-113-2"></span><span id="page-113-1"></span><span id="page-113-0"></span>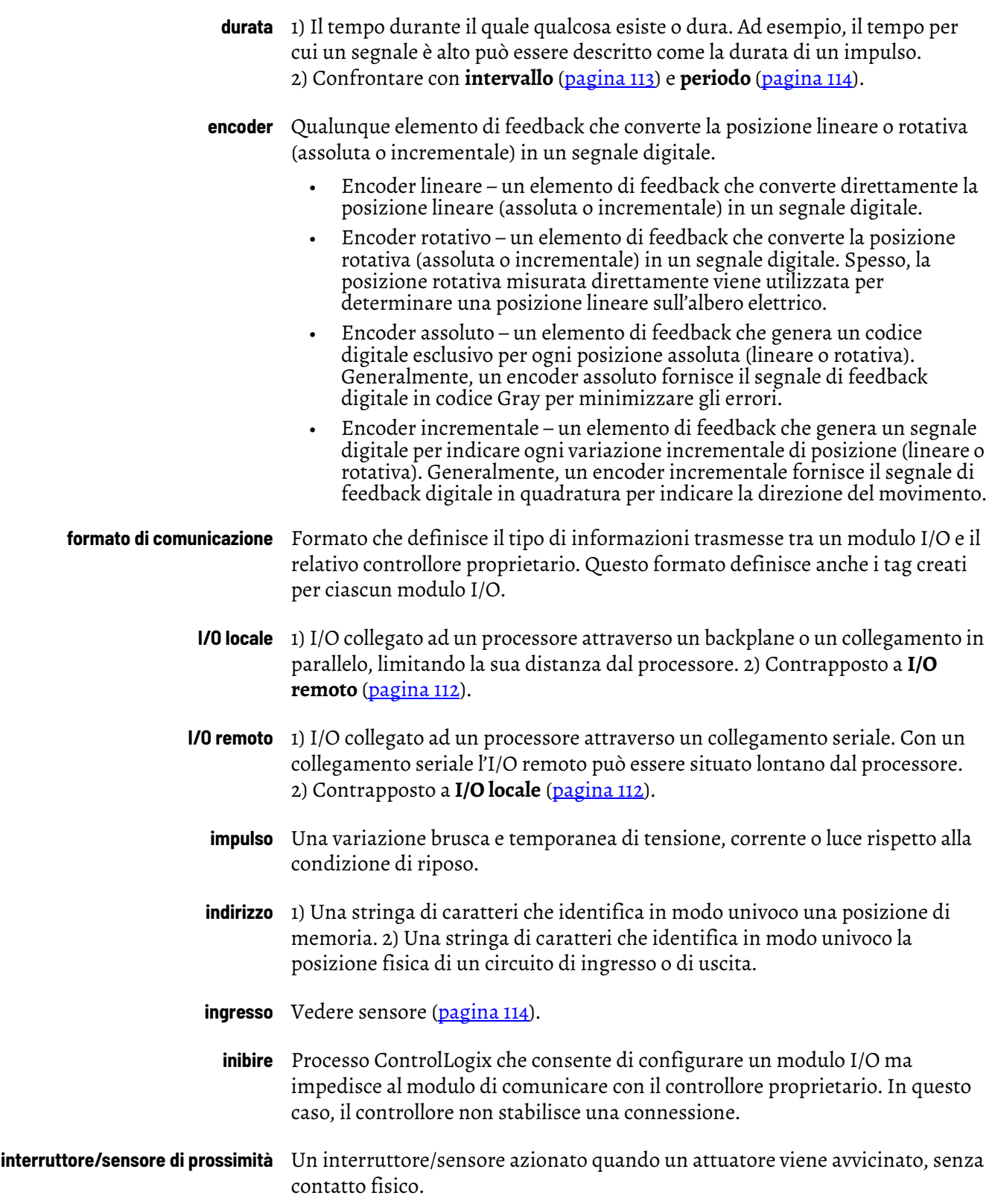

<span id="page-114-0"></span>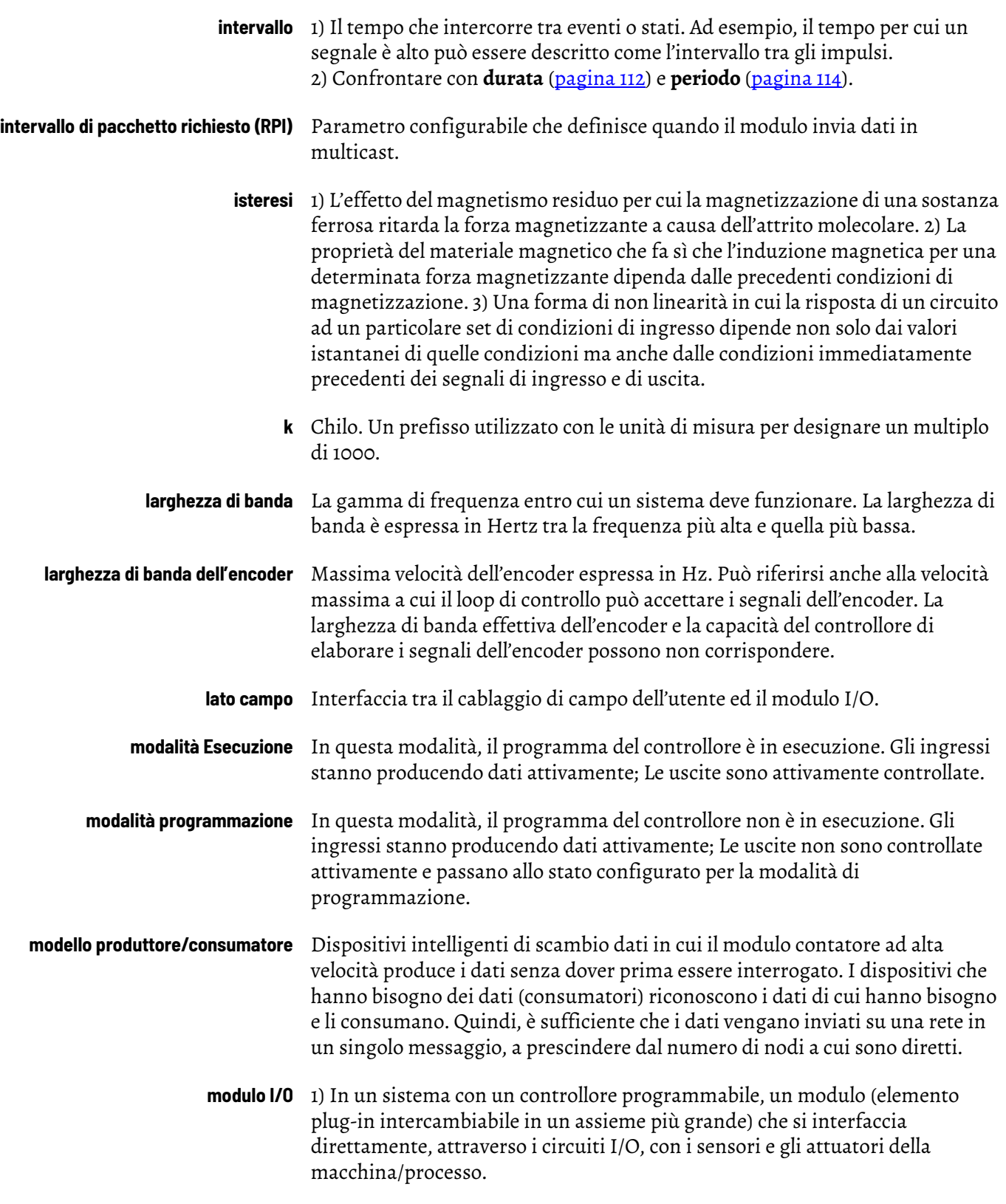

<span id="page-115-5"></span><span id="page-115-4"></span><span id="page-115-3"></span><span id="page-115-2"></span><span id="page-115-1"></span><span id="page-115-0"></span>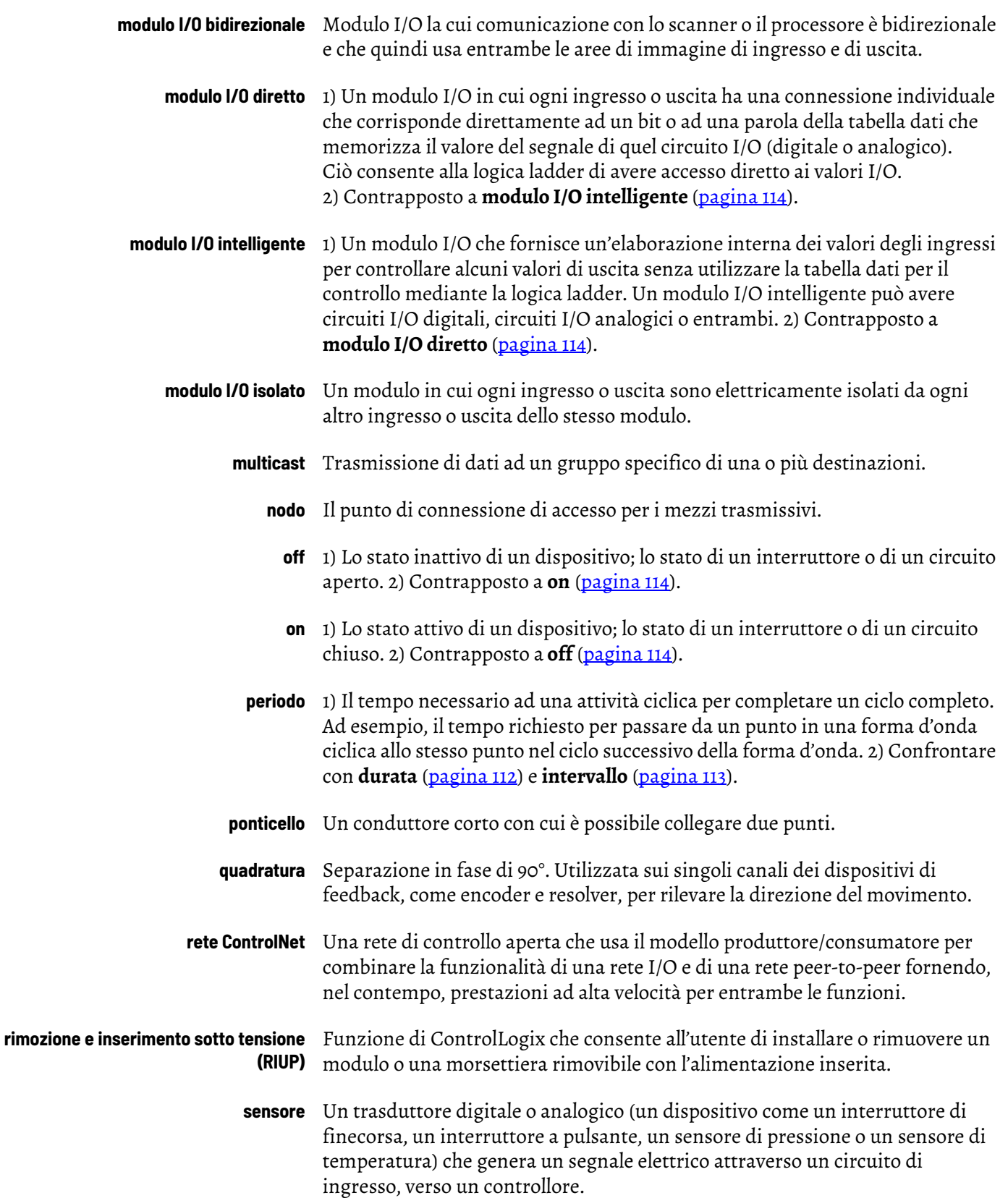

<span id="page-116-1"></span><span id="page-116-0"></span>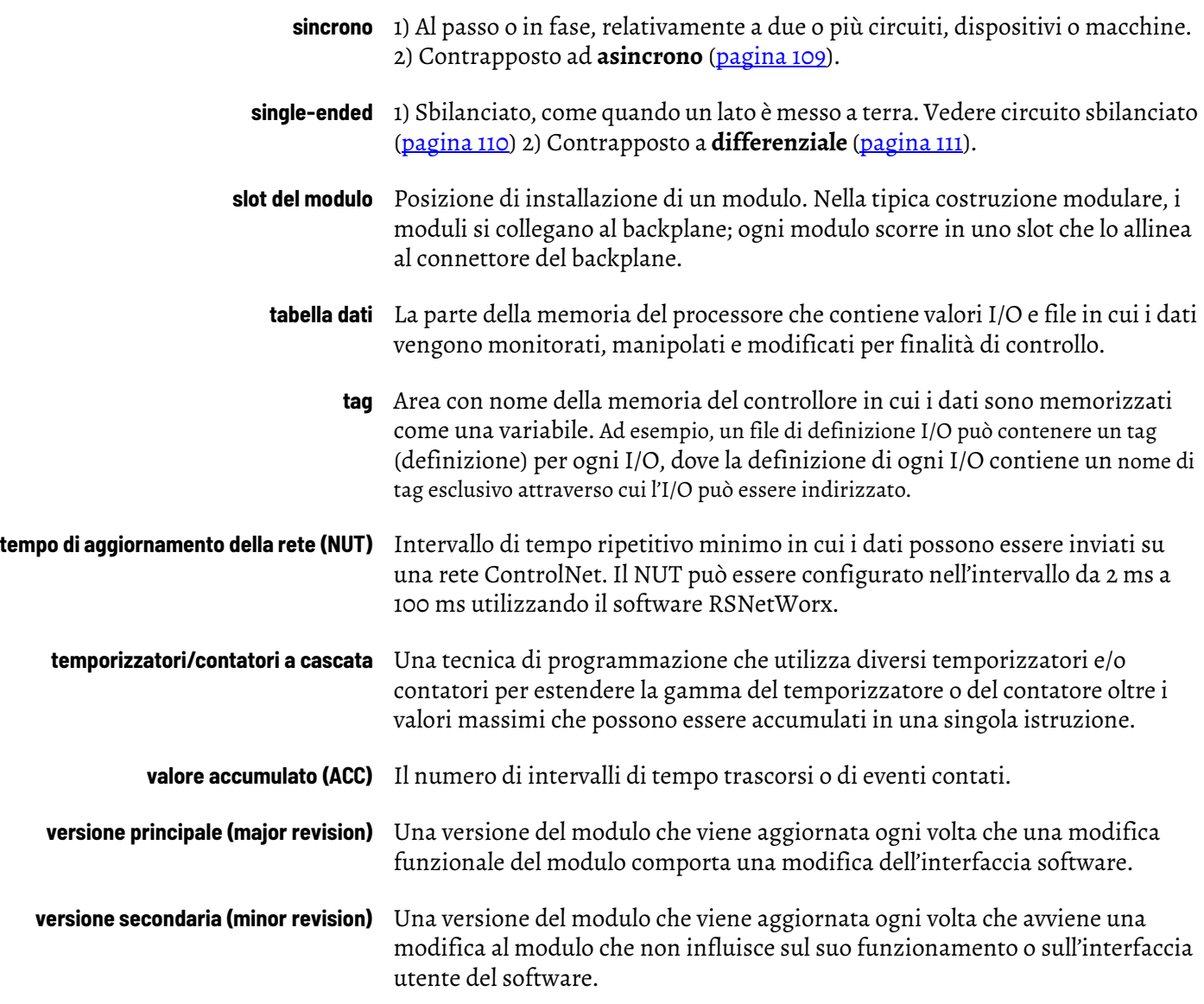

# **Note:**

#### **A**

**assegnazione delle uscite ai contatori** [22](#page-23-0)

#### **C**

#### **cablaggio**

[collegamento dei fili alla morsettiera rimovibile 40](#page-41-0) [collegamento dell'estremità del cavo non messa a terra 41](#page-42-0) [encoder incrementale Allen-Bradley 845 42](#page-43-0) modulo 39 [morsettiera rimovibile con morsetti a molla 41](#page-42-1) [morsettiera rimovibile con morsetti a vite 41](#page-42-2) [raccomandazioni 42](#page-43-1) [sensore di prossimità in CC a tre fili Allen-Bradley serie 872 43](#page-44-0) [sensore fotoelettrico Photoswitch serie 10000 44](#page-45-0) [tramite cavo Belden 8761 40](#page-41-1) **calotta profonda 1756-TBE** [42](#page-43-2) **cavo Belden 8761** [40](#page-41-1) **certificazione** [CE/CSA/UL/FM 11](#page-10-0) **Certificazione CE** [11](#page-10-0) **Certificazione CSA** [11](#page-10-0) **Certificazione FM** [11](#page-10-0) **Certificazione UL** [11](#page-10-0) **chassis** [rimozione 49](#page-50-0) **chassis locale** [funzionamento 53](#page-54-0) **chassis remoto** [funzionamento del modulo HSC 53](#page-54-1) **codici di errore** 73 **codifica** [elettronica 12](#page-11-0) **codifica elettronica** [12,](#page-11-0) [66](#page-67-0) **collegamenti** [alla morsettiera rimovibile 40](#page-41-0) **collegamento delle uscit[e ai contatori](#page-8-0)** [23](#page-24-0) **compatibilità dei sensori** 9 **compatible** [keying 68](#page-69-0) **comunicazione** [formati 57](#page-58-0) [HSC Data 58](#page-59-0) [HSC Data-extended 58](#page-59-0) **configurazione** [contatore 60](#page-61-0) [default 54](#page-55-0) [download dei dati 71](#page-72-0) [modifica dei tag del modulo 94](#page-95-0) [modulo 51](#page-52-0) [struttura dati in ingresso 79,](#page-80-0) [82](#page-83-0) [struttura dati in uscita 79,](#page-80-1) [81](#page-82-0) [struttura dei dati di configurazione 79](#page-80-2) [uscita 63](#page-64-0)

#### **connessioni** [connessione diretta 52](#page-53-0) **considerazioni sul cablaggio** [cavo Belden 8761 40](#page-41-1) **contatore** [codici di errore di configurazione 73](#page-74-1) [configurazione 60](#page-61-0) [uscite assegnate 22](#page-23-1) **continuous rate** [frequenza 28](#page-29-0)

#### **D**

```
default
     configurazione 54
disabled
     keying 69
download dei dati di configurazione 71
```
#### **E**

**encoder** [compatibilità 9](#page-8-0) [encoder incrementale 11](#page-10-1) [illustrazione 16,](#page-17-0) [17](#page-18-0) [modalità 16](#page-17-1) **encoder e sensori** [compatibilità 9](#page-8-0) **encoder incrementale Allen-Bradley 845** [11,](#page-10-1) [42](#page-43-0) **encoder x1** [modalità 14](#page-15-0) **encoder x4** [17](#page-18-1) [modalità 14,](#page-15-1) [17](#page-18-2) **errore** [HSC 11](#page-11-1) [segnalazione 74](#page-75-0) [tipo 76](#page-77-0)

## **F**

```
filtri
     impostazioni 62
filtro
     disabilitato 62
     modalità A 15
     modalità B 15
    modalità Z 15
filtro abilitato 62
filtro digitale 62
formati
     comunicazione 57
frequenza
     calcolo del periodo di campionamento 27, 29
     continuous rate 28
     massima del modulo 33
     modalità
          HSC 26
     period rate 28
```
#### **G**

**gate/reset** [ingresso Z 19](#page-20-0)

#### **H**

**HSC**

[cablaggio 39](#page-40-1) [chassis locale 53](#page-54-2) [chassis remoto 53](#page-54-3) [codici di errore 73](#page-74-0) [codifica elettronica 66](#page-67-0) [componenti 12](#page-11-2) [configurazione del modulo 51](#page-52-0) [diagnostica 73](#page-74-2) [formato di comunicazione Data-extended 58](#page-59-0) [formato di comunicazione dati 58](#page-59-0) [indicatori di stato 11](#page-11-3) [ingresso Z 19](#page-20-0) [memorizzazione conteggi 20](#page-21-0) [modalità contatore 13](#page-14-0) [modalità encoder 16](#page-17-1) [modalità encoder e counter 13](#page-14-1) [modalità frequency 26](#page-27-0) [panoramica 9](#page-8-1) [periodo di campionamento 27](#page-28-1) [produttore/consumatore 12](#page-11-4) [segnalazione degli errori del modulo 11](#page-11-1) [software RSLogix 5000 11](#page-11-5) [tag specifici del modulo 11](#page-10-2) [valore di rollover 19](#page-20-1) [valore preimpostato 18](#page-19-0)

### **I**

**ingressi** [HSC 62](#page-63-2) **ingresso Z** [gate/reset 19](#page-20-0) **installazione del modulo** [37](#page-38-0)

#### **M**

**memorizzazione** [conteggi 20](#page-21-0) **messa a terra** [collegamento dell'estremità del cavo non messa a terra 41](#page-42-0) **misurazione frequenza** [illustrazione 27](#page-28-2) **modalità** [encoder 16](#page-17-1) [encoder X1 14](#page-15-0) [encoder X4 14,](#page-15-1) [17](#page-18-2) **modalità counter** [illustrazione 15](#page-16-1) **modalità di memorizzazione** [store and continue 20](#page-21-1) [store and reset, and start 19,](#page-20-2) [22](#page-23-2) [store and reset, wait, and start 19,](#page-20-3) [21](#page-22-0) [store, wait, and resume 19,](#page-20-4) [21](#page-22-1)

**modifica dei tag del modulo** [94](#page-95-0) **modulo** [configurazione 51](#page-52-0) [diagnostica 73](#page-74-2) [frequenza massima 33](#page-34-0) **morsetti a molla** [cablaggio della morsettiera rimovibile 41](#page-42-1) **morsetti a vite** [cablaggio morsettiera rimovibile 41](#page-42-2) **morsettiera rimovibile** [codifica 38](#page-39-0) [raccomandazioni 42](#page-43-3) **morsettiera rimovibile (RTB)** [cablaggio morsettiera rimovibile con morsetti a molla 41](#page-42-1) [cablaggio morsettiera rimovibile con morsetti a vite 41](#page-42-2) [calotta profonda 1756-TBE 42](#page-43-2) [collegamento dei fili 40](#page-41-0) [con cavo Belden 9182 40](#page-41-1) [con morsetti a molla 1756-TBS6H 41](#page-42-3) [con morsetti a vite 1756-TBCH 41](#page-42-4) [installazione 46](#page-47-0) [raccomandazioni per il cablaggio 42](#page-43-1) [rimozione 48](#page-49-0) [utilizzo con l'alloggiamento 45](#page-46-0)

### **P**

**period rate** [frequenza 28](#page-29-0) **periodo di campionamento** [27,](#page-28-0) [29](#page-30-0)

#### **R**

**rimozione dallo chassis** [49](#page-50-0) **RPI** [impostazione 59](#page-60-0) **RSLogix 5000** [diagnostica 74](#page-75-1) [download dei dati di configurazione 71](#page-72-0) [modifica dei tag del modulo 94](#page-95-0) [segnalazione degli errori 74](#page-75-0) [struttura dei dati di configurazione 79](#page-80-2) [struttura dei dati in ingresso 79,](#page-80-0) [82](#page-83-0) [struttura dei dati in uscita 79,](#page-80-1) [81](#page-82-0) [cablaggio morsettiera rimovibile con morsetti a molla 41](#page-42-1)

#### **RTB**

[cablaggio morsettiera rimovibile con morsetti a vite 41](#page-42-2) [calotta profonda 1756-TBE 42](#page-43-2) [con cavo Belden 9182 40](#page-41-1) [con morsetti a molla 1756-TBS6H 41](#page-42-3) [con morsetti a vite 1756-TBCH 41](#page-42-4) [raccomandazioni per il cablaggio 42](#page-43-1) tipi 41

**RTB con morsetto a molla 1756-TBS6H** [41](#page-42-3) **RTB con morsetto a vite 1756-TBCH** [41](#page-42-4)

### **S**

```
segnalazione degli errori del modulo 74
sensore di prossimità in CC a tre fili Allen-Bradley Serie 872 43
sensore fotoelettrico Photoswitch serie 10.000 44
software
     modalità configurabili
          filtro A 15
          filtro B 15
          filtro Z 15
          valore di rollover 14, 19
          valore preset 14
soluzioni di diagnostica 76
stato
     uscite 22
struttura dati
     struttura di configurazione 79
     struttura in ingresso 79, 82
```
[struttura in uscita 79,](#page-80-1) [81](#page-82-0)

### **T**

**tag scaler** [periodo di campionamento 27](#page-28-1)

#### **U**

**uscita** [configurazione 63](#page-64-0) **uscite** [cenni generali 22](#page-23-4) configurazione [codici di errore 74](#page-75-2) controllo [assegnazione delle uscite ai contatori 22](#page-23-0) [collegamento delle uscite ai contatori 23](#page-24-0) [funzionamento 23](#page-24-1) [on/off 23](#page-24-2)

## **V**

**valore di rollover** modalità 14, [19](#page-20-5) **valore preset** modalità 14 **velocità del segnale** [62](#page-63-0)

# **Note:**

# **Assistenza Rockwell Automation**

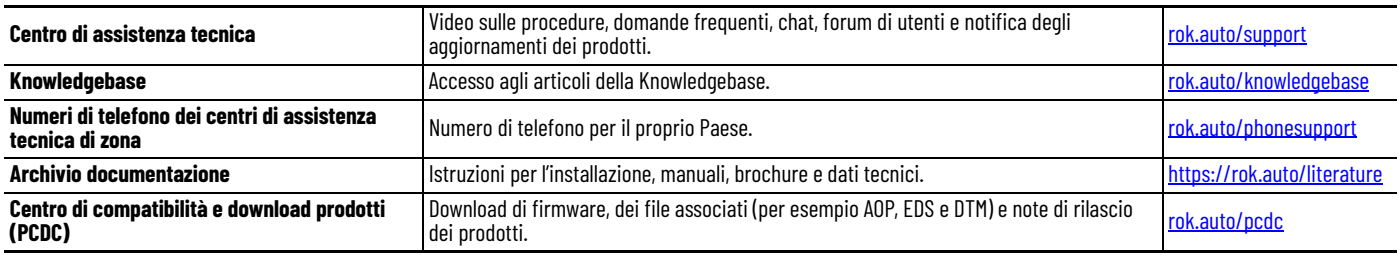

Utilizzare le seguenti risorse per accedere alle informazioni di assistenza.

# **Commenti relativi alla documentazione**

I vostri commenti sono molto utili per capire come migliorare la documentazione. Se avete suggerimenti su come migliorare i nostri contenuti, compilate il modulo all'indirizzo [rok.auto/docfeedback](https://rok.auto/docfeedback).

# **Rifiuti di apparecchiature elettriche ed elettroniche (RAEE)**

Alla fine della sua vita utile, l'apparecchiatura deve essere smaltita separatamente dai rifiuti urbani indifferenziati.

Rockwell Automation mantiene aggiornate le informazioni sulla conformità ambientale dei prodotti alla pagina [rok.auto/pec.](https://rok.auto/pec)

Allen-Bradley, ControlLogix, expanding human possibility, FactoryTalk, Logix 5000, PHOTOSWITCH, Rockwell Automation, RSLogix 5000 e RSNetWorx sono marchi commerciali di Rockwell Automation, Inc.

EtherNet/IP è un marchio commerciale di ODVA, Inc.

I marchi commerciali non appartenenti a Rockwell Automation sono di proprietà delle rispettive societ[à.](https://www.facebook.com/ROKAutomation/)

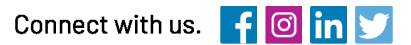

#### rockwellautomation.com

· expanding **human possibility**"

AMERICAS: Rockwell Automation, 1201 South Second Street, Milwaukee, WI 53204-2496 USA, Tel: (1) 414.382.2000, Fax: (1) 414.382.4444 EUROPE/MIDDLE EAST/AFRICA: Rockwell Automation NV, Pegasus Park, De Kleetlaan 12a, 1831 Diegem, Belgium, Tel: (32) 2663 0600, Fax: (32) 2663 0640 ASIA PACIFIC: Rockwell Automation, Level 14, Core F, Cyberport 3, 100 Cyberport Road, Hong Kong, Tel: (852) 2887 4788, Fax: (852) 2508 1846